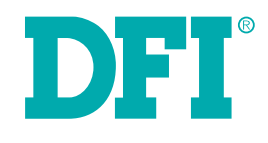

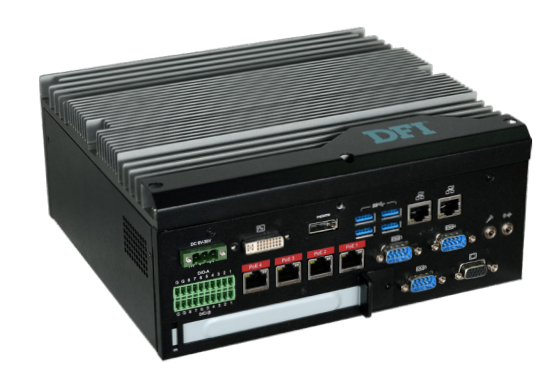

# **EC510/511-KH**

**User's Manual**

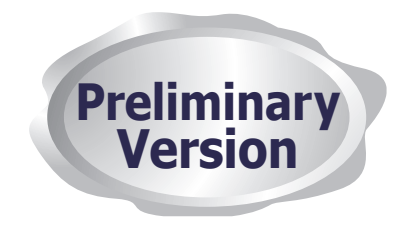

## <span id="page-1-0"></span>**Copyright**

This publication contains information that is protected by copyright. No part of it may be reproduced in any form or by any means or used to make any transformation/adaptation without the prior written permission from the copyright holders.

This publication is provided for informational purposes only. The manufacturer makes no representations or warranties with respect to the contents or use of this manual and specifically disclaims any express or implied warranties of merchantability or fitness for any particular purpose. The user will assume the entire risk of the use or the results of the use of this document. Further, the manufacturer reserves the right to revise this publication and make changes to its contents at any time, without obligation to notify any person or entity of such revisions or changes.

Changes after the publication's first release will be based on the product's revision. The website will always provide the most updated information.

© 2019. All Rights Reserved.

#### **Trademarks**

Product names or trademarks appearing in this manual are for identification purpose only and are the properties of the respective owners.

## **FCC and DOC Statement on Class A**

This equipment has been tested and found to comply with the limits for a Class A digital device, pursuant to Part 15 of the FCC rules. These limits are designed to provide reasonable protection against harmful interference when the equipment is operated in a residential installation. This equipment generates, uses and can radiate radio frequency energy and, if not installed and used in accordance with the instruction manual, may cause harmful interference to radio communications. However, there is no guarantee that interference will not occur in a particular installation. If this equipment does cause harmful interference to radio or television reception, which can be determined by turning the equipment off and on, the user is encouraged to try to correct the interference by one or more of the following measures:

- Reorient or relocate the receiving antenna.
- Increase the separation between the equipment and the receiver.
- Connect the equipment into an outlet on a circuit different from that to which the receiver is connected.
- Consult the dealer or an experienced radio TV technician for help.

#### **Notice:**

- 1. The changes or modifications not expressly approved by the party responsible for compliance could void the user's authority to operate the equipment.
- 2. Shielded interface cables must be used in order to comply with the emission limits.

## **Table of Contents**

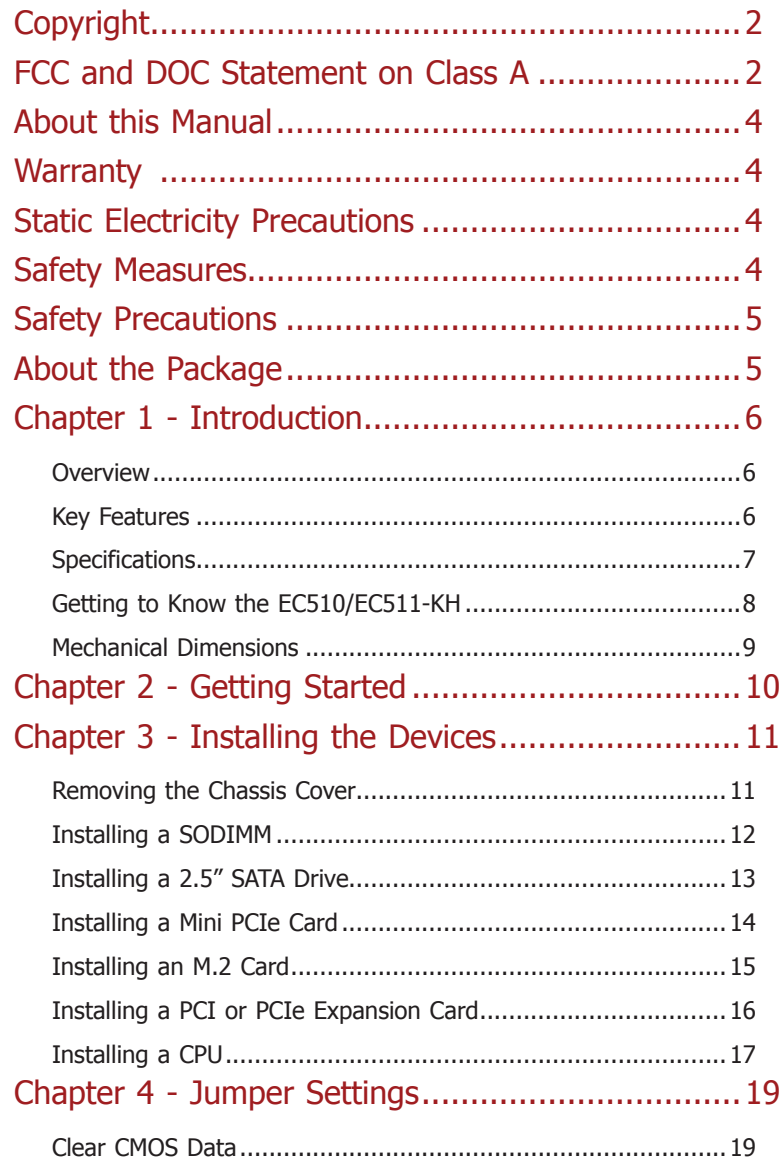

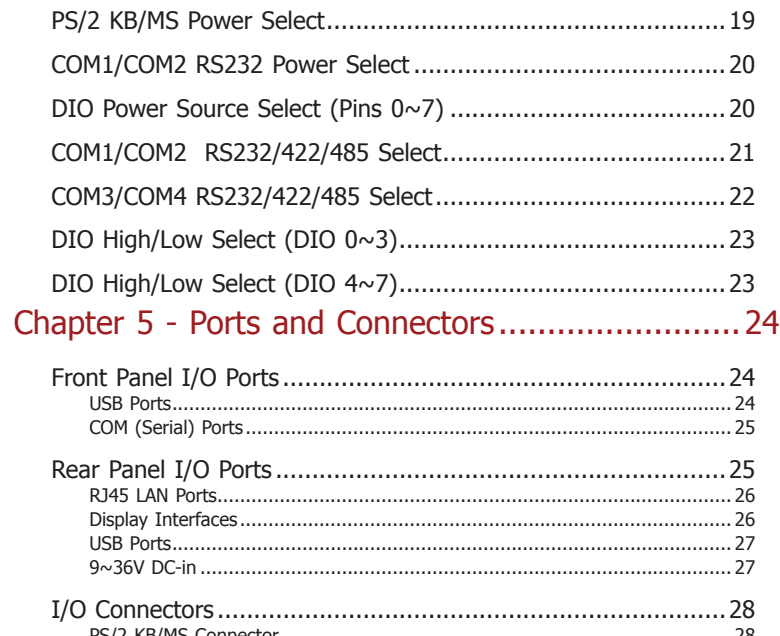

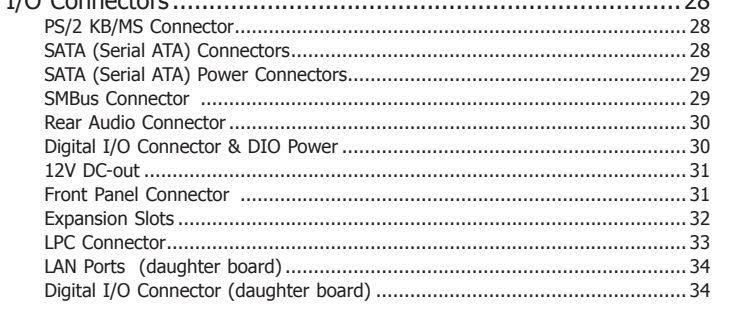

Chapter 6 - Mounting Options ...................................35

### <span id="page-3-0"></span>**About this Manual**

An electronic file of this manual can be obtained from the DFI website at www.dfi.com. Todownload the user's manual from our website, please go to "Support" > "Download Center." On the Download Center page, select your product or type the model name and click "Search" to find all technical documents including the user's manual for a specific product.

### **Warranty**

- 1. Warranty does not cover damages or failures that arised from misuse of the product, inability to use the product, unauthorized replacement or alteration of components and product specifications.
- 2. The warranty is void if the product has been subjected to physical abuse, improper installation, modification, accidents or unauthorized repair of the product.
- 3. Unless otherwise instructed in this user's manual, the user may not, under any circumstances, attempt to perform service, adjustments or repairs on the product, whether in or out of warranty. It must be returned to the purchase point, factory or authorized service agency for all such work.
- 4. We will not be liable for any indirect, special, incidental or damages to the product that has been modified or altered.

### **Static Electricity Precautions**

It is quite easy to inadvertently damage your PC, system board, components or devices even before installing them in your system unit. Static electrical discharge can damage computer components without causing any signs of physical damage. You must take extra care in handling them to ensure against electrostatic build-up.

- 1. To prevent electrostatic build-up, leave the system board in its anti-static bag until you are ready to install it.
- 2. Wear an antistatic wrist strap.
- 3. Do all preparation work on a static-free surface.
- 4. Hold the device only by its edges. Be careful not to touch any of the components, contacts or connections.
- 5. Avoid touching the pins or contacts on all modules and connectors. Hold modules or con nectors by their ends.

#### **Important:**

Electrostatic discharge (ESD) can damage your processor, disk drive and other components. Perform the upgrade instruction procedures described at an ESD workstation only. If such a station is not available, you can provide some ESD protection by wearing an antistatic wrist strap and attaching it to a metal part of the system chassis. If a wrist strap is unavailable, establish and maintain contact with the system chassis throughout any procedures requiring ESD protection.

### **Safety Measures**

To avoid damage to the system:

• Use the correct AC input voltage range.

To reduce the risk of electric shock:

• Unplug the power cord before removing the system chassis cover for installation or servicing. After installation or servicing, cover the system chassis before plugging the power cord.

#### Battery:

- Danger of explosion if battery incorrectly replaced.
- Replace only with the same or equivalent type recommend by the manufacturer.
- Dispose of used batteries according to local ordinance.

## <span id="page-4-0"></span>**Safety Precautions**

- Use the correct DC input voltage range.
- Unplug the power cord before removing the system chassis cover for installation or servicing. After installation or servicing, cover the system chassis before plugging the power cord.
- Danger of explosion if battery incorrectly replaced.
- Replace only with the same or equivalent type recommend by the manufacturer.
- Dispose of used batteries according to local ordinance.
- Keep this system away from humidity.
- Place the system on a stable surface. Dropping it or letting it fall may cause damage.
- The openings on the system are for air ventilation to protect the system from overheating. DO NOT COVER THE OPENINGS.
- Place the power cord in such a way that it will not be stepped on. Do not place anything on top of the power cord. Use a power cord that has been approved for use with the system and that it matches the voltage and current marked on the system's electrical range label.
- If the system will not be used for a long time, disconnect it from the power source to avoid damage by transient overvoltage.
- If one of the following occurs, consult a service personnel:
- The power cord or plug is damaged.
- Liquid has penetrated the system.
- The system has been exposed to moisture.
- The system is not working properly.
- The system dropped or is damaged.
- The system has obvious signs of breakage.
- The unit uses a three-wire ground cable which is equipped with a third pin to ground the unit and prevent electric shock. Do not defeat the purpose of this pin. If your outlet does not support this kind of plug, contact your electrician to replace the outlet.
- Disconnect the system from the DC outlet before cleaning. Use a damp cloth. Do not use liquid or spray detergents for cleaning.

## **About the Package**

The package contains the following items. If any of these items are missing or damaged, please contact your dealer or sales representative for assistance.

- 1 EC510/EC511-KH system unit
- 1 CD disk includes: Drivers/Manual

#### **Optional Items**

- Wall Mount kit
- Power Cord
- Power Adapter (100W/120W/160W)

The board and accessories in the package may not come similar to the information listed above. This may differ in accordance to the sales region or models in which it was sold. For more information about the standard package in your region, please contact your dealer or sales representative.

## <span id="page-5-0"></span>**Chapter 1 - Introduction**

## **Overview**

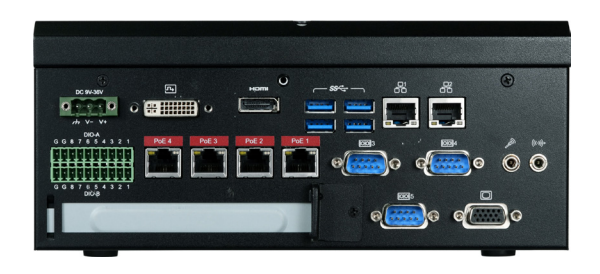

**Front Panel** 

## **Key Features**

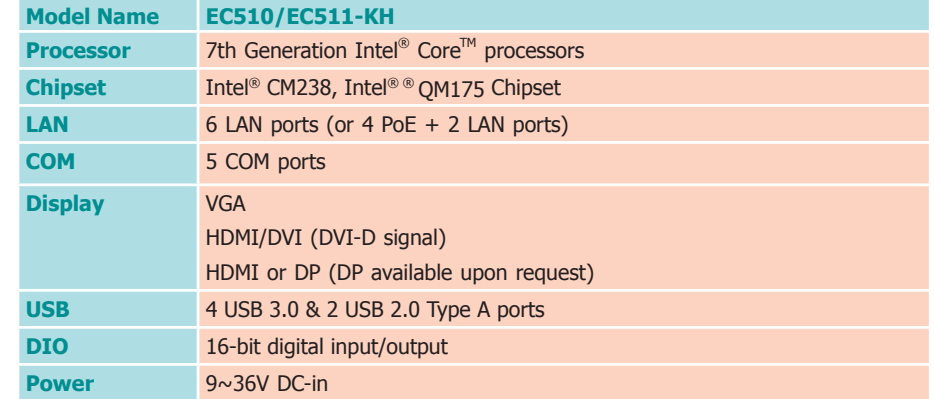

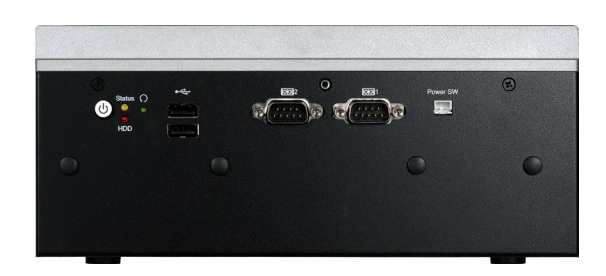

**Rear Panel** 

## <span id="page-6-0"></span>**Specifications**

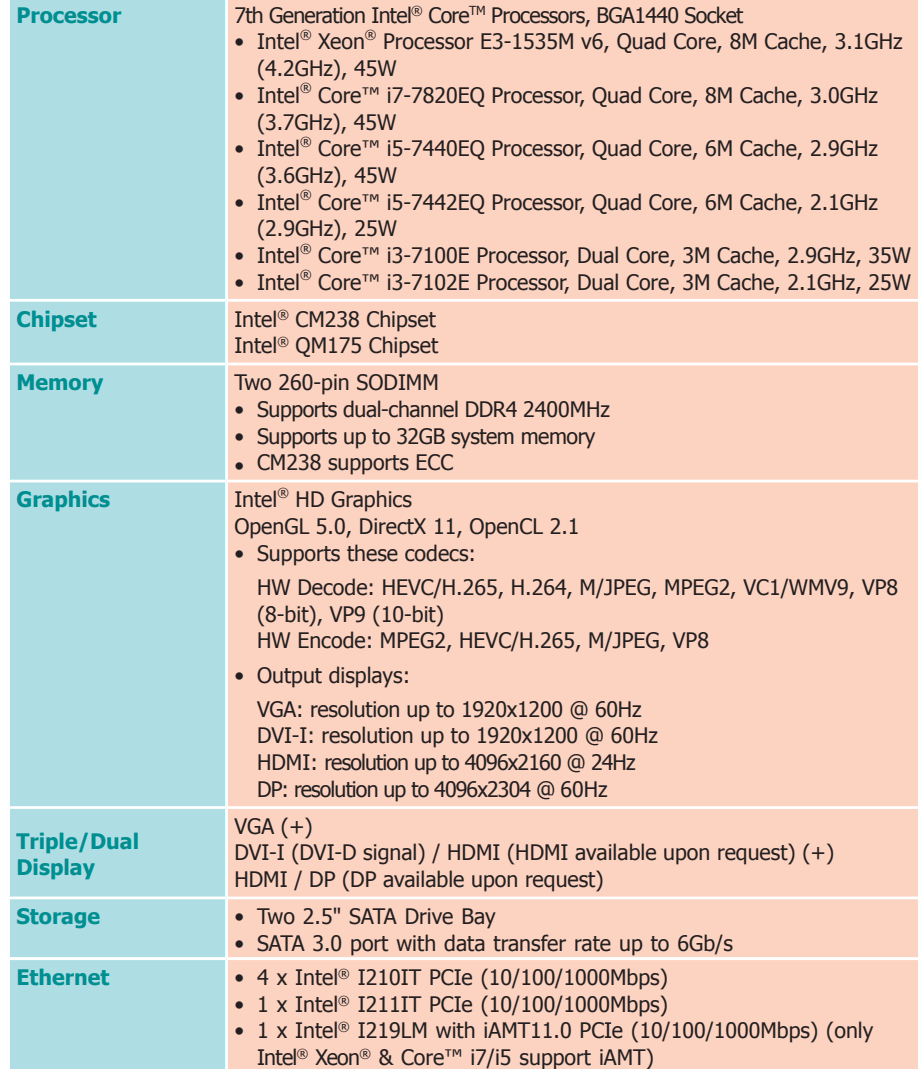

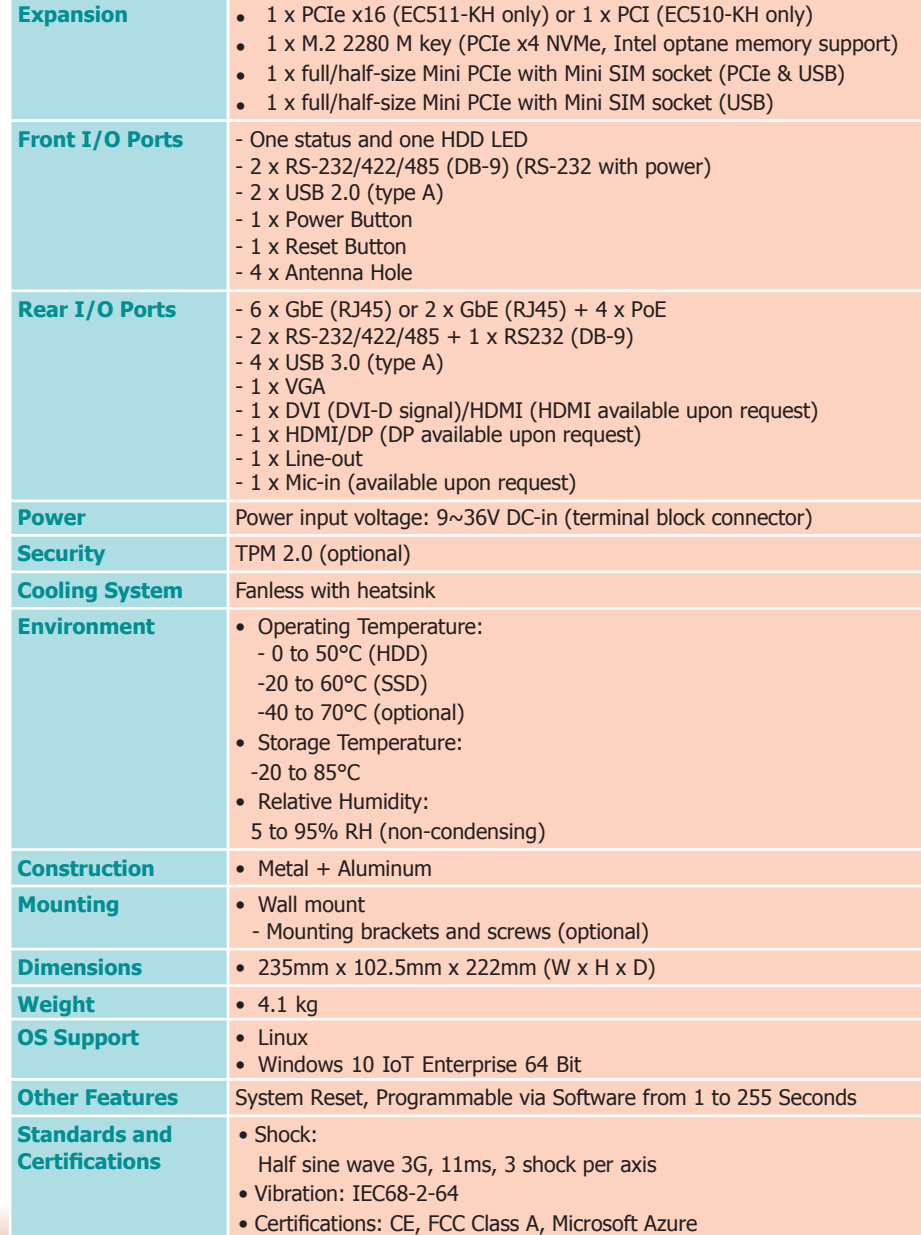

## <span id="page-7-0"></span>**Getting to Know the EC510/EC511-KH**

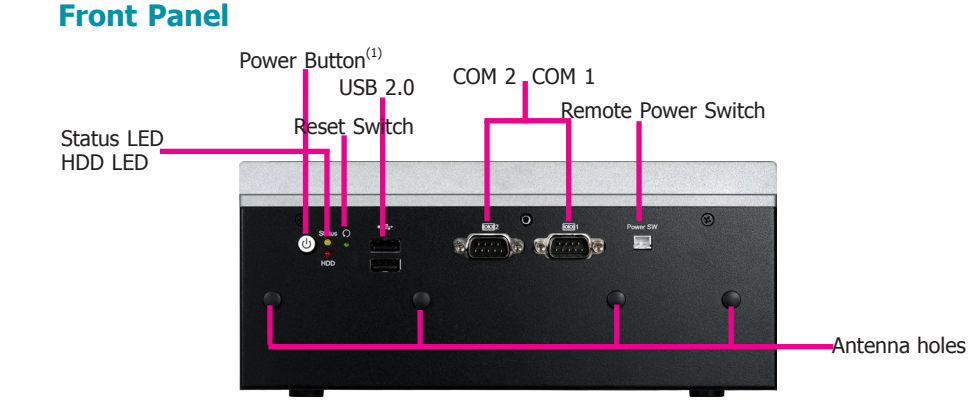

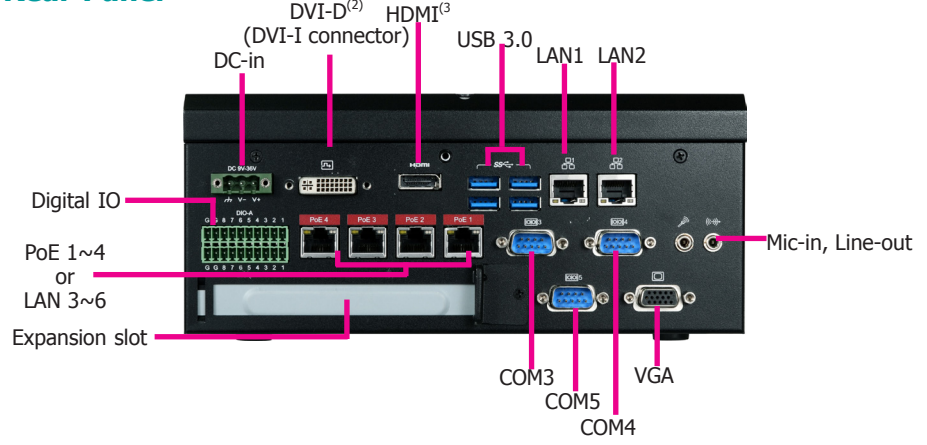

#### **Notes:**

1. Please gently press the power button to avoid possible damages.

2. This port can be in DVI-D or HDMI (HDMI available upon request).

3. This port is a DP/HDMI combo port but can only transmit either HDMI or DP signals (as indicated on the panel). Please plug in a DP or an HDMI cable with the right orientation and alignment to avoid damage to the connector. You should feel resistance (due to a pin on the right) if the cable is not inserted correctly. For detailed instructions, see https://youtu.be/SUj07rfN5l8.

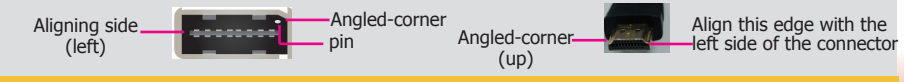

### **Front I/O Ports**

**Power Button with LED (Green)** Press to power on or power off the system.

#### **Reset Button**

Press to reset the system.

#### **HDD LED (Red)**

Indicates the status of hard disk drives.

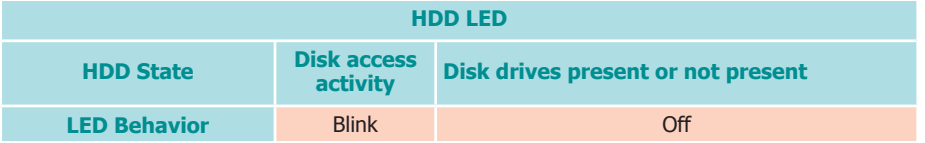

#### **Status LED (Orange)**

Indicates system status as below.

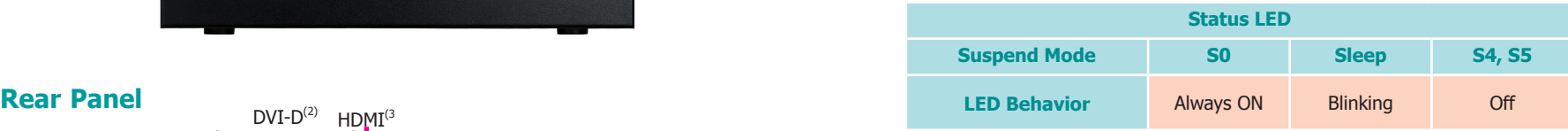

**Remote Power-on/off Switch Connector**

Connects distant power on/off switch.

#### **USB 3.0/2.0 Ports**

Connect to USB 3.0 as well as devices based on previous USB versions.

#### **COM Ports**

All COM ports can be selected among RS232, RS422 and RS485. COM1 and COM2 can be selected between RS232 and RS232 with power via jumper settings.

#### **DIO Connector**

The DIO connector provides 16-bit digital input/output.

**DVI-D (DVI-I connector) / HDMI / VGA Connector** Connects the DVI-I / HDMI / VGA connector of an LCD monitor.

#### **Line-out and Microphone Ports**

Connect audio devices such as microphones and speakers.

#### **Gigabit LAN Ports (1~6)**

Connect the system to a local area network. LAN 3~6 can be Power over Ethernet (PoE) that is capable of delivering 15.4W of power to connected devices.

#### **DC-in**

DC 9~36V power input via a terminal block connector.

#### **PCIe Expansion Slot**

Provides PCIe or PCI expansion connectivity via a riser card.

## <span id="page-8-0"></span>**Mechanical Dimensions**

## **Chassis Dimensions**

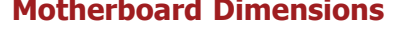

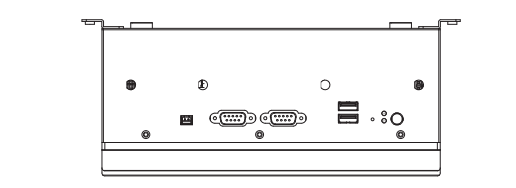

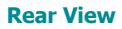

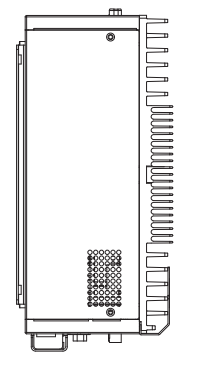

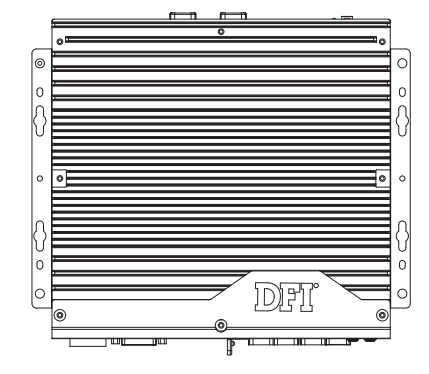

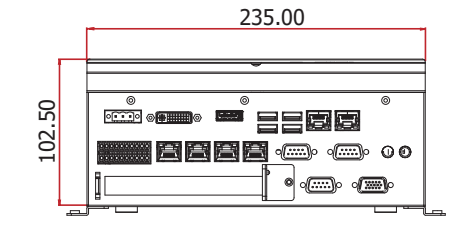

**Front View**

## **Motherboard Dimensions**

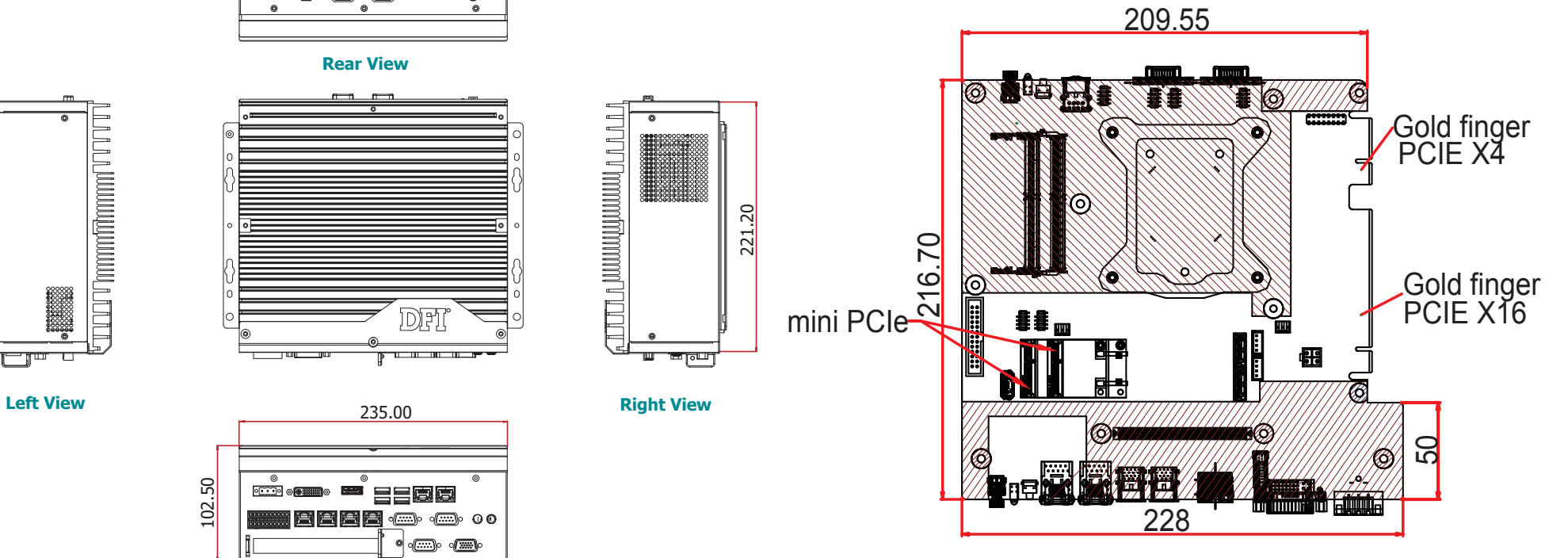

## <span id="page-9-0"></span>**Chapter 2 - Getting Started**

### **Preparing the System**

Before you start using the system, you need the following items:

- SATA hard drive
- AC power adapter
- Optical drive (for installing software/drivers)
- Memory module

### **Installing Devices**

The following devices can be installed in the system.

- Memory modules
- SATA hard drives
- Mini PCIe and M.2 cards
- PCIe or PCI expansion cards

## **Configuring the BIOS**

To get you started, you may need to change configurations such as the date, time and the type of hard disk drive.

- 1. Power on the system.
- 2. After the memory test, the message "Press DEL to run setup" will appear on the screen. Press the Delete key to enter the BIOS setup utility.

### **Installing an Operating System**

To install an OS, you need an optical drive or a USB flash drive and boot from such a device.

Make sure a 2.5" SATA drive is already installed.

- 1. Refer to the following chapters for information on installing SATA drives.
- 2. Refer to your operating system manual for instructions on installing the operating system.

### **Installing the Drivers**

The system requires you to install drivers for some devices to operate properly. Refer to the Supported Software chapter for instructions on installing the drivers.

## <span id="page-10-0"></span>**Chapter 3 - Installing the Devices**

## **Removing the Chassis Cover**

- 1. Make sure the system and all other peripherals connected to it have been powered off.
- 2. Disconnect all power cords and cables.
- 3. The 6 mounting screws on the left and right sides and bottom of the system are used to secure the cover to the chassis. Remove these screws and put them in a safe place for later use.

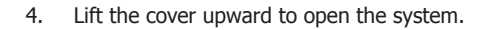

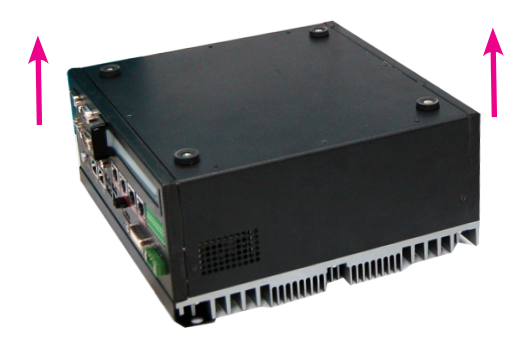

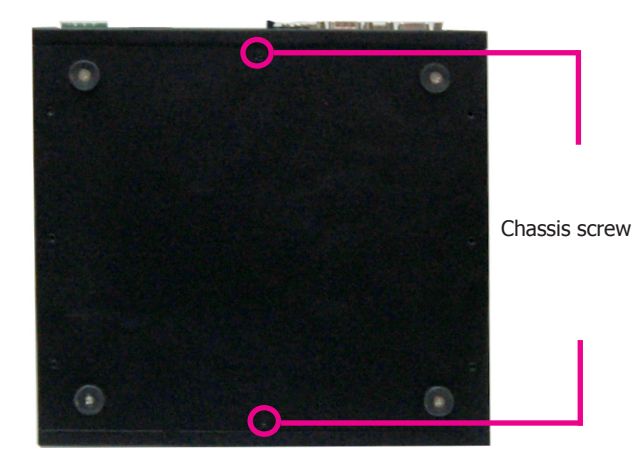

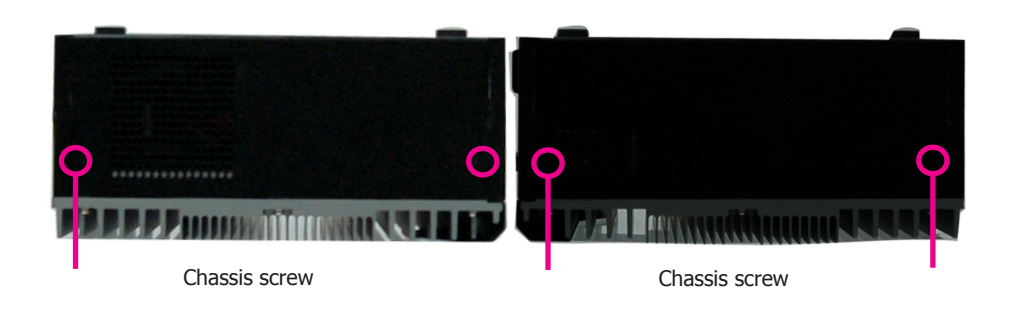

### <span id="page-11-0"></span>**Installing a SODIMM**

Grasp the module by its edges and align the SODIMM's notch with the socket's key, then insert the SODIMM into the socket at an angle and push it down until the retaining clips snap into place.

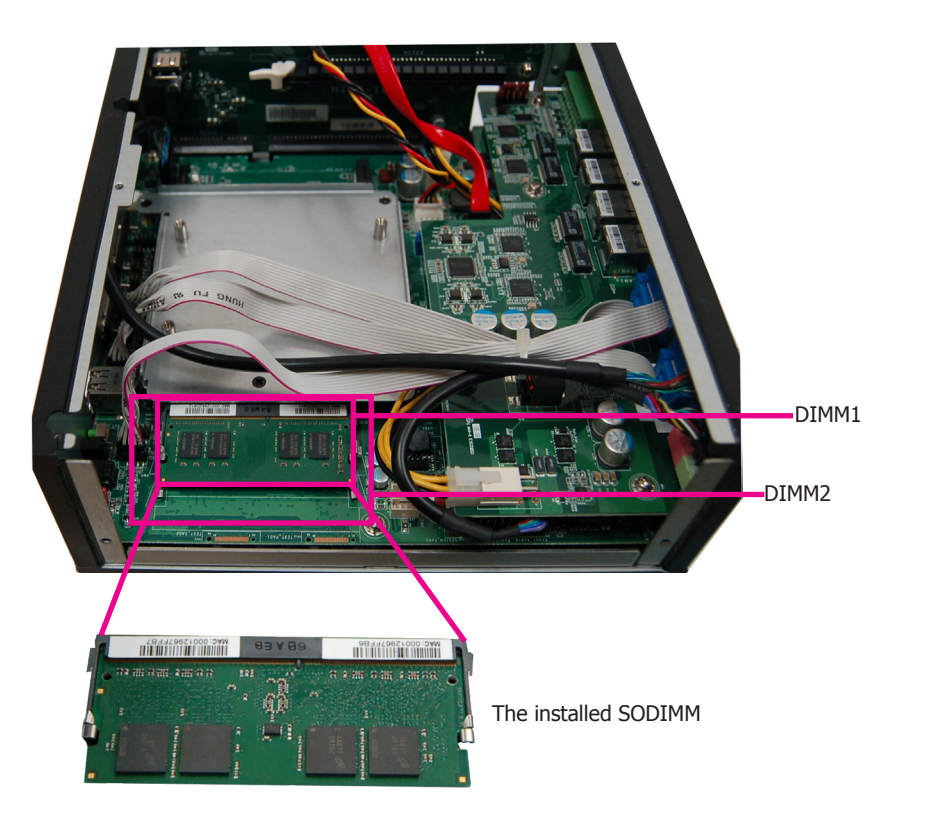

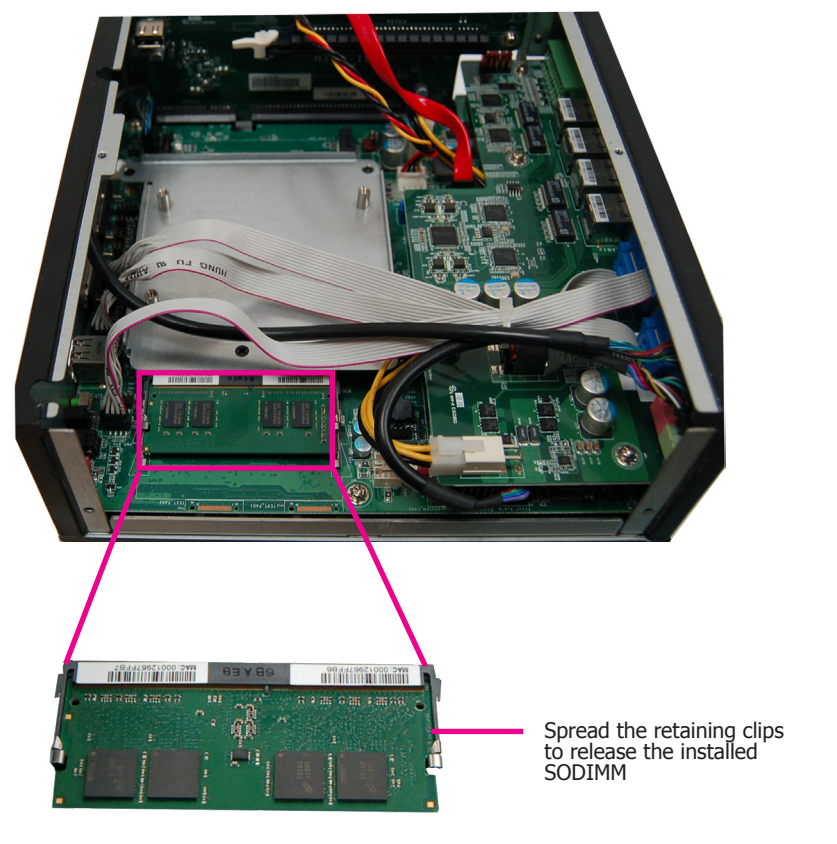

#### **Notes:**

- 1. The system supports dual-channel configuration. To enable dual-channel, populate both SODIMM sockets.
- 2. If you plan to install only one SODIMM, install it in the DIMM1 socket (lower one and farther from the center of the mainboard).
- 3. The SODIMM sockets can only accept DDR4 memory modules. Please do not install other types of memory modules.

To remove a SODIMM, gently spread the retaining clips at each end of the SODIMM socket. The SODIMM should pop out of the socket. Lift the SODIMM away from the socket on the mainboard.

## <span id="page-12-0"></span>**Installing a 2.5" SATA Drive**

The system can accommodate two SATA drives. Please use the following procedure to install a SATA drive in the system.

1. The SATA HDD bracket is included in the product package. Locate the SATA drive bay on which the SATA HDD bracket will be mounted.

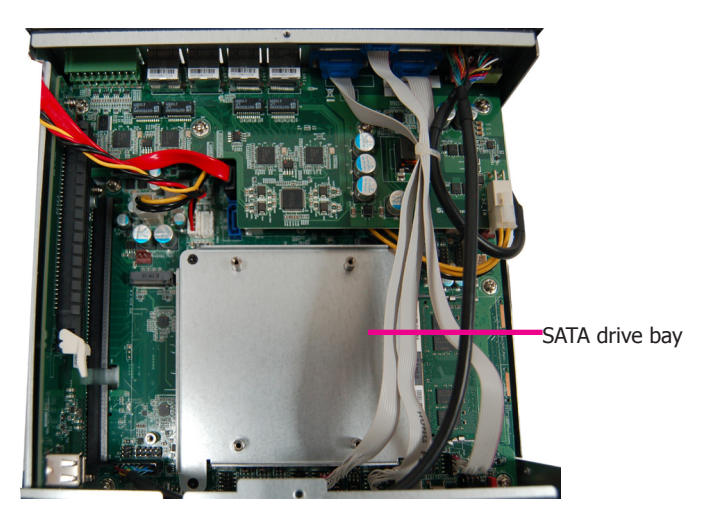

2. Insert the SATA drive into the HDD bracket and secure it in place with the provided screws (black screws). The HDD bracket can accommodate two SATA drives.

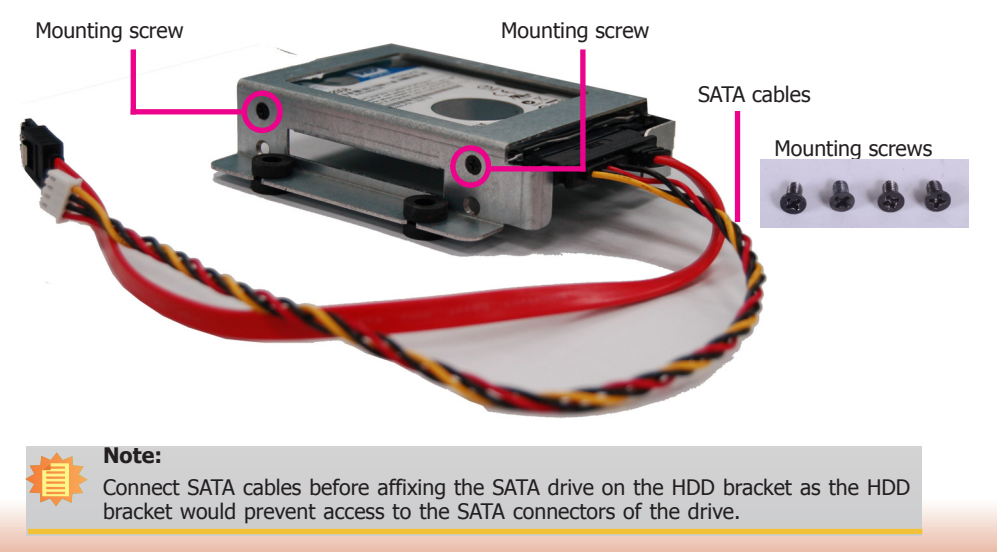

3. Place the SATA drive with the HDD bracket into the system. Align the mounting holes on the HDD bracket with the mounting holes on the SATA drive bay and use the provided screws to secure the drive in place.

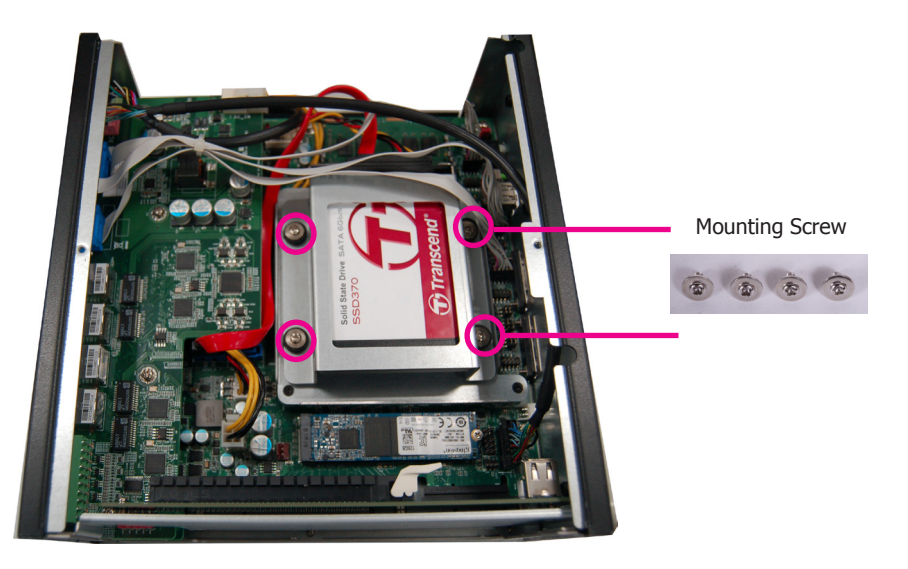

4. Connect the other end of the SATA data cable and the SATA power cable to the SATA data and SATA power connector on the mainboard respectively.

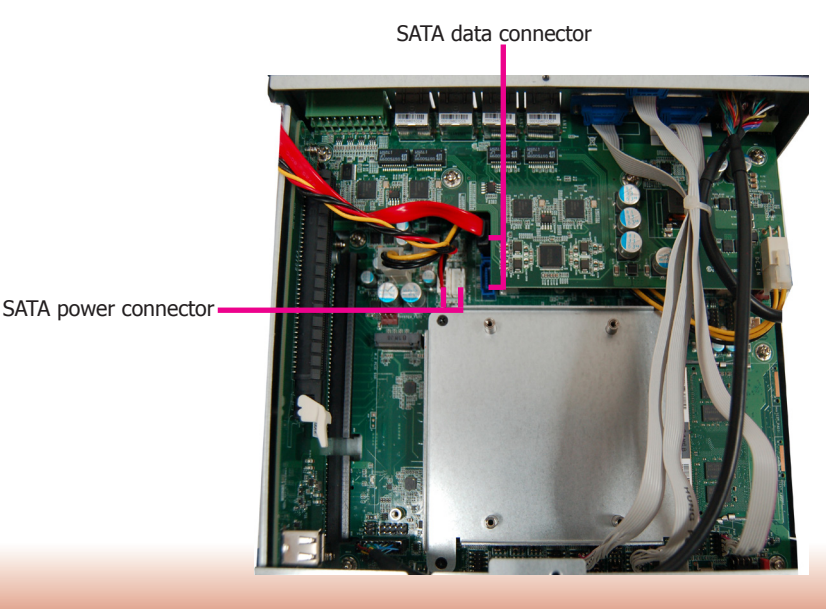

## <span id="page-13-0"></span>**Installing a Mini PCIe Card**

The Mini PCIe sockets are located on the mainboard. You need to revmove the riser card and daughter board to access them.

The 4 mounting screws on the daughter board are used to secure the board to the mainboard. Remove these screws and put them in a safe place for later use. To disengage the daughter board from the mainboard, gently pull the card out of the connector.

The 4 mounting screws (plus the two fasteners used on DVI-D connector) affix the front bezel to the system as shown in the following pictures. Remove these screws and put them in a safe place for later use.

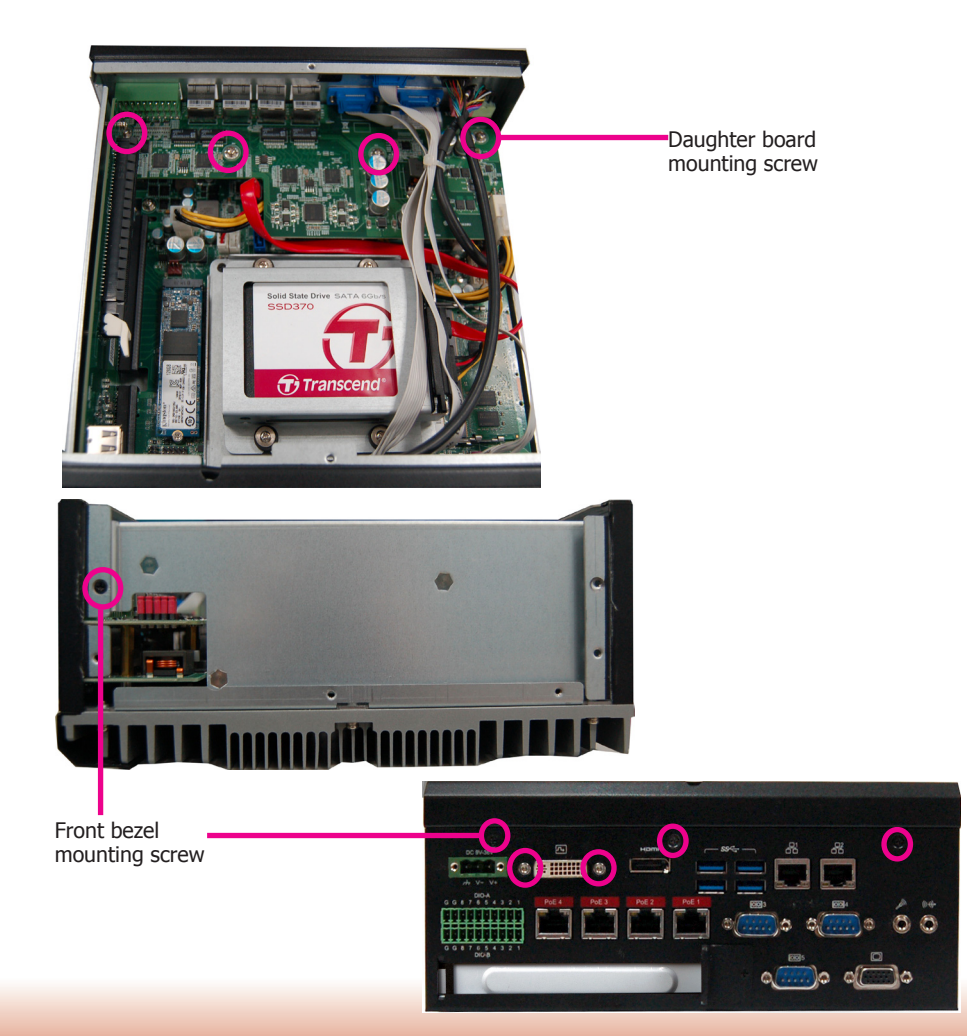

The system board is equipped with 2 Mini PCIe slots with Mini SIM card sockets to support a variety of wireless LAN and mobile broadband communication modules. Mini PCIe slot 1 provides both USB and PCIe interfaces whereas Mini PCIe slot 2 provides only USB interface.

1. Grasp the Mini PCIe card by its edges and align the notch in the connector of the Mini PCIe card with the notch in the connector on the system board.

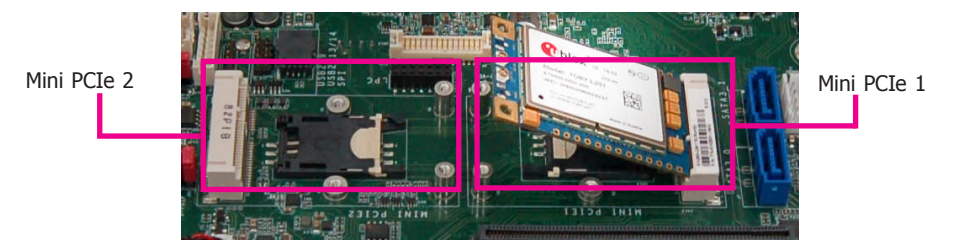

2. Secure the card on the mainboard with the provided mounting screw.

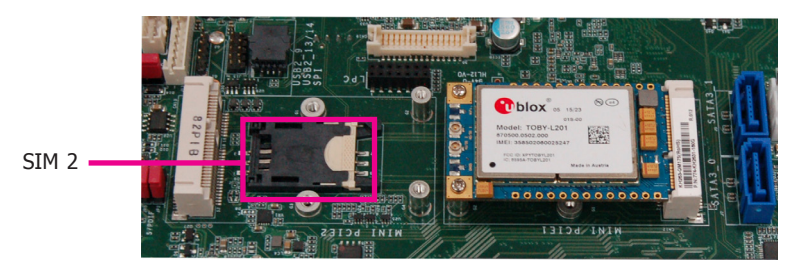

3. If the Mini PCIe card has antennas, route the antennas to the antenna holes on the front chassis of the device.

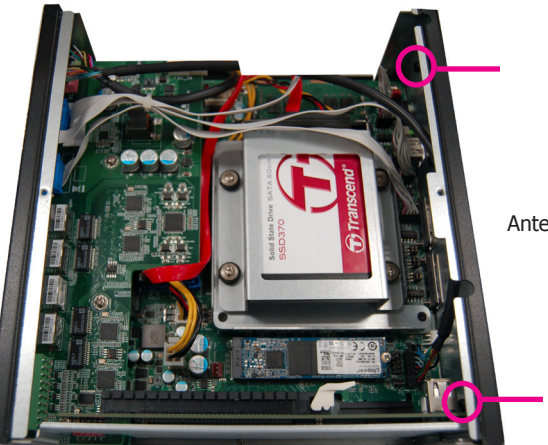

Antenna holes

### <span id="page-14-0"></span>**Installing a SIM Card**

Open the SIM card socket by pushing the white latch inward.

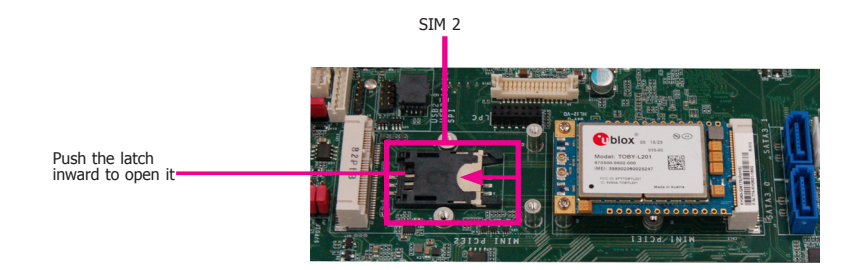

Insert the SIM card into the slot. Please place the card with the IC facing down and the angled corner aligning with the socket's angled corner so it will be correctly in contact with the system board.

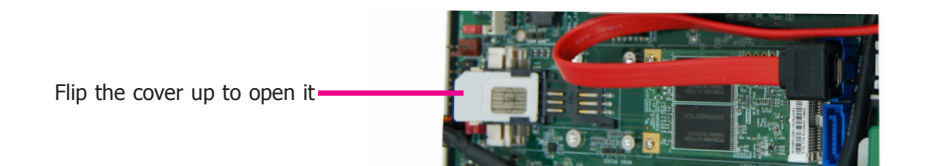

Close the slot's cover and lock the slot by pushing the white latch outward.

Close the cover and lock it

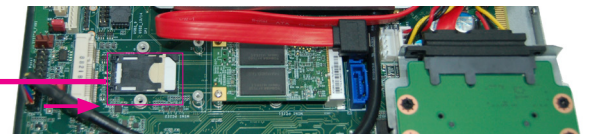

## **Installing an M.2 Card**

The onboard M.2 Type 2280 connector (M Key) supports PCIe NVMe modules up to PCIe Gen 3.0 x4 bandwidth. Note that only SKUs with Intel® QM175 Chipset support M.2 expansion.

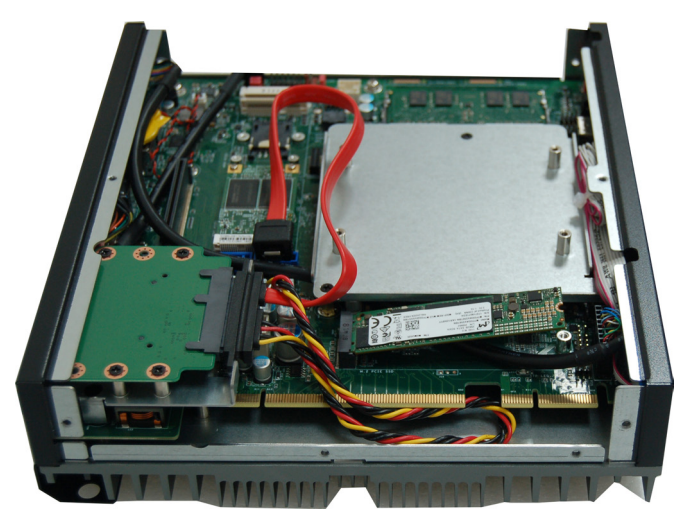

To install an M.2 card, insert the bottom edge of the M.2 card into the connector, and then secure the card to the standoff with the provided mounting screw.

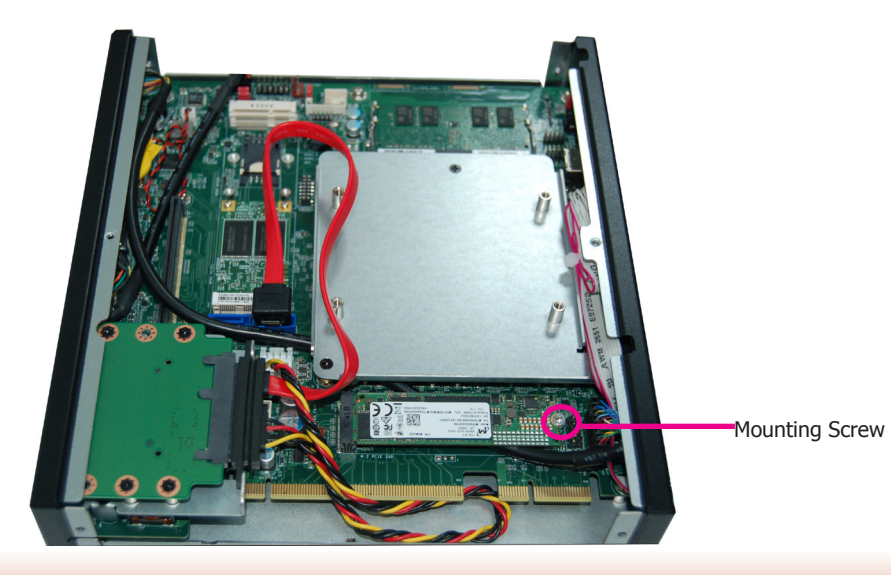

## <span id="page-15-0"></span>**Installing a PCI or PCIe Expansion Card**

# **Important:**

When inserting expansion cards into the system, please select a standard card within 167.65mm (as shown in the picture below) in order to fit into the expansion slot.

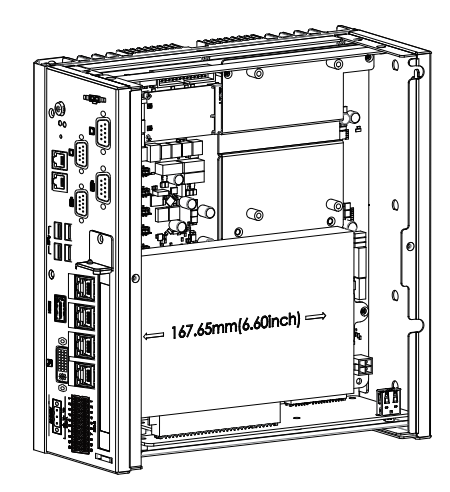

1. The PCI and PCIe slots on the riser card inside the system are used to install expansion cards. To install an expansion card you need to first remove the slot plate and bracket by uninstalling the screw on the front chassis.

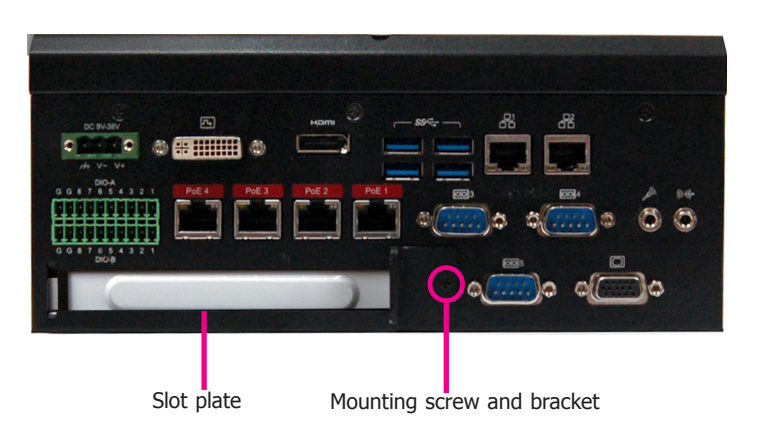

2. Insert the expansion card into a PCI or PCIe slot on the riser card. Ensure the card is properly seated into the slot and secure the bracket in place.

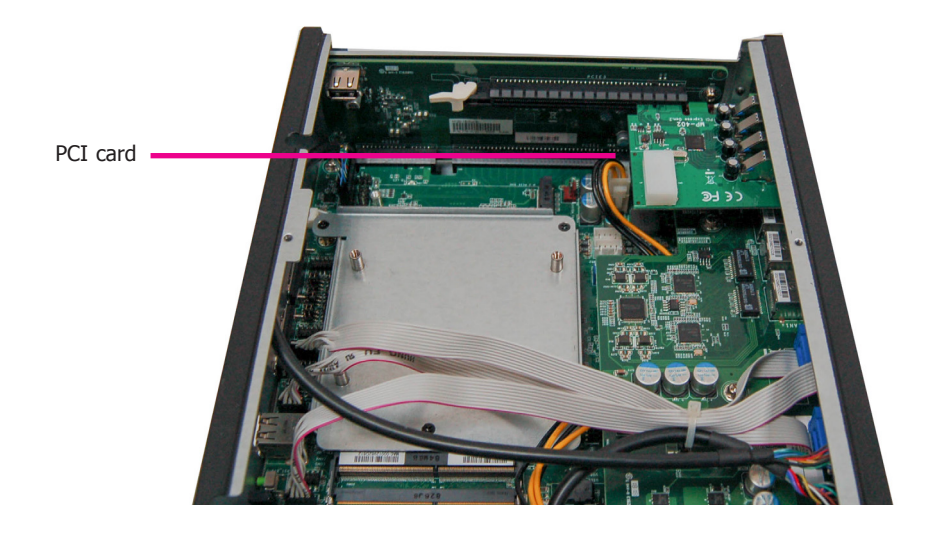

### **Front View**

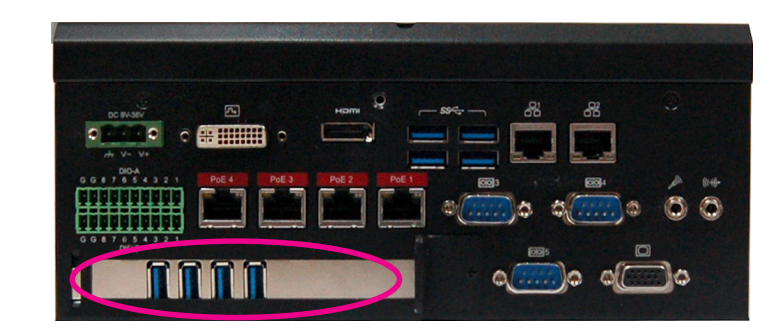

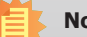

16

### **Note:**

The EC511-KH has one PCIe x16 slot with the H120-1E riser card, whereas the EC510- KH has one PCI slot with the H320-1P riser card.

## <span id="page-16-0"></span>**Chapter 4 - Jumper Settings**

### **Clear CMOS Data**

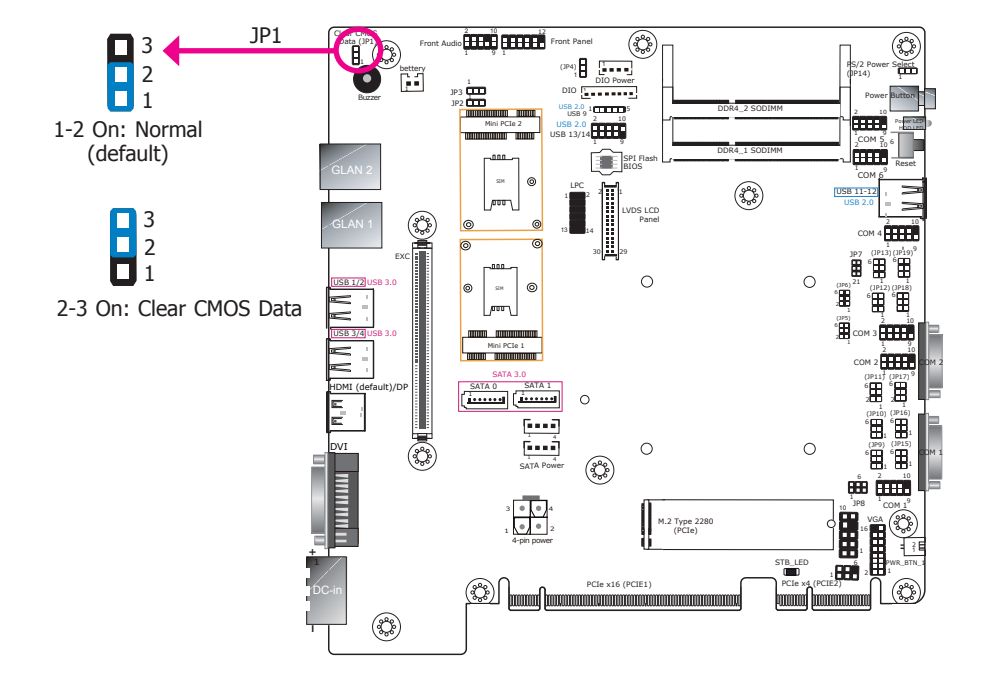

If you encounter the following conditions, you can reconfigure the system with the default values stored in the ROM BIOS.

- a) CMOS data becomes corrupted.
- b) You forgot the supervisor or user password.

To load the default values stored in the ROM BIOS, please follow these steps below:

- 1. Power-off the system and unplug the power cord.
- 2. Set the jumper pins 2 and 3 to On. Wait for a few seconds and set JP4 back to its default setting, pins 1 and 2 On.
- 3. Now plug the power cord and power on the system.

## **PS/2 KB/MS Power Select**

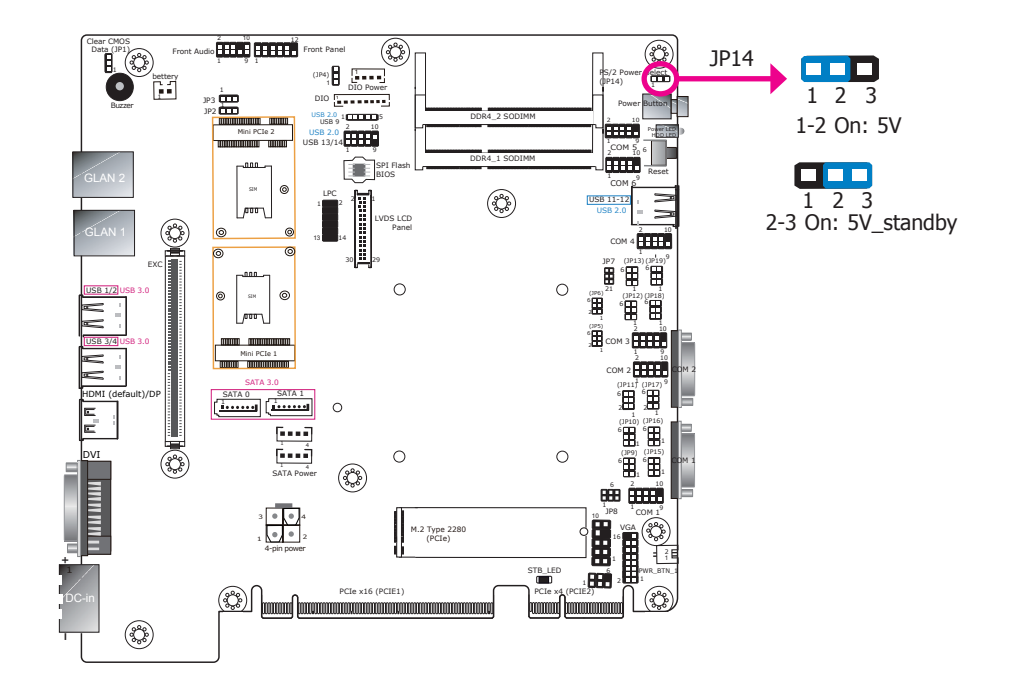

JP14 is used to select power for the PS/2 KB/MS connector (J20). Please refer to Chapter 5 for detailed information on connectors.

Selecting +5V\_standby will allow you to use USB devices to wake up the system.

### <span id="page-17-0"></span>**COM1/COM2 RS232 Power Select**

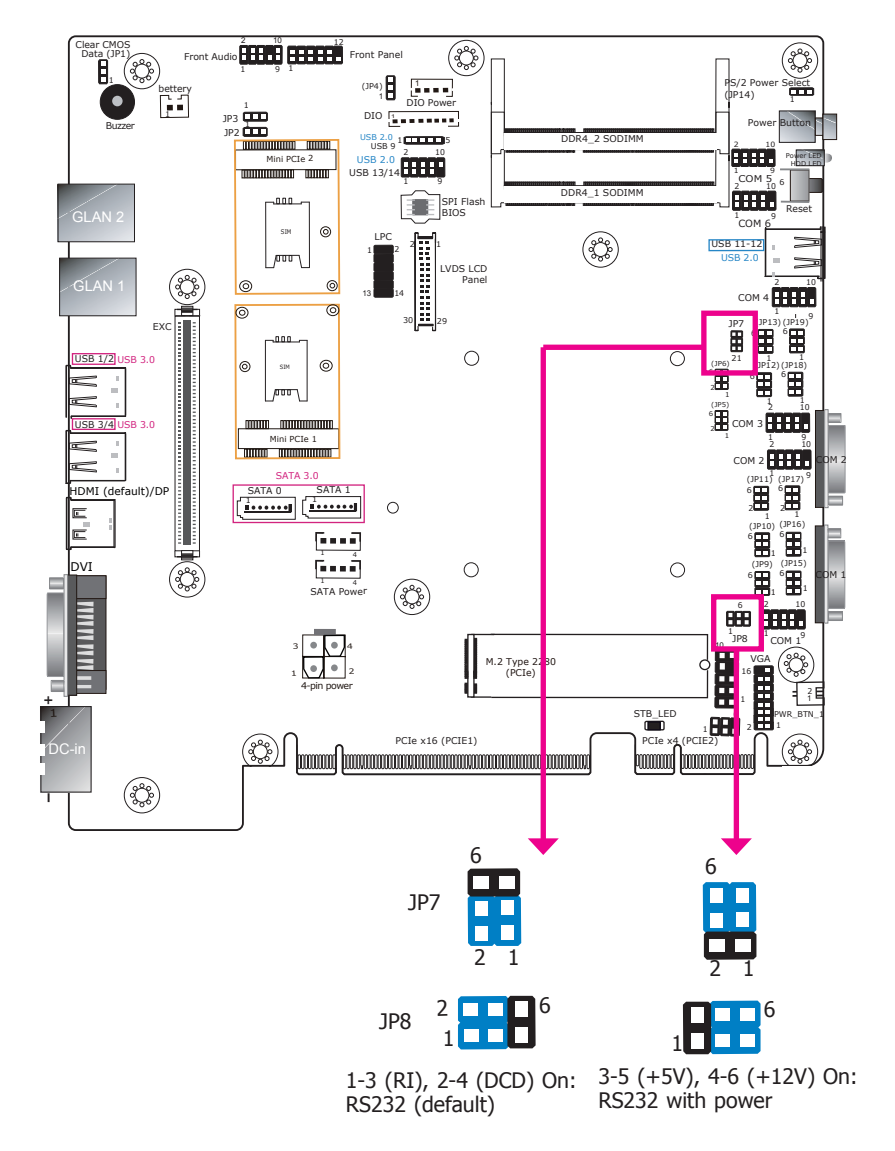

## **DIO Power Source Select (Pins 0~7)**

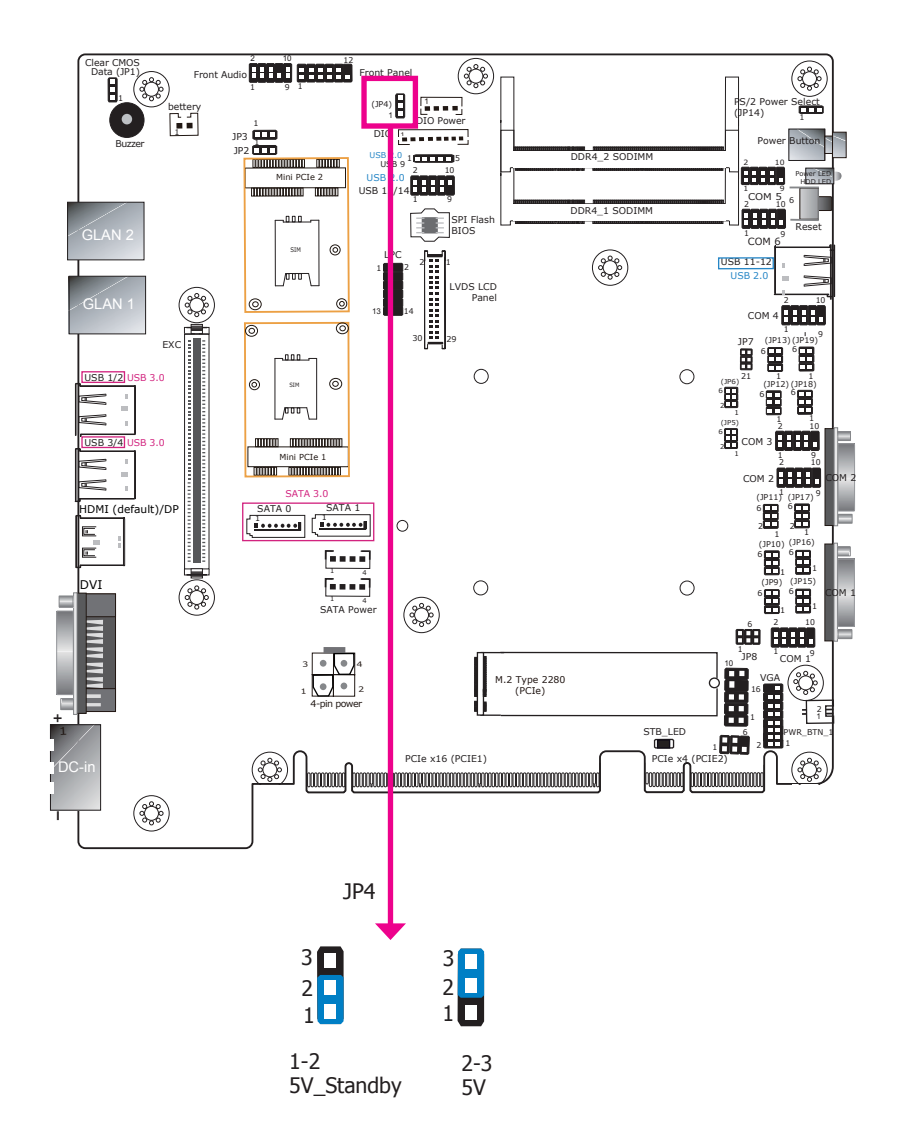

JP4 is used to configure the power of the DIO pins 0~7.

JP8 (for COM1) and JP7 (for COM2) are used to configure Serial COM ports to pure RS232 or RS232 with power. The pin functions (Pin1 and Pin 9) of COM1 and COM2 will vary according to JP8's and JP7's setting respectively.

<span id="page-18-0"></span>**COM1/COM2 RS232/422/485 Select**

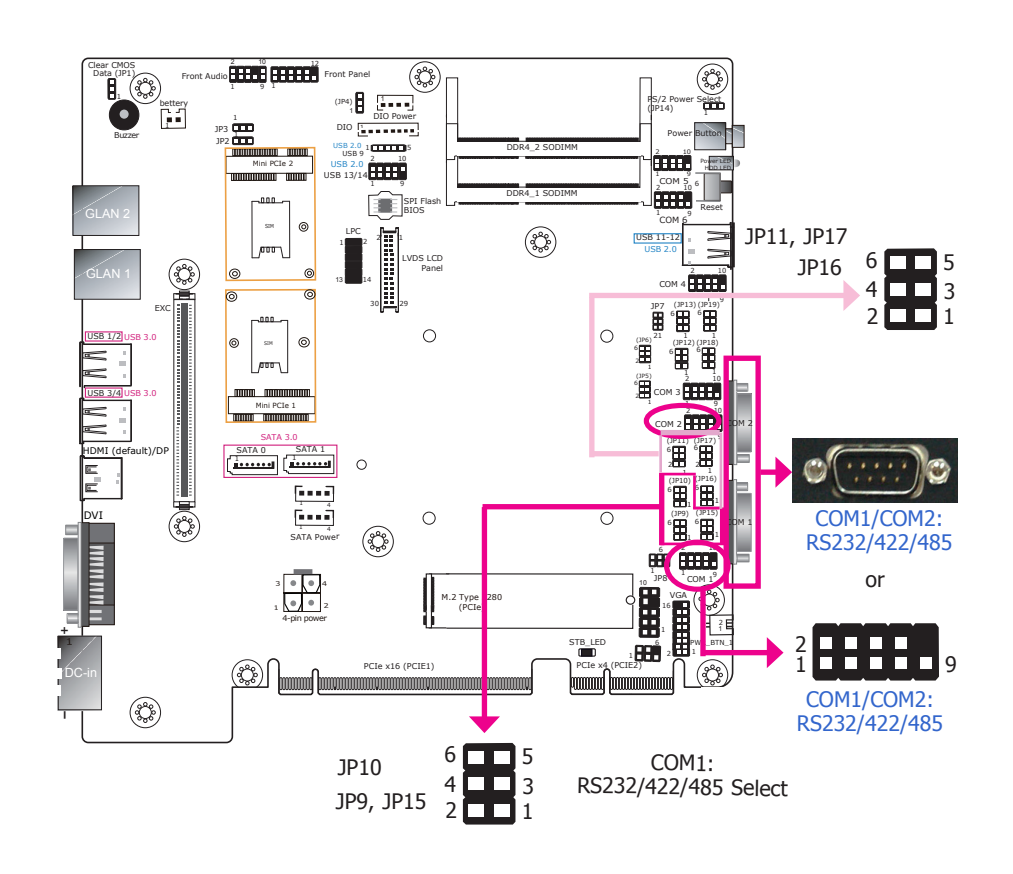

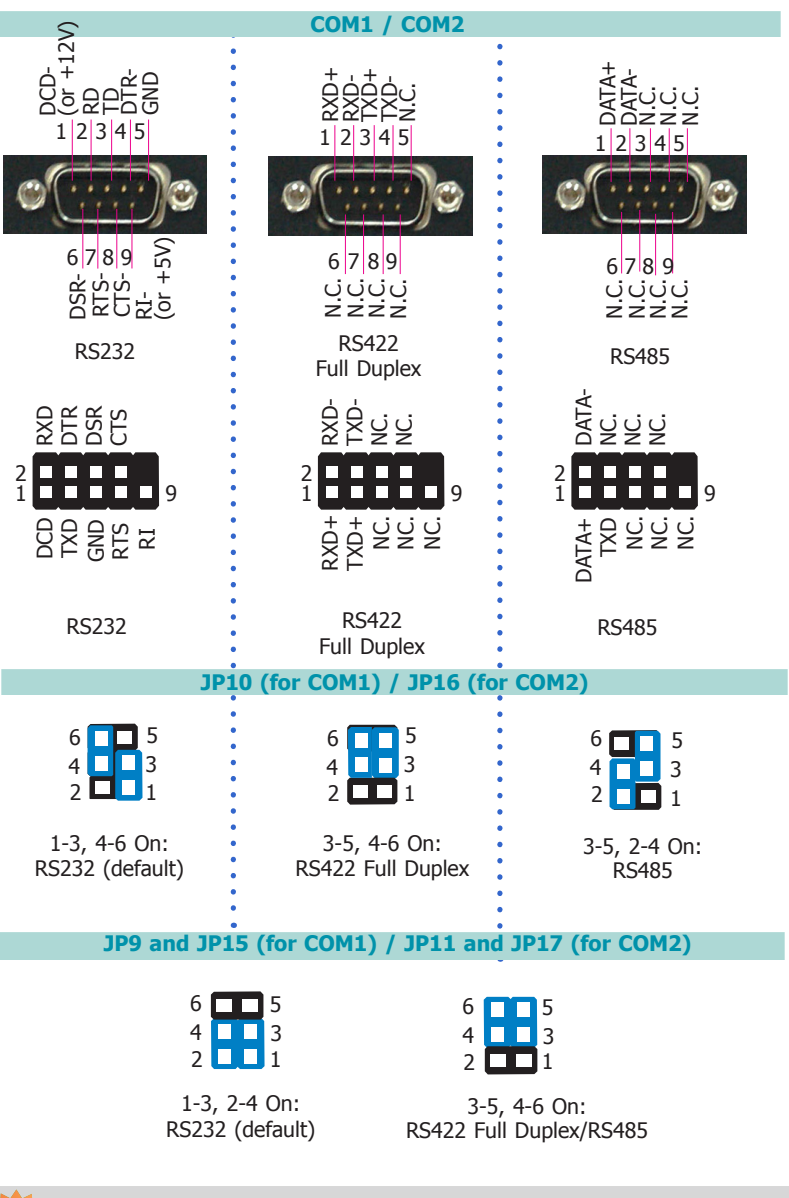

These jumpers allow you to configure the Serial COM ports to RS232, RS422 (full duplex) or RS485. JP9, JP10 and JP15 are used to configure Serial COM port 1; JP11, JP16 and JP17 are used to configure Serial COM port 2. The pin assignments of COM port 1 and COM port 2 will vary according to these jumpers' settings. You can also configure the RS485 auto flow mechanism through the BIOS setup utility. For more information, please refer to Chapter 7.

### **Note:**

When COM1 RS232/422/485 is selected, JP9 and JP15 must be set in accordance to JP10. And when COM2 RS232/422/485 is selected, JP11 and JP17 must be set in accordance to JP16.

### <span id="page-19-0"></span>**COM3/COM4 RS232/422/485 Select**

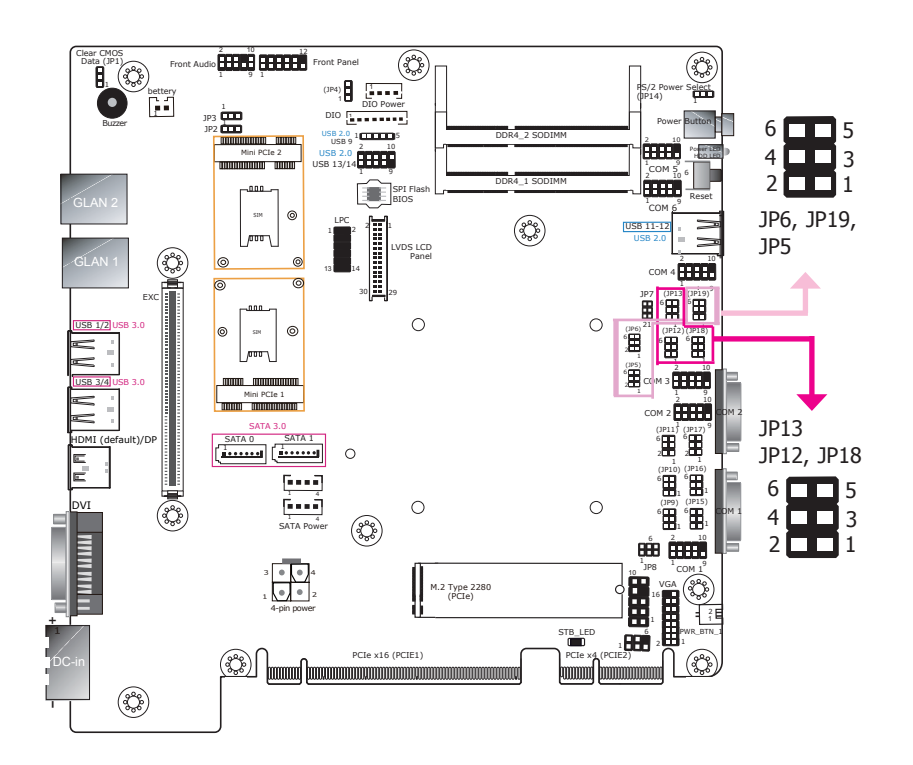

These jumpers allow you to configure the Serial COM ports to RS232, RS422 (full duplex) or RS485. JP12, JP13 and JP18 are used to configure Serial COM port 3; JP5, JP6 and JP19 are used to configure Serial COM port 4. The pin assignments of COM port 3 and COM port 4 will vary according to these jumpers' settings. You can also configure the RS485 auto flow mechanism through the BIOS setup utility. For more information, please refer to Chapter 7.

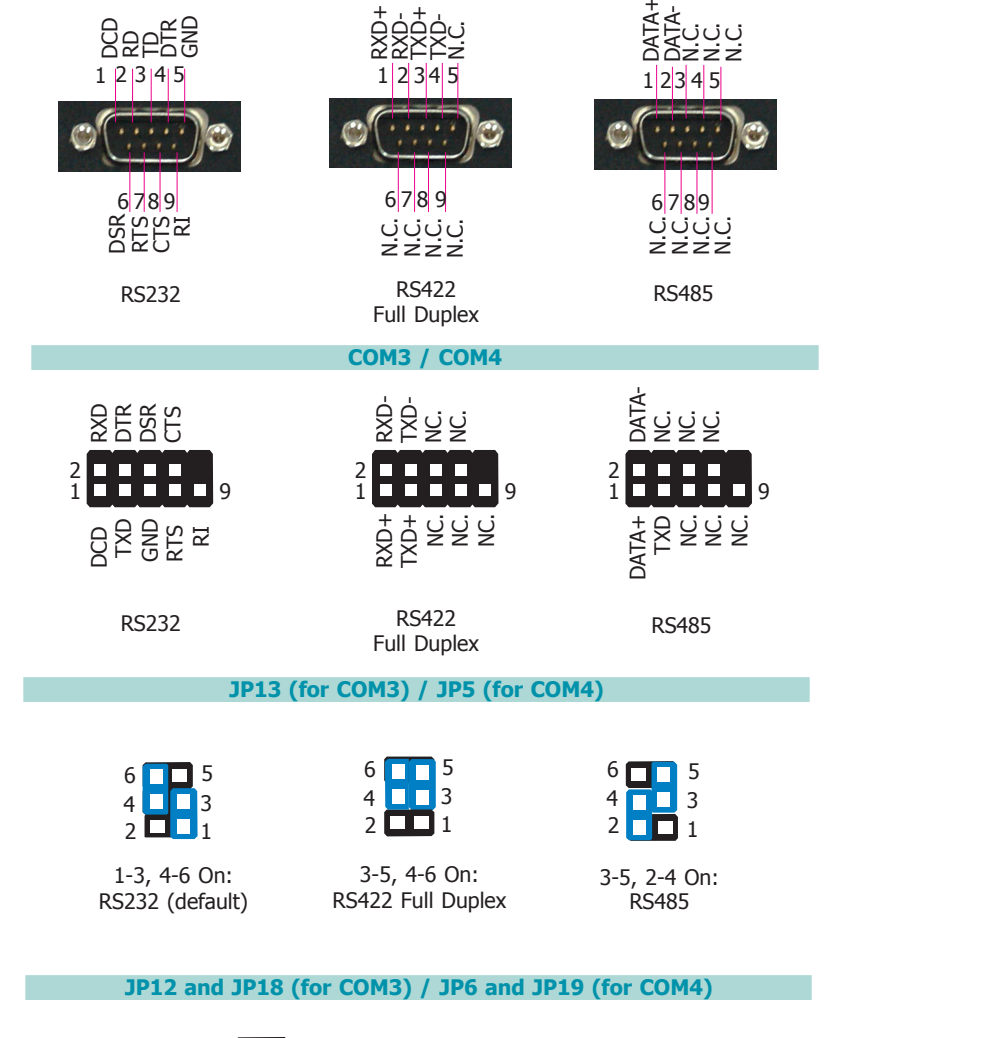

**COM3 / COM4**

ن<br>خ

 $1 \overline{2} 3 4 5$ 

RXD+ بە<br>RAP<br>AKP 1 2 3 4 5

geegg 1 2 3 4 5

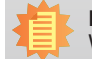

**Note:** When COM3 RS232/422/485 is selected, JP12 and JP18 must be set in accordance to JP13. And when COM4 RS232/422/485 is selected, JP6 and JP19 must be set in accordance to JP5.

1-3, 2-4 On: 2 **Lji** 1

6 **FFF** 5 4 **L** B

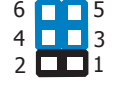

RS232 (default)

3-5, 4-6 On: RS422 Full Duplex/RS485

## <span id="page-20-0"></span>**DIO High/Low Select (DIO 0~3)**

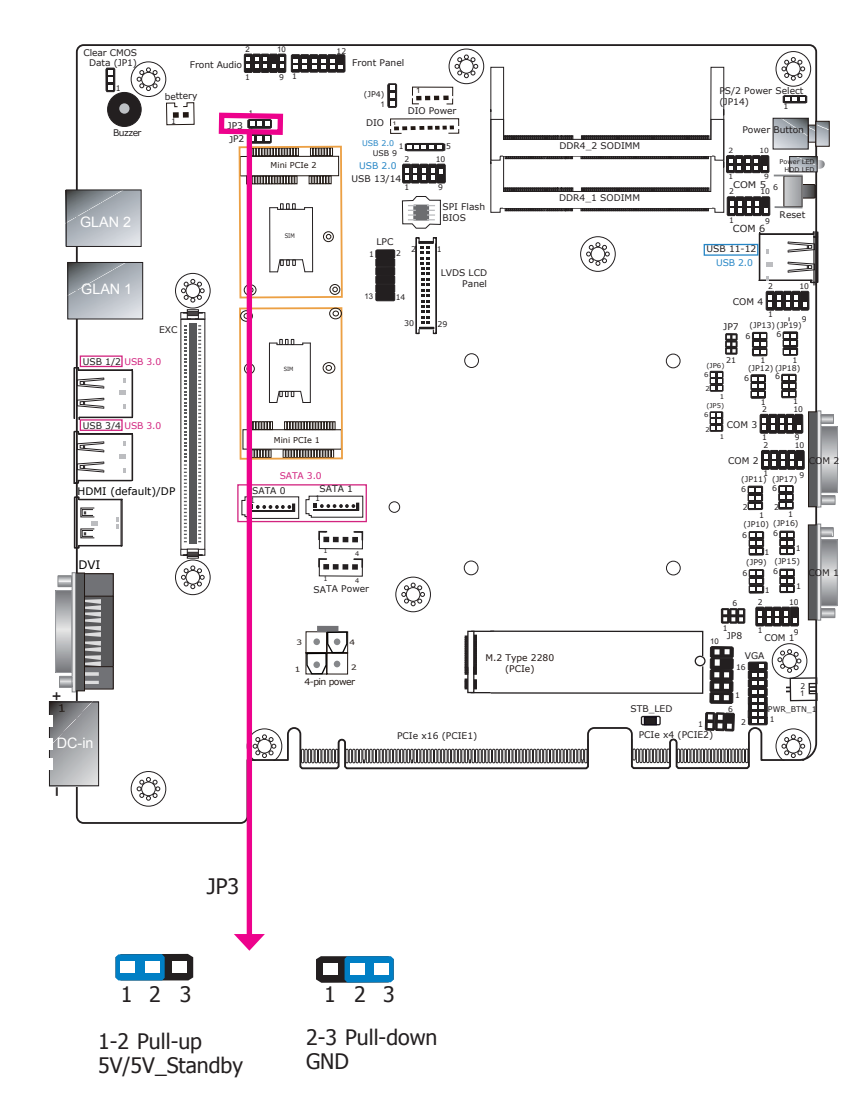

## **DIO High/Low Select (DIO 4~7)**

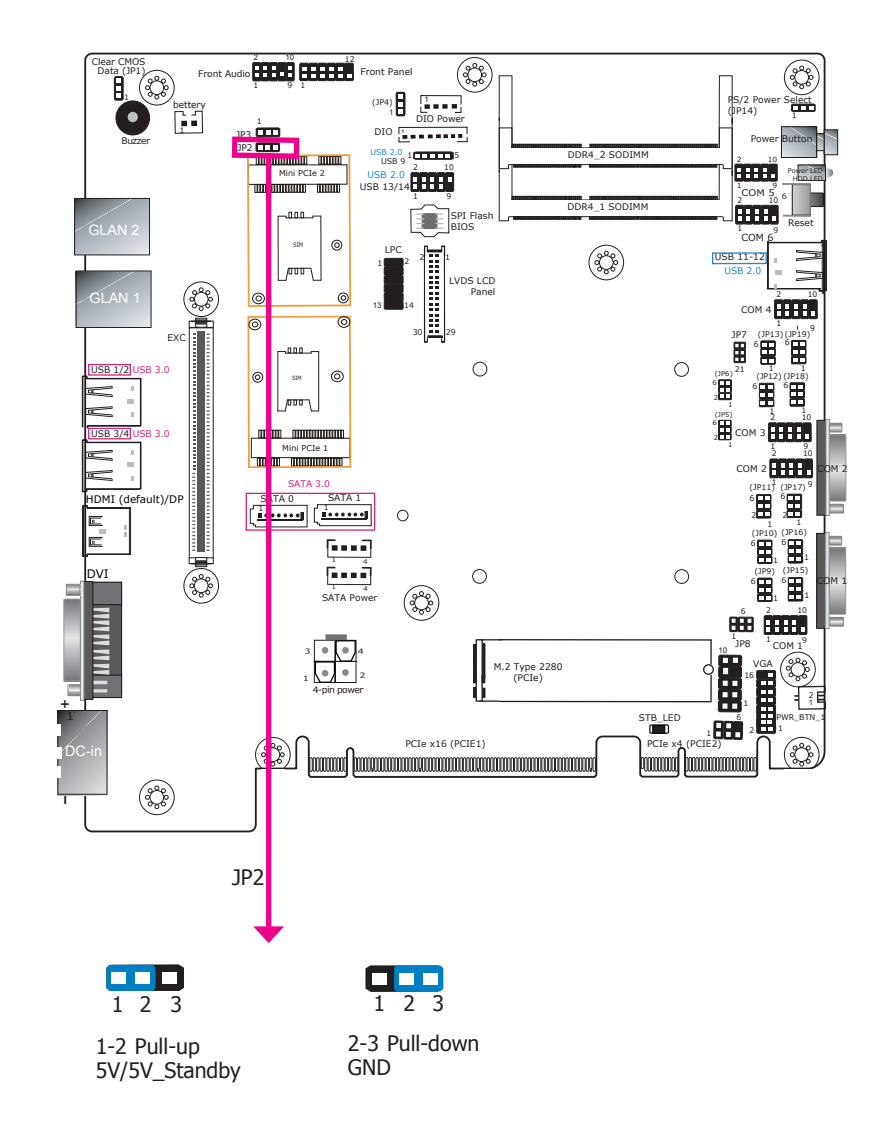

JP3 is used to set the digital pins 0~3 to pull-up or pull-down.

JP2 is used to set the digital pins 4~7 to pull-up or pull-down.

**USB Ports**

## <span id="page-21-0"></span>**Chapter 5 - Ports and Connectors**

## **Front Panel I/O Ports**

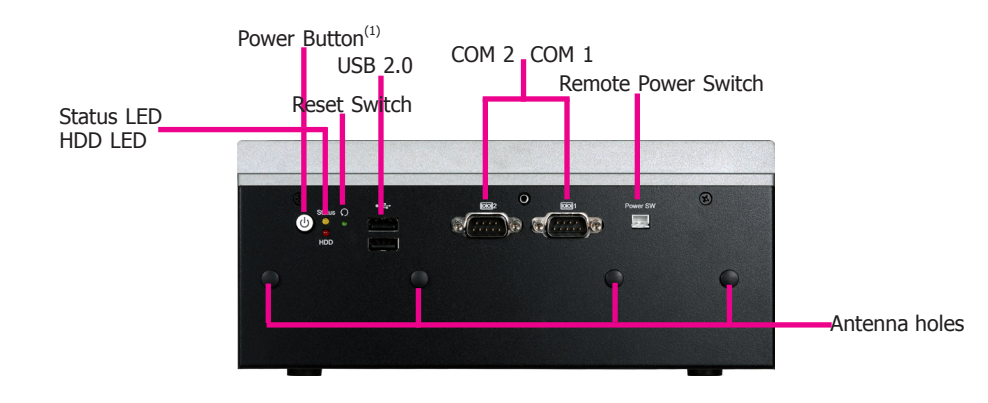

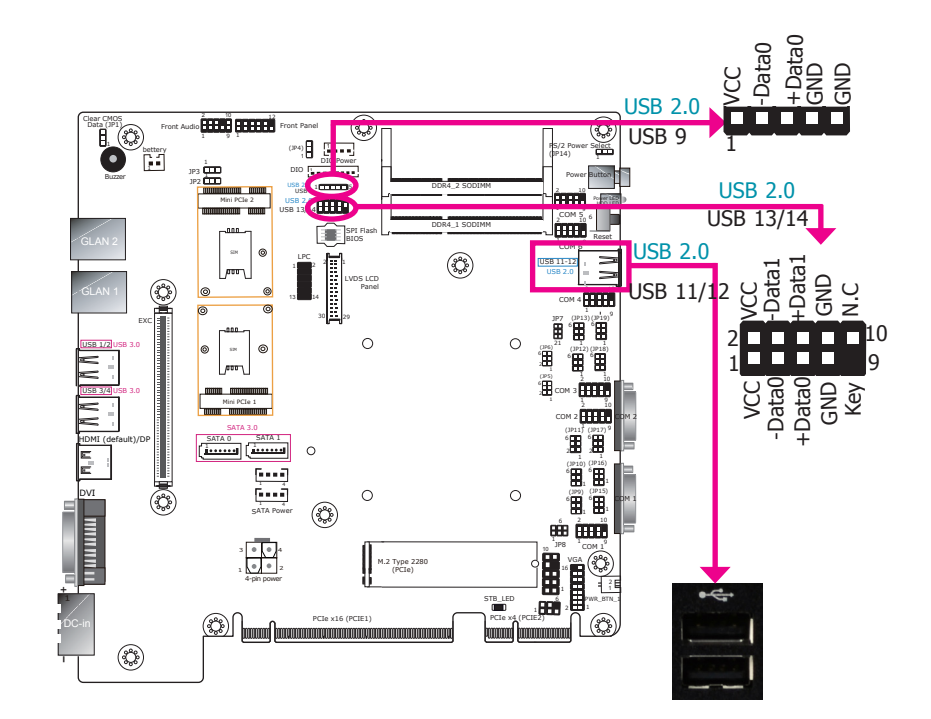

The front panel I/O consists of the following ports:

- Power button with LED
- Remote power-on/off switch
- Reset switch
- Status and HDD LEDs
- Two USB 2.0 ports
- Two RS232/422/485 serial COM ports

The USB device allows data exchange between your computer and a wide range of simultaneously accessible external Plug and Play peripherals. The system board is equipped with 2 USB 2.0 ports at the front panel I/O ports of the system unit. In addition, the system board provides 3 USB 2.0 ports via the internal pin headers.

#### **• BIOS Setting**

Configure the onboard USB in the Advanced menu ("USB Configuration" submenu) of the BIOS. Refer to Chapter 7 for more information.

#### Chapter 5 Ports and Connectors

## <span id="page-22-0"></span>**COM (Serial) Ports**

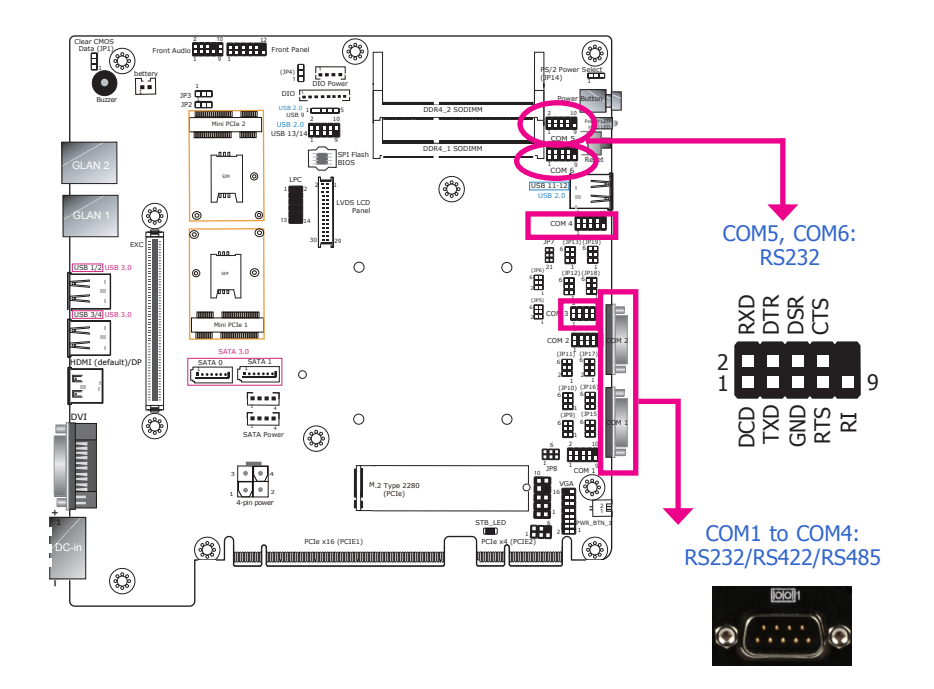

COM1 to COM4 can be selected among RS232/RS422/RS485 whereas COM5 and COM6 are fixed at RS232. For pin definitions and jumper selection of different communication modes, please refer to Chapter 4.

The serial ports are asynchronous communication ports with 16C550A-compatible UARTs that can be used with modems, serial printers, remote display terminals, and other serial devices.

#### **• BIOS Setting**

Configure the serial ports in the Advanced menu ("Super IO Configuration" submenu) of the BIOS. Refer to Chapter 7 for more information.

## **Rear Panel I/O Ports**

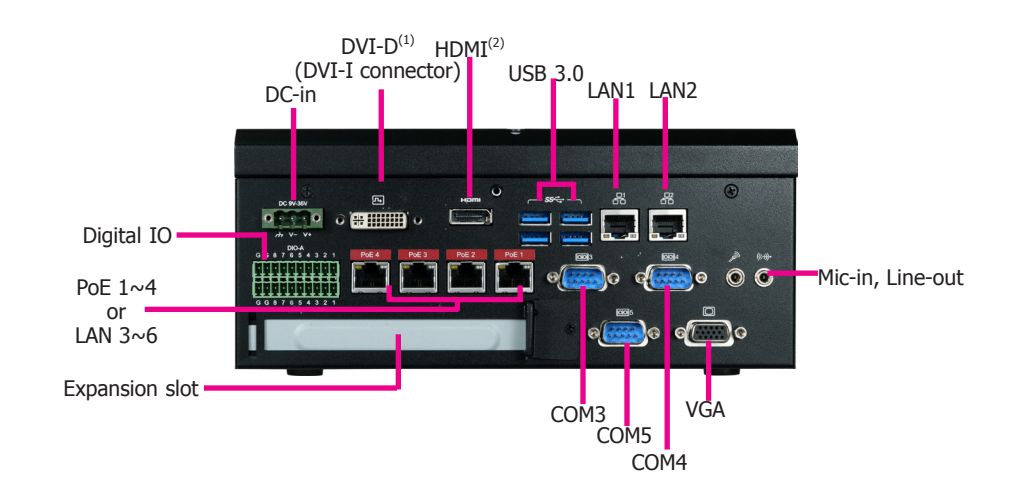

The rear panel I/O consists of the following ports:

- $\bullet$  9 $\sim$ 36V DC-in
- CFast card slot
- DVI-D (DVI-I connector)/HDMI/VGA connectors
- Line-out and microphone ports
- Four USB 3.0 ports
- Two RJ45 LAN ports & four PoE ports
- Three COM ports
- 16-bit DIO connector

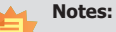

1. This port can be in DVI-D or HDMI (HDMI available upon request).

2. This port is a DP/HDMI combo port but can only transmit either HDMI or DP signals (as indicated on the panel). Please plug in a DP or an HDMI cable with the right orientation and alignment to avoid damage to the connector. You should feel resistance (due to a pin on the right) if the cable is not inserted correctly. For detailed instructions, see https://youtu.be/SUj07rfN5l8.

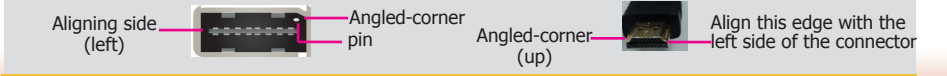

### <span id="page-23-0"></span>**RJ45 LAN Ports**

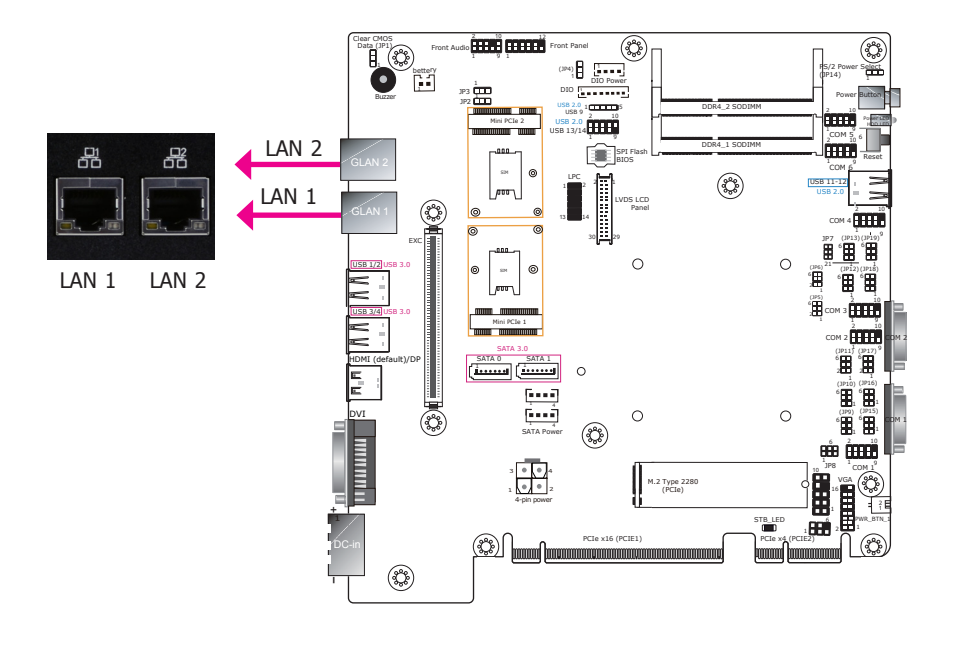

#### **Features**

•

- LAN 1: Intel® I219LM with iAMT11.0 PCIe (Intel® Core™ i3 processors do not support iAMT)
- LAN 2: Intel® I211IT PCIe Gigabit Ethernet Controller

The LAN ports allow the system board to connect to a local area network with a network hub.

#### **BIOS Setting**

Configure the onboard LAN in the Advanced menu ("ACPI Configuration") of the BIOS. Refer to Chapter 7 for more information.

#### **Driver Installation**

Install the LAN drivers. Refer to Chapter 8 for more information.

### **Display Interfaces**

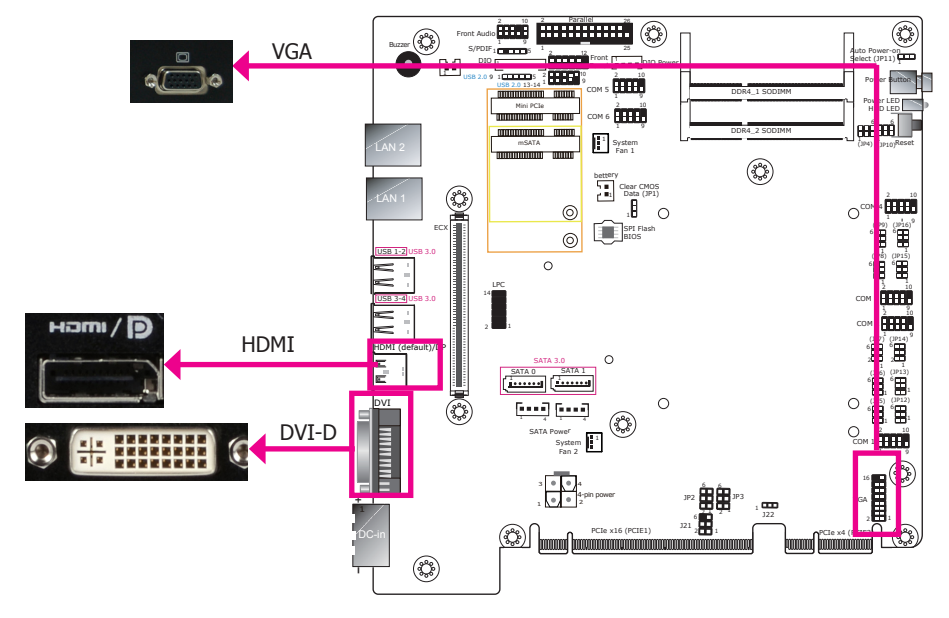

#### **VGA Port**

The VGA port is used for connecting a VGA monitor. Connect the monitor's 15-pin D-shell cable connector to the VGA port. After you plug the monitor's cable connector into the VGA port, gently tighten the cable screws to hold the connector in place.

#### **DVI-D (DVI-I Connector) Port or HDMI**

The DVI-D port is used to connect a digital LCD monitor to transmit uncompressed digital video. This connector has a DVI-I receptacle but implements DVI-D signals (digital only).

Connect the display device's cable connector to the DVI-D port. After you plug the cable connector into the DVI-D port, gently tighten the cable screws to hold the connector in place. You can choose this port to be either DVI-D or HDMI.

#### **HDMI Port or DisplayPort**

The HDMI port which carries both digital audio and video signals is used to connect a LCD monitor or digital TV that has the HDMI port. You can choose this port to be either HDMI or DP.

#### **BIOS Setting**

Configure the display devices in the Advanced menu ("Video Configuration" submenu) of the BIOS. Refer to the Chapter 7 for more information.

#### **Driver Installation**

Install the graphics driver. Refer to Chapter 8 for more information.

## <span id="page-24-0"></span>**USB Ports**

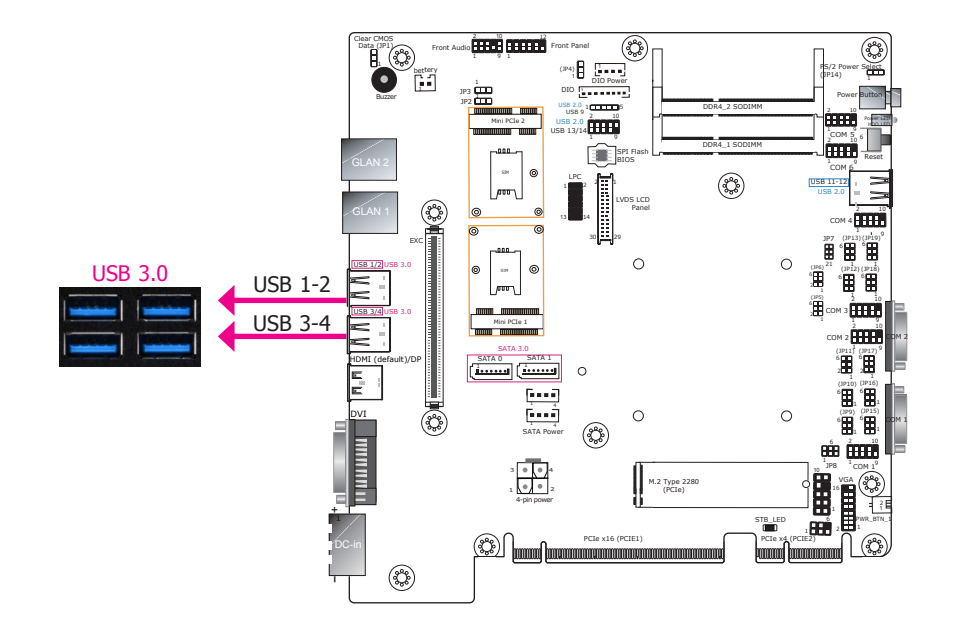

## **9~36V DC-in**

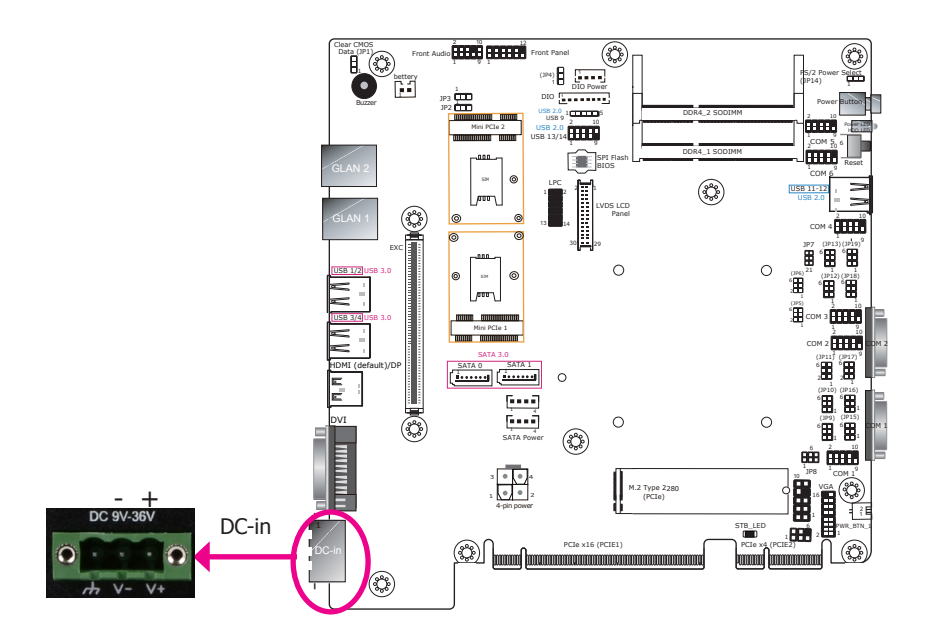

The USB device allows data exchange between your computer and a wide range of simultaneously accessible external Plug and Play peripherals. The system board is equipped with 4 USB 3.0 ports at the rear panel and 2 USB 2.0 ports at the front panel of the system unit.

#### **• BIOS Setting**

Configure the onboard USB in the Advanced menu ("USB Configuration" submenu) of the BIOS. Refer to Chapter 7 for more information.

This jack provides a maximum of 160W power input solution. Connect a DC power cord to this jack. Using a voltage higher than the recommended one may fail to boot the system or cause damage to the system board.

## <span id="page-25-0"></span>**I/O Connectors**

## **PS/2 KB/MS Connector**

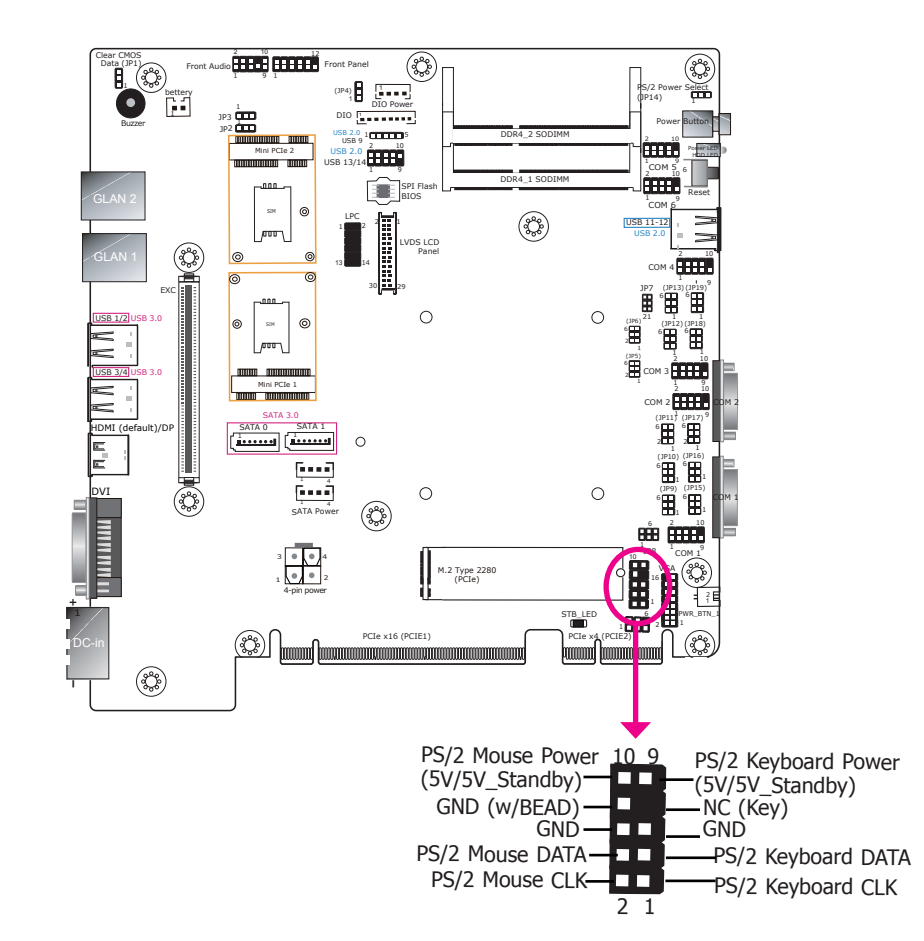

The 10-pin connector is used to connect PS/2 keyboard and mouse.

### **SATA (Serial ATA) Connectors**

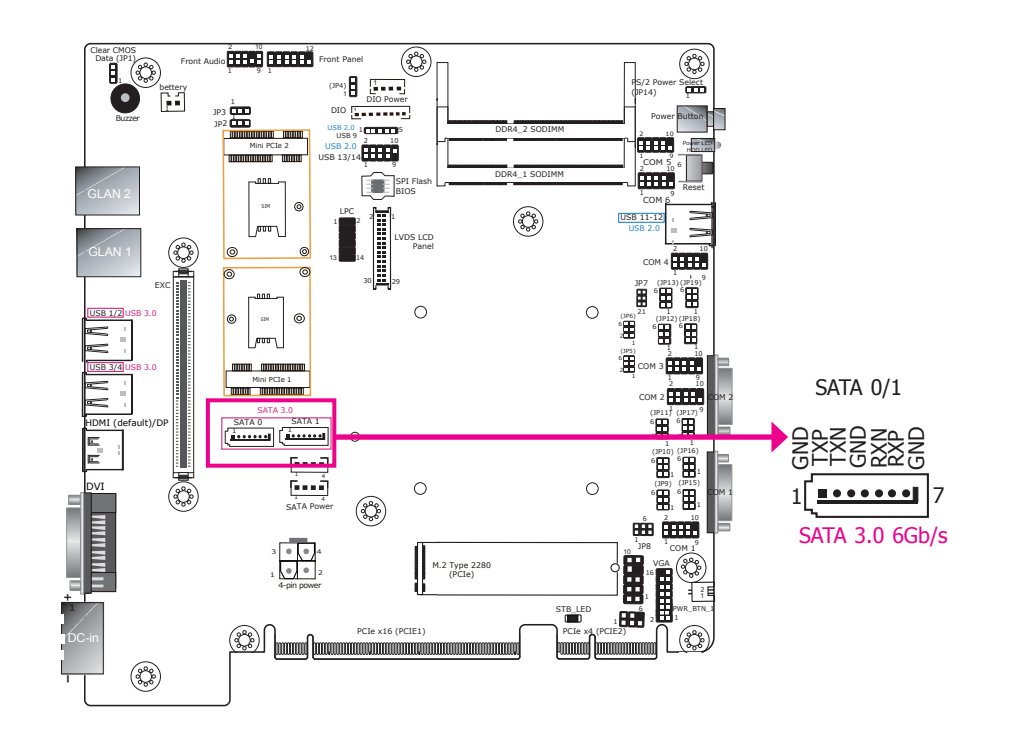

#### **Features**

- 2 Serial ATA 3.0 ports
	- SATA port 0 and 1 with data transfer rate up to 6Gb/s
- Integrated Advanced Host Controller Interface (AHCI) controller

The Serial ATA connectors are used to connect the Serial ATA device. Connect one end of the Serial ATA data cable to a SATA connector on the system board and the other end to your Serial ATA device.

The power cable must be connected from the system board's Serial ATA power connector to the SATA drive's power connector in order to provide power to the drive.

#### **BIOS Setting**

Configure the Serial ATA drives in the Advanced submenu ("SATA Configuration" section) of the BIOS. Refer to Chapter 7 for more information.

### <span id="page-26-0"></span>**SATA (Serial ATA) Power Connectors**

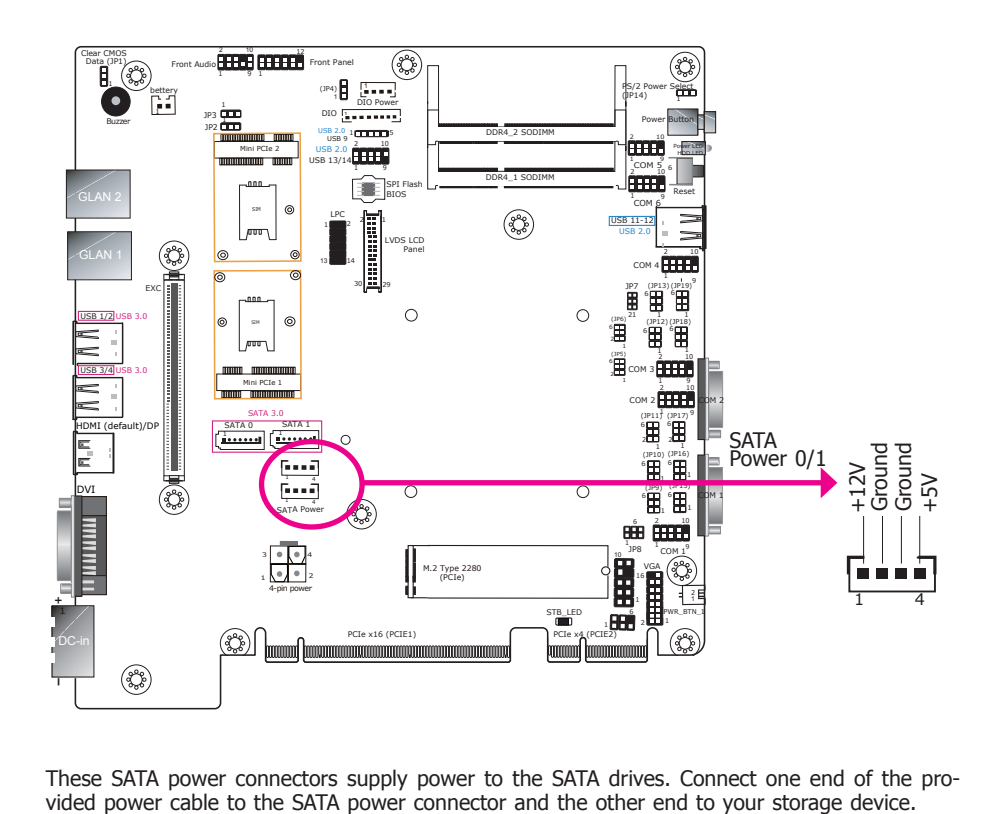

These SATA power connectors supply power to the SATA drives. Connect one end of the provided power cable to the SATA power connector and the other end to your storage device.

### **SMBus Connector**

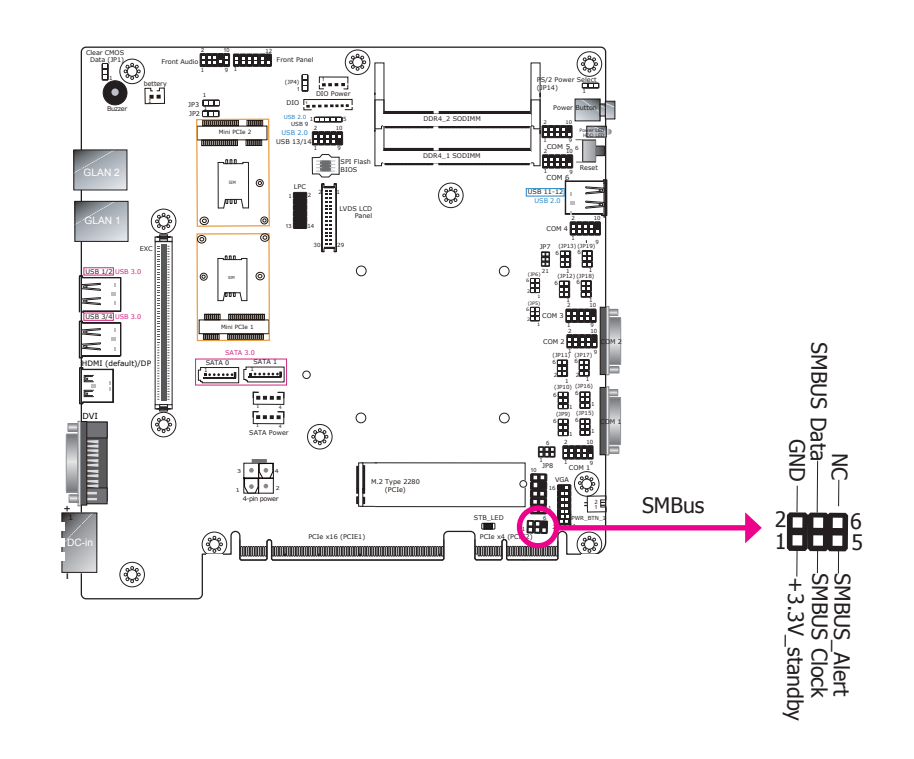

The SMBus (System Management Bus) connector is used to connect SMBus devices. It is a multiple device bus that allows multiple chips to connect to the same bus and enable each one to act as a master by initiating data transfer.

## <span id="page-27-0"></span>**Rear Audio Connector**

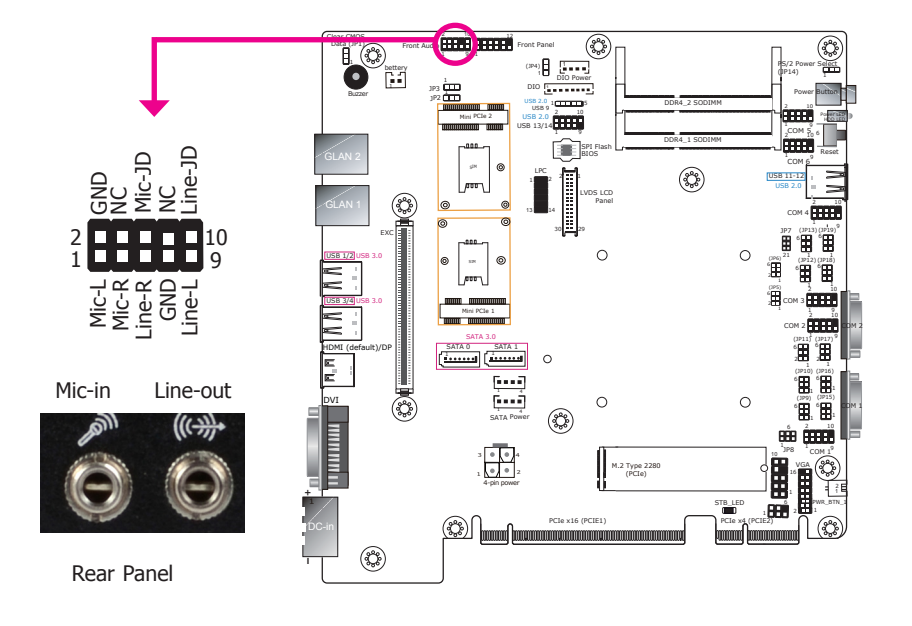

### **Digital I/O Connector & DIO Power**

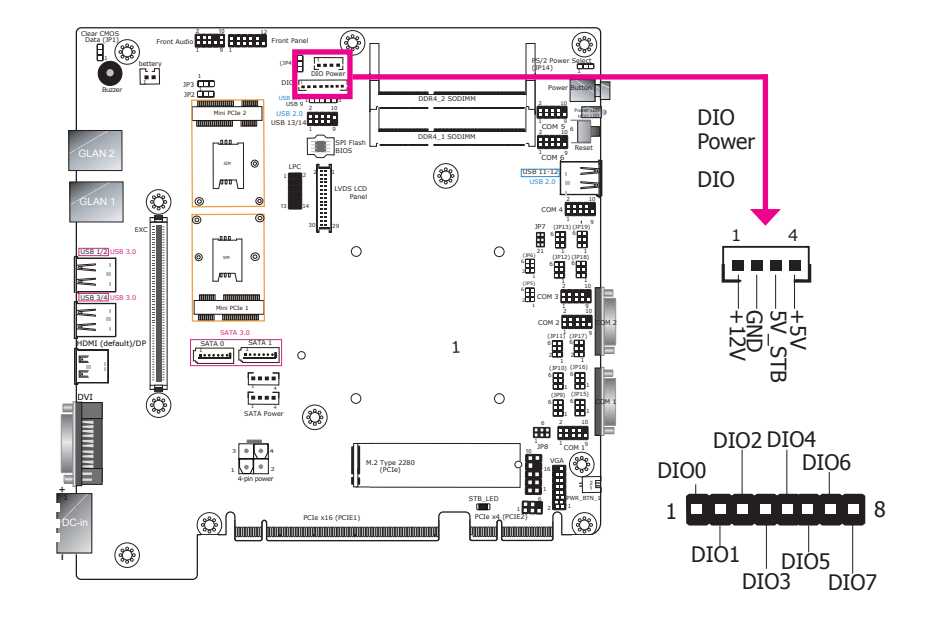

The 8-bit Digital I/O connector provides 8-bit digital input/output signals to provide the ability to monitor and control the states of the connected external devices.

#### **Digital I/O Connector**

#### **Digital I/O Power**

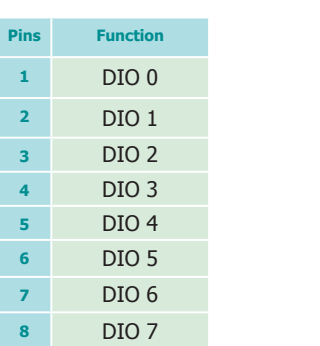

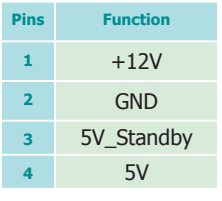

**Rear Audio**

The system board is equipped with 2 audio jacks. A jack is a one-hole connecting interface for inserting a plug.

- Line-out Jack This jack is used to connect a headphone or external speakers.
- Mic-in Jack This jack is used to connect an external microphone.

#### **Driver Installation**

Install the audio driver. Refer to the Chapter 8 for more information.

## <span id="page-28-0"></span>**12V DC-out**

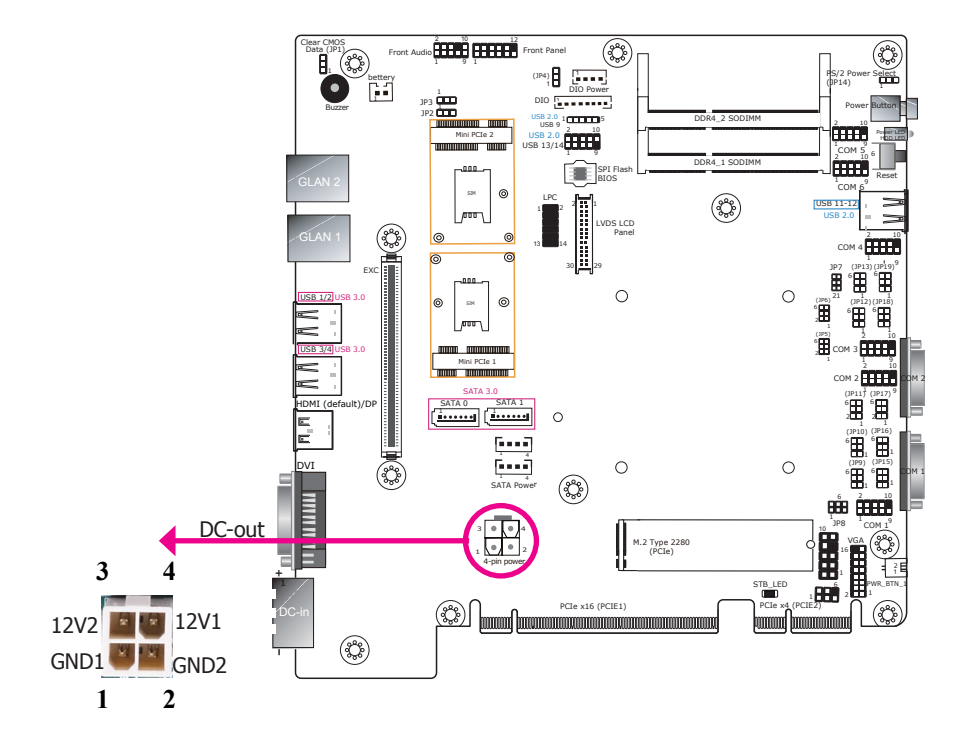

The 4-pin vertical type connector (optional) provides low power output.

Max: 2.0A (24W) with 35/25W CPU Max: 1.5A (18W) with 45W CPU

Please refer to "Specifications" in Chapter 1 for the system's processor list.

### **Front Panel Connector**

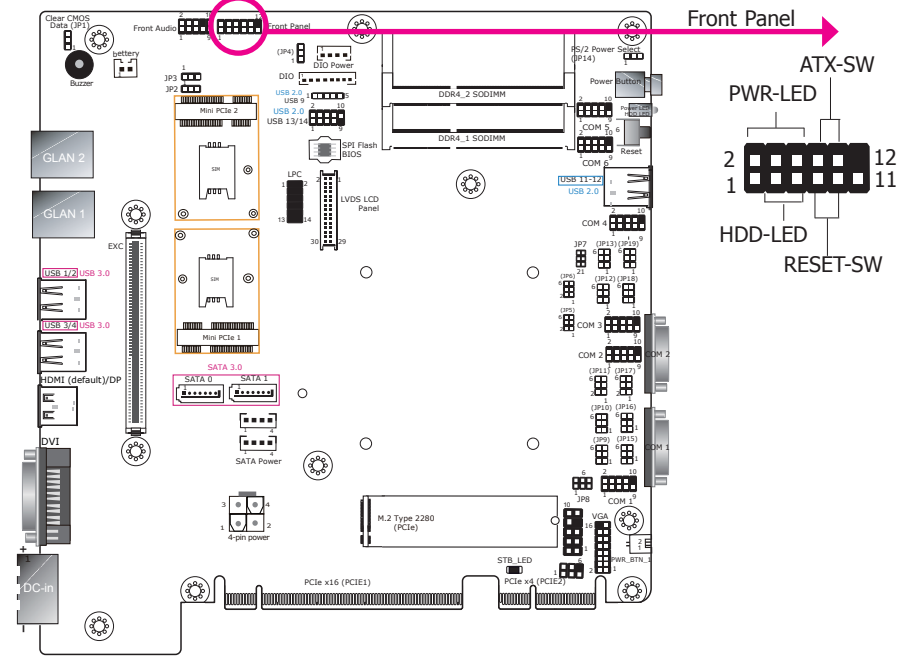

#### **HDD-LED - HDD LED**

This LED will be lit when the hard drive is being accessed.

#### **RESET SW - Reset Switch**

This switch allows you to reboot without having to power off the system.

#### **ATX-SW - ATX Power Switch**

This switch is used to power on or off the system.

#### **PWR-LED - Power/Standby LED**

When the system's power is on, this LED will light. When the system is in the S1 (POS - Power On Suspend) state, it will blink every second. When the system is in the S3 (STR - Suspend To RAM) state, it will blink every 4 seconds.

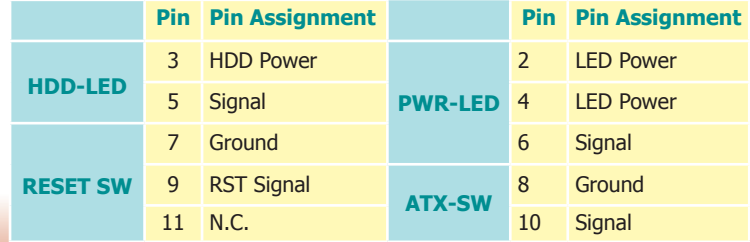

### <span id="page-29-0"></span>**Expansion Slots**

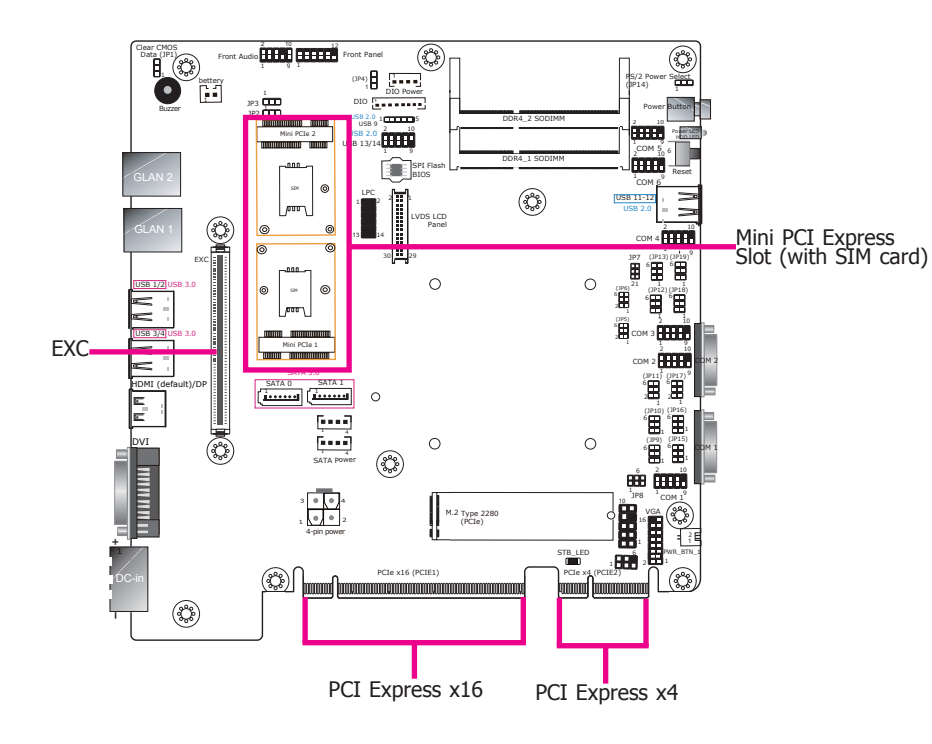

#### **Dual Mini PCIe Slots (with Mini SIM Card Slots)**

The Mini PCIe socket is used to install a Mini PCIe card. The system is equipped with two full-size (or half-size) Mini PCIe slot slots (Mini PCIe 1: PCIe & USB signals; Mini PCIe 2: USB signals only).

#### **PCI Express x16 Slot**

Install PCI Express x16 graphics card, that comply to the PCI Express specifications, into the PCI Express x16 slot such as a graphics card.

#### **PCI Express x4 Slot**

Install PCI Express cards such as network cards or other cards that comply to the PCI Express specifications into this slot.

#### **EXC Slot**

The EXC interface is used to install an EXC card for I/O expansion via a daughter board.

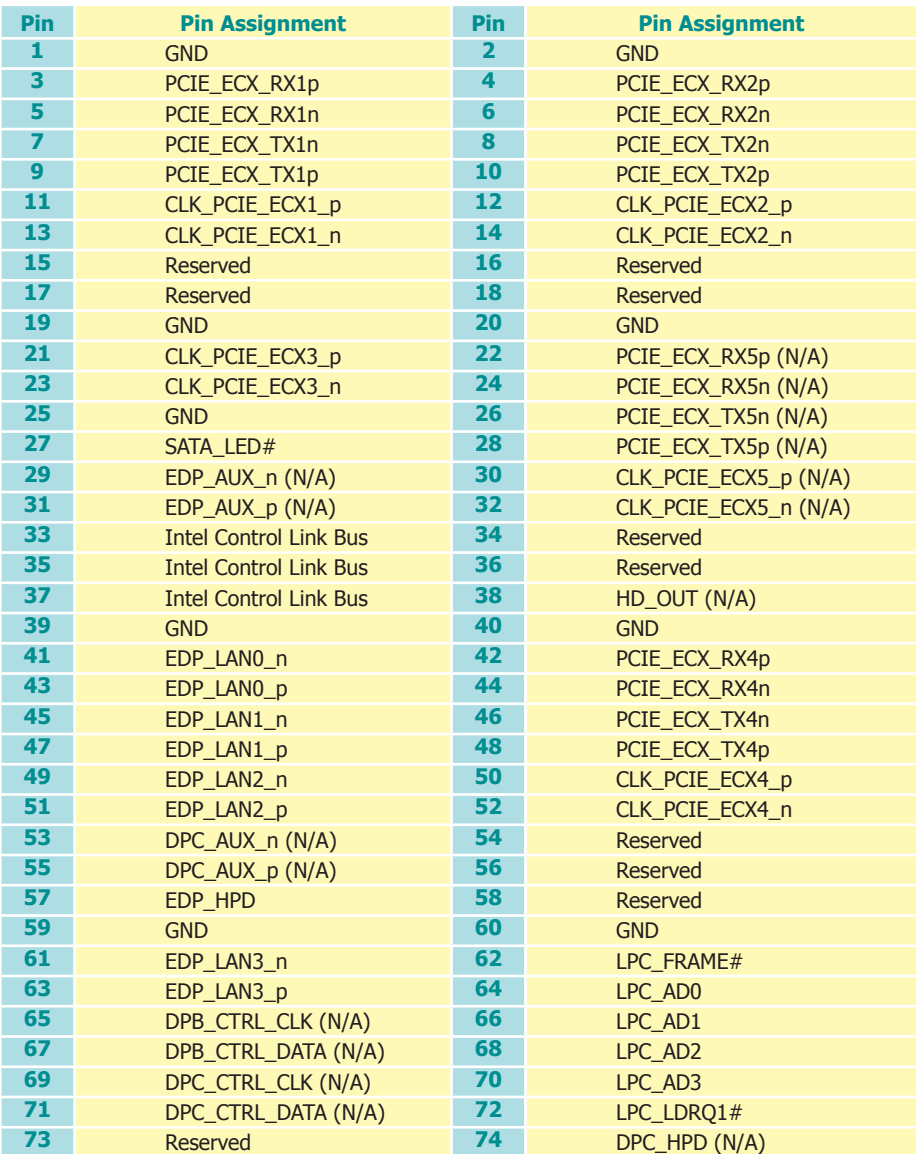

<span id="page-30-0"></span>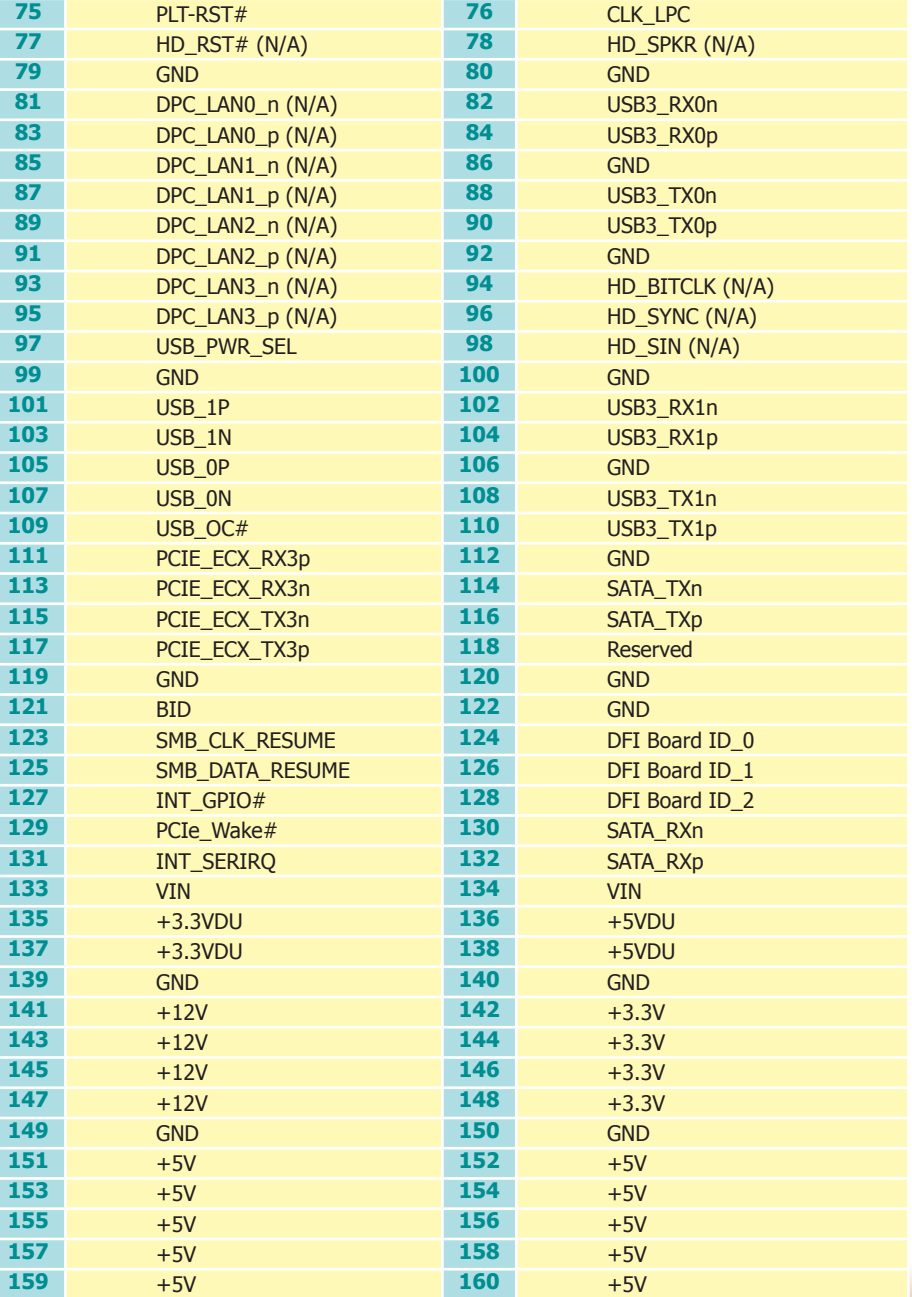

## **LPC Connector**

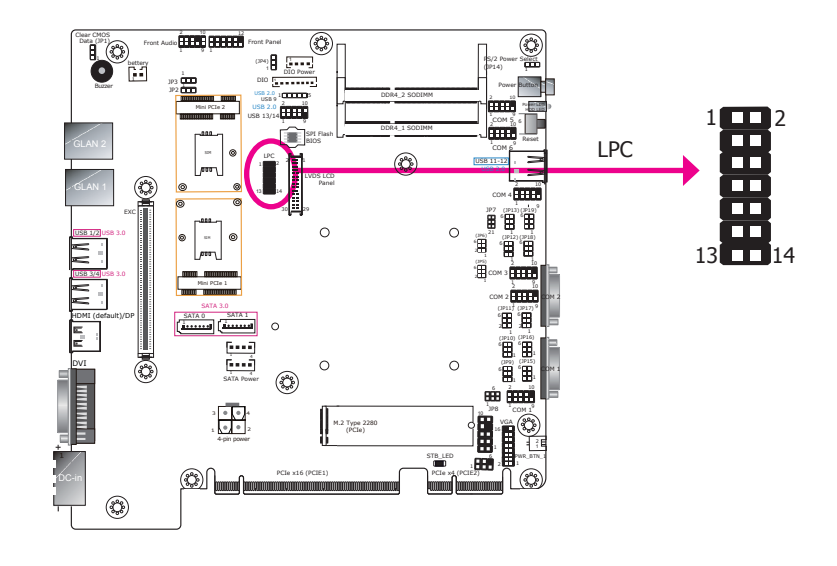

The Low Pin Count Interface was defined by Intel ® Corporation to facilitate the industry's transition towards legacy free systems. It allows the integration of low-bandwidth legacy I/O components within the system, which are typically provided by a Super I/O controller. Furthermore, it can be used to interface firmware hubs, Trusted Platform Module (TPM) devices and embedded control ler solutions. Data transfer on the LPC bus is implemented over a 4 bit serialized data interface, which uses a 24MHz LPC bus clock. For more information about LPC bus refer to the Intel ® Low Pin Count Interface Specification Revision 1.1'. The table below indicates the pin fuctions of the LPC connector.

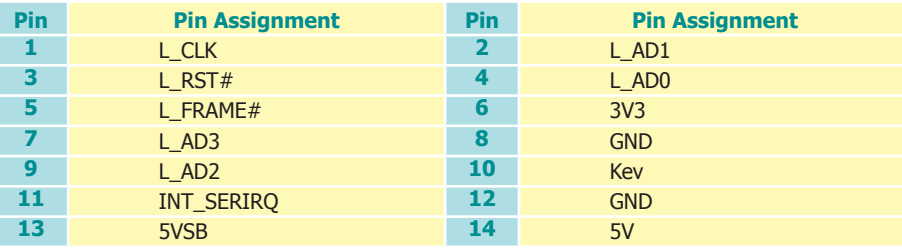

## <span id="page-31-0"></span>**LAN Ports (daughter board)**

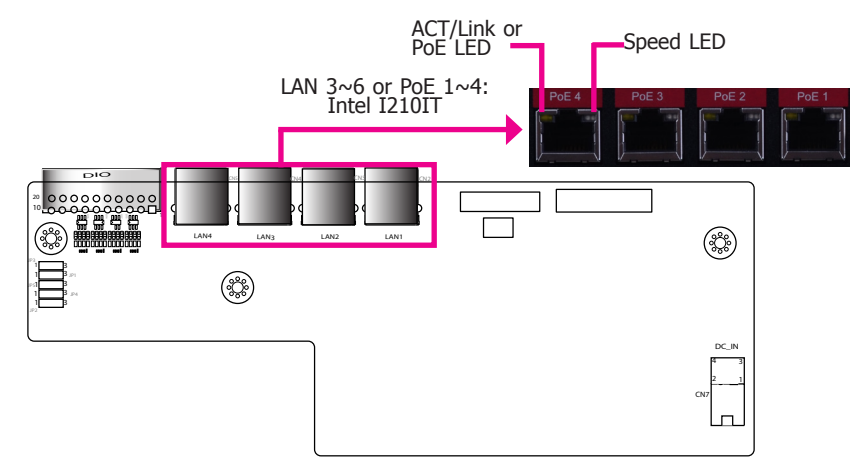

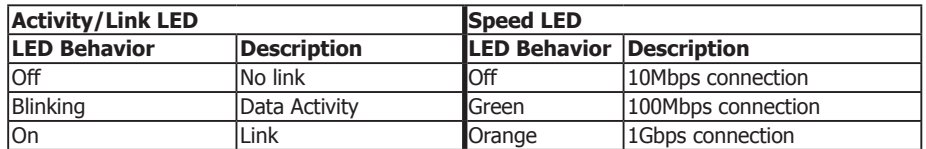

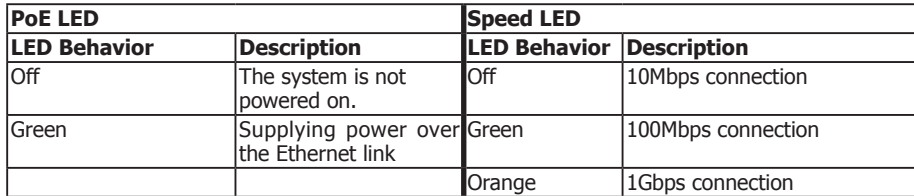

LAN3 to LAN6 can be normal Gigabit ports or PoE (Power over Ethernet) ports. With PoE (Power over Ethernet) support, the ports carry power to connected devices without the need for individual power supplies. Each port delivers up to 15.4 Watts of power to the connected devices that comply with IEEE 802.3af, for example, access points and VoIP phones.

#### **Driver Installation**

Install the LAN driver. Refer to Chapter 8 for more information.

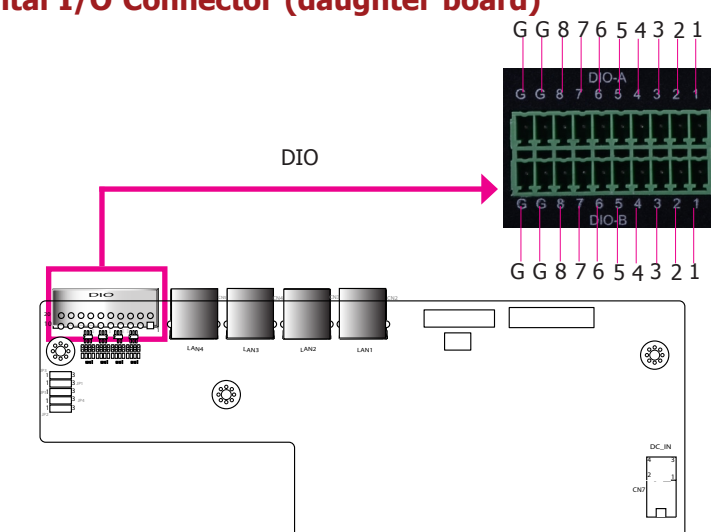

The Digital I/O connector provides 16 digital inputs or outputs to enable monitor and control of the state of the connected external devices. You can use the provided HW Utility to configure a port to be either input or output. Please refer to Chapter 8 for more information.

#### **Digital I/O Connector**

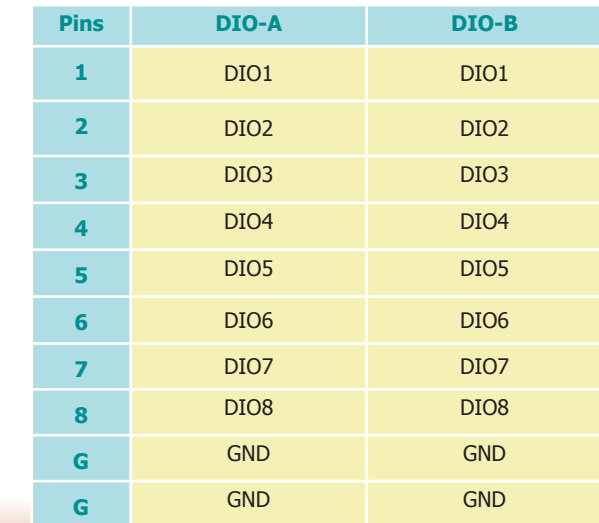

## **Digital I/O Connector (daughter board)**

## <span id="page-32-0"></span>**Chapter 6 - Mounting Options**

## **Wall Mount**

The wall mount kit includes the following:

- 2 Wall mount brackets
- 4 Bracket screws

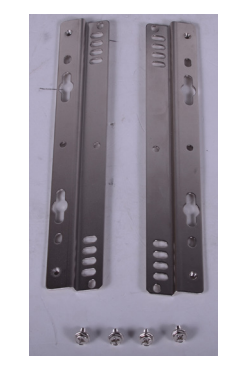

1. The wall mounting holes are located on the bottom of the system unit.

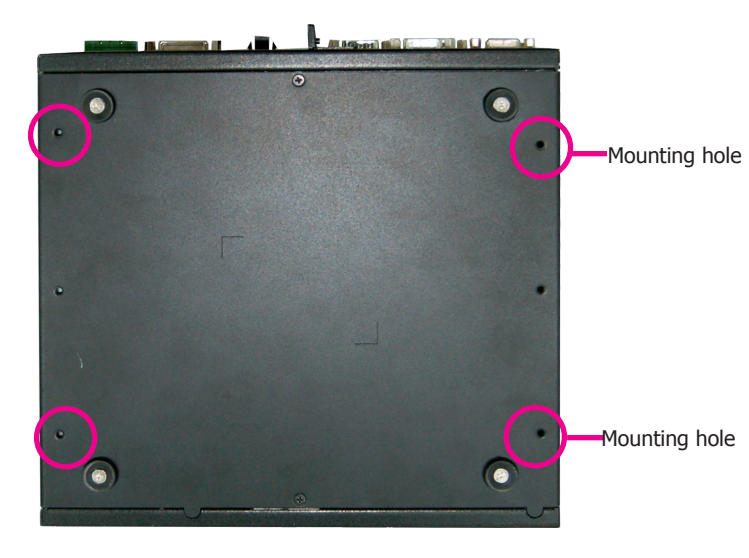

2. Use the provided mounting screws to secure the wall mount brackets on each side of the system unit.

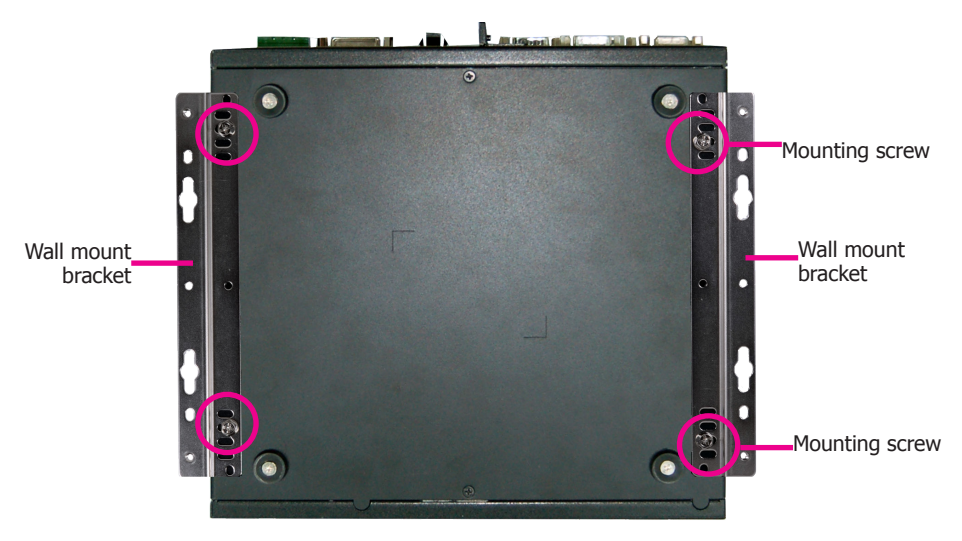

The following illustration shows the location and dimension of the holes for mounting the device onto a wall or rack .

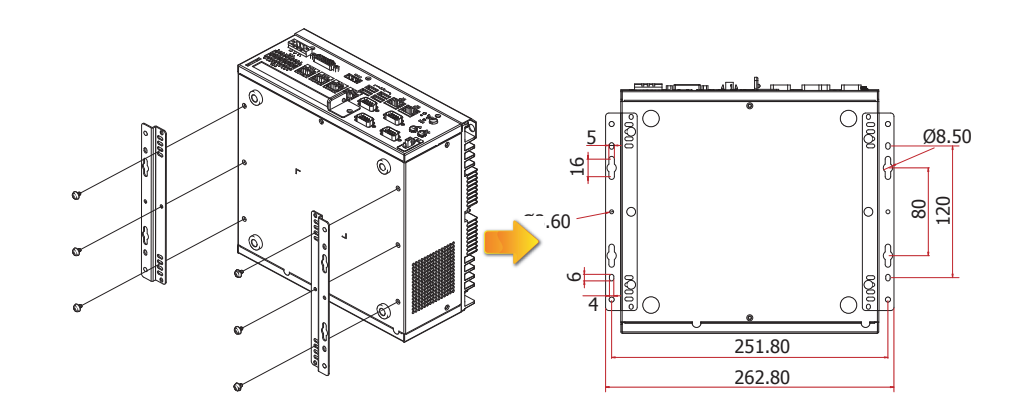

## **Chapter 7 - BIOS Setup**

## **Overview**

The BIOS is a program that takes care of the basic level of communication between the CPU and peripherals. It contains codes for various advanced features found in this system board. The BIOS allows you to configure the system and save the configuration in a battery-backed CMOS so that the data retains even when the power is off. In general, the information stored in the CMOS RAM of the EEPROM will stay unchanged unless a configuration change has been made such as a hard drive replaced or a device added.

It is possible that the CMOS battery will fail causing CMOS data loss. If this happens, you need to install a new CMOS battery and reconfigure the BIOS settings.

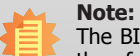

The BIOS is constantly updated to improve the performance of the system board; therefore the BIOS screens in this chapter may not appear the same as the actual one. These screens are for reference purpose only.

## **Default Configuration**

Most of the configuration settings are either predefined according to the Load Optimal Defaults settings which are stored in the BIOS or are automatically detected and configured without requiring any actions. There are a few settings that you may need to change depending on your system configuration.

## **Entering the BIOS Setup Utility**

The BIOS Setup Utility can only be operated from the keyboard and all commands are keyboard commands. The commands are available at the right side of each setup screen.

The BIOS Setup Utility does not require an operating system to run. After you power up the system, the BIOS message appears on the screen and the memory count begins. After the memory test, the message "Press DEL to run setup" will appear on the screen. If the message disappears before you respond, restart the system or press the "Reset" button. You may also restart the system by pressing the  $\langle$ Ctrl $\rangle$   $\langle$ Alt $\rangle$  and  $\langle$ Del $\rangle$  keys simultaneously.

### **Legends**

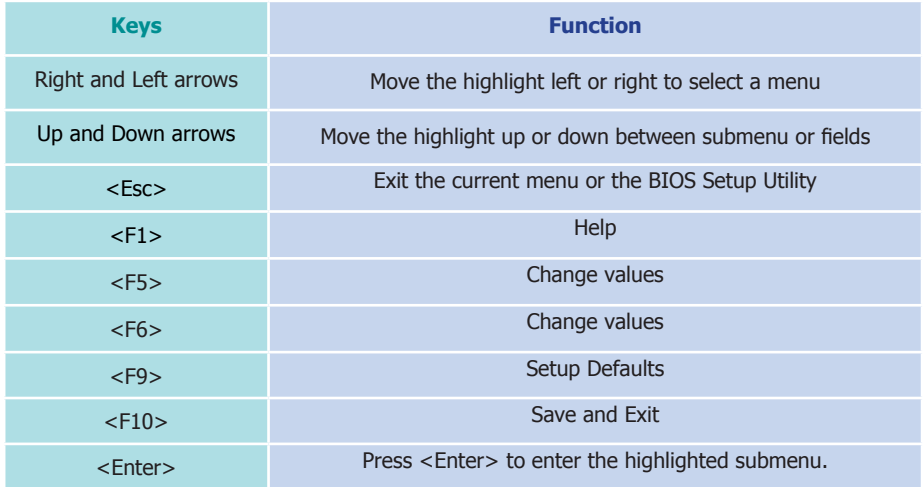

### **Scroll Bar**

When a scroll bar appears to the right of the setup screen, it indicates that there are more available fields not shown on the screen. Use the up and down arrow keys to scroll through all the available fields.

### **Submenu**

When  $\mathbb{S}^{\infty}$  appears on the left of a particular field, it indicates that a submenu which contains additional options are available for that field. To display the submenu, move the highlight to that field and press <Enter>.

## **Insyde BIOS Setup Utility <b>Advanced Advanced**

## **Main**

The Main menu is the first screen that you will see when you enter the BIOS Setup Utility.

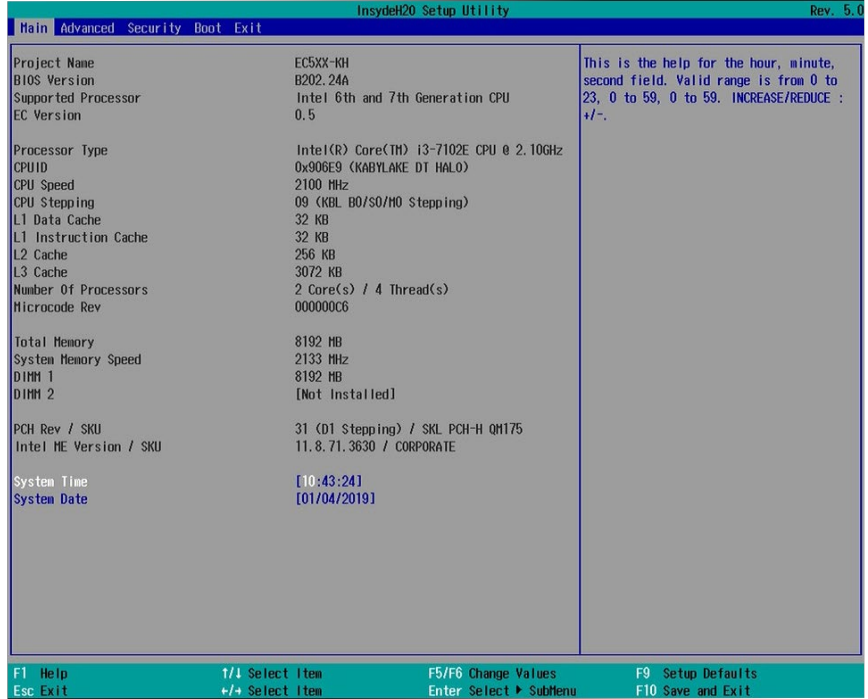

#### **System Time**

The time format is <hour>, <minute>, <second>. The time is based on the 24-hour military-time clock. For example, 1 p.m. is 13:00:00. Hour displays hours from 00 to 23. Minute displays minutes from 00 to 59. Second displays seconds from 00 to 59.

#### **System Date**

The date format is <month>, <date>, <year>. Month displays the month, from January to December. Date displays the date, from 1 to 31. Year displays the year, from 1980 to 2099.

The Advanced menu allows you to configure your system for basic operation. Some entries are defaults required by the system board, while others, if enabled, will improve the performance of your system or let you set some features according to your preference.

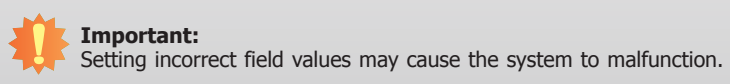

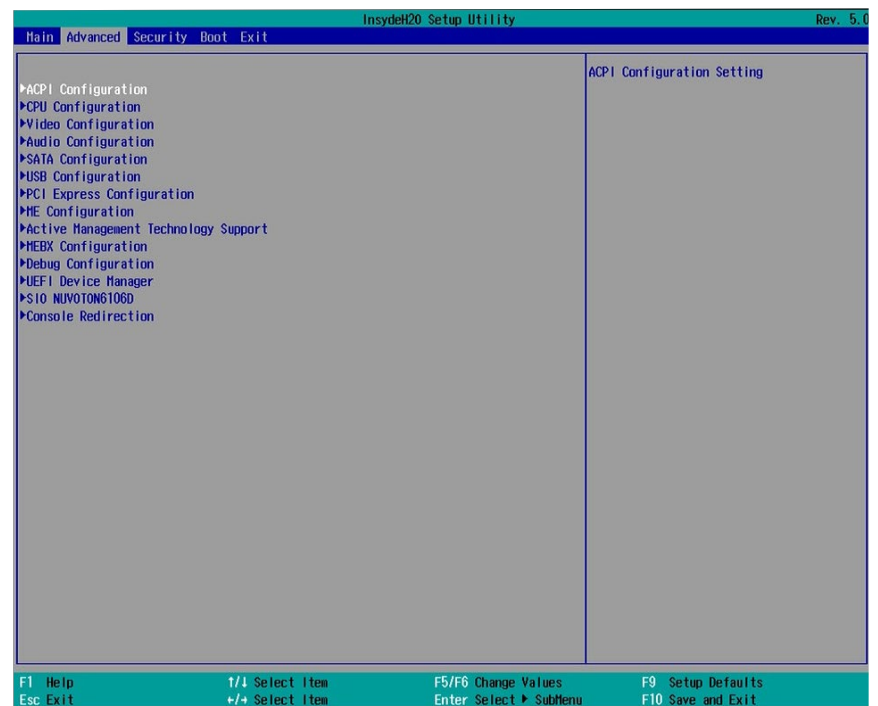

#### **ACPI Settings**

This section configures system's ACPI parameters.

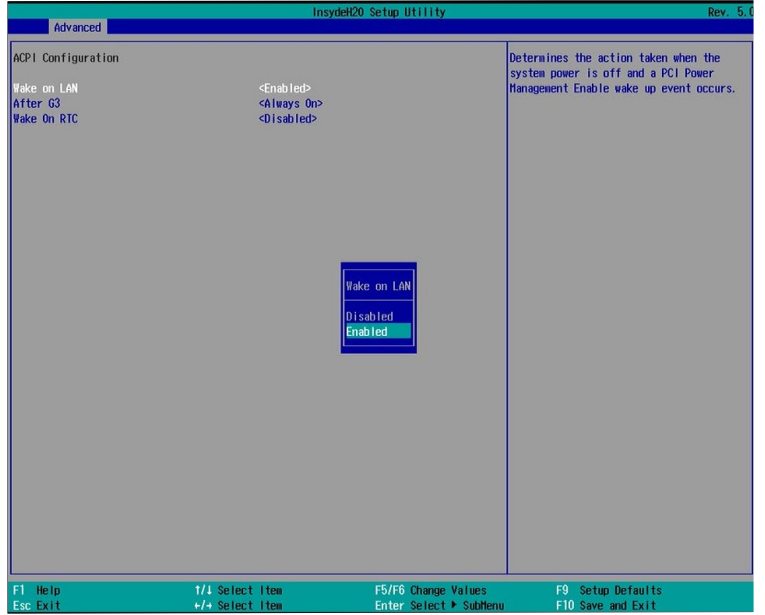

#### **Wake on LAN**

Enable or disable WOL (wake-on-LAN) to wake the system through an Ethernet adapter.

#### **After G3**

Specify which state the system should be in when power is re-applied after a power failure (G3, the mechanical-off, state).

**Always On** The system is powered on.

**Always Off** The system is powered off.

#### **Wake on RTC**

Enable this function to automatically power the system up at a particular time every day from the real-time clock battery. Specify the wake up time of the day below: <hour>, <minute>, <second>. The default is disabled.

#### **CPU Configuration**

This section configures the CPU.

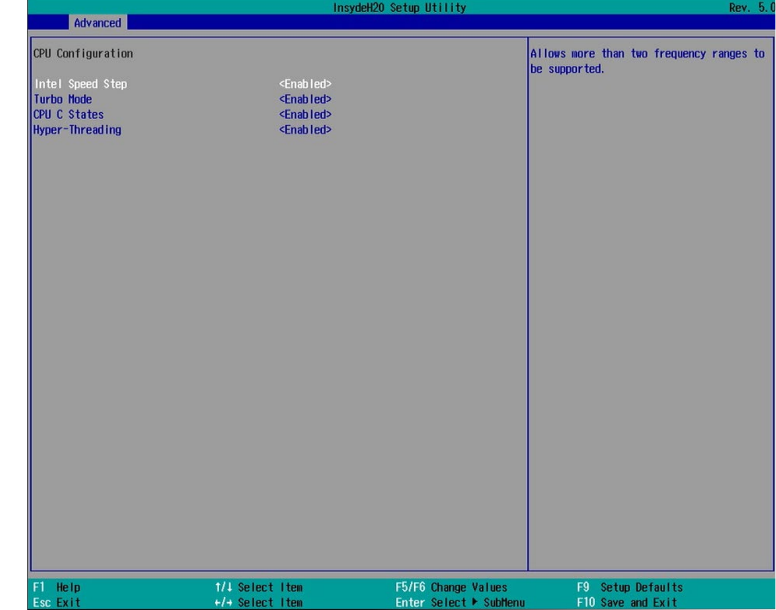

#### **Intel® SpeedStep™**

Enable or disable the Enhanced Intel SpeedStep® Technology, which helps optimize the balance between system's power consumption and performance. After it is enabled in the BIOS, you can take advantage of its offering by setting power schemes from the operating system's power options.

#### **Turbo Mode**

Enable or disable processor turbo mode, which allows the processor core to automatically run faster than the base frequency by taking advantage of thermal and power headroom.

#### **CPU C States**

Enable or disable CPU Power Management. It allows the CPU to go to C states when it's not 100% utilized.

#### **Hyper-Threading**

Enable Intel® Hyper-Threading Technology (HT) on the processor to improve performance of operating systems and software that are optimized for hyper-threading technology. Please check the software specifications to determine if enabling HT can be advantageous to the overall system performance.

38
#### **Video Configuration**

This section configures the video settings. Note that the configuration options vary depending on the "Boot type" selected in the "Boot" menu.

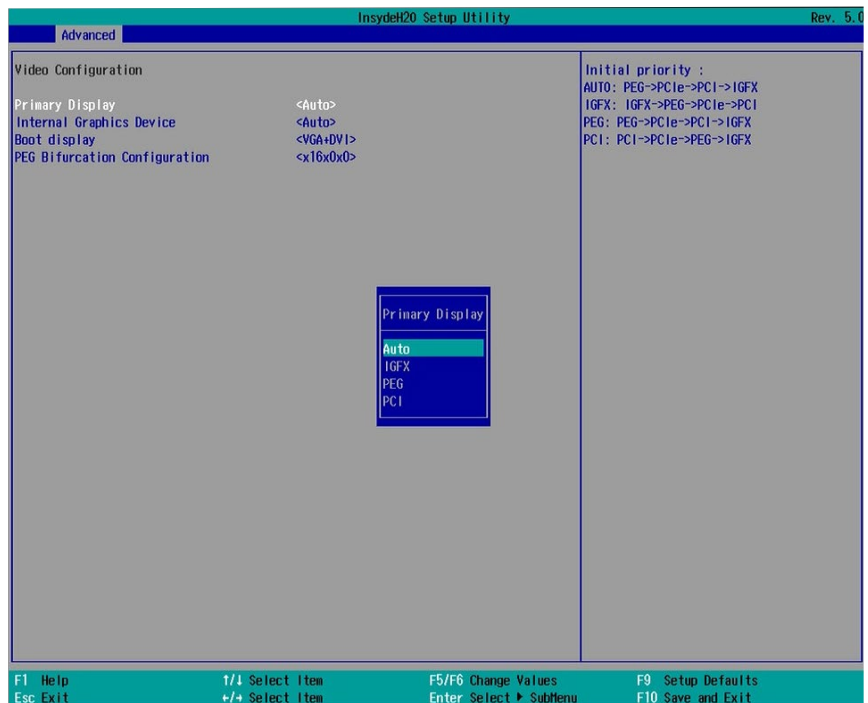

#### **Primary Display**

Select the primary display for the system. Note that this option will be shown only if the "Boot type" is set to "Dual" or "UEFI". Depending on your selection, the order of video device initialization will be as follows:

**Auto mode**: PEG (PCIe Graphics devices connected to PEG lanes directly routed from the CPU )->PCIe graphics devices->PCI graphics devices->IGFX (internal graphics)

**IGFX**: IGFX (internal graphics)->PEG (PCIe Graphics devices connected to PEG lanes directly routed from the CPU)->PCIe graphics devices->PCI graphics devices

**PEG**: PEG (PCIe Graphics devices connected to PEG lanes directly routed from the CPU) ->PCIe graphics devices->PCI graphics devices->IGFX (internal graphics)

**PCI**: PCI graphics devices -> PCIe graphics devices->PEG (PCIe Graphics devices connected to PEG lanes directly routed from the CPU )->IGFX (internal graphics)

#### **Internal Graphics Device**

Enable, disable or automatically detect the internal graphics.

#### **Boot display**

Prioritize device combination for display during system boot. Note that this option will be shown only if the "Boot type" is set to "Dual" or "Legacy".

The options are as follows:

DVI+HDMI

DVI+VGA

HDMI+DVI

HDMI+VGA

VGA+DVI

VGA+HDMI

#### **PEG Bifurcation Configuration**

PEG bifurcation allows you to split a PEG lane into multiple lanes by dividing its bandwidth.

The options are as follows:

x8, x4, x4 x8, x8, x0 x16, x0, x0

#### **Audio Configuration**

This section configures the audio settings.

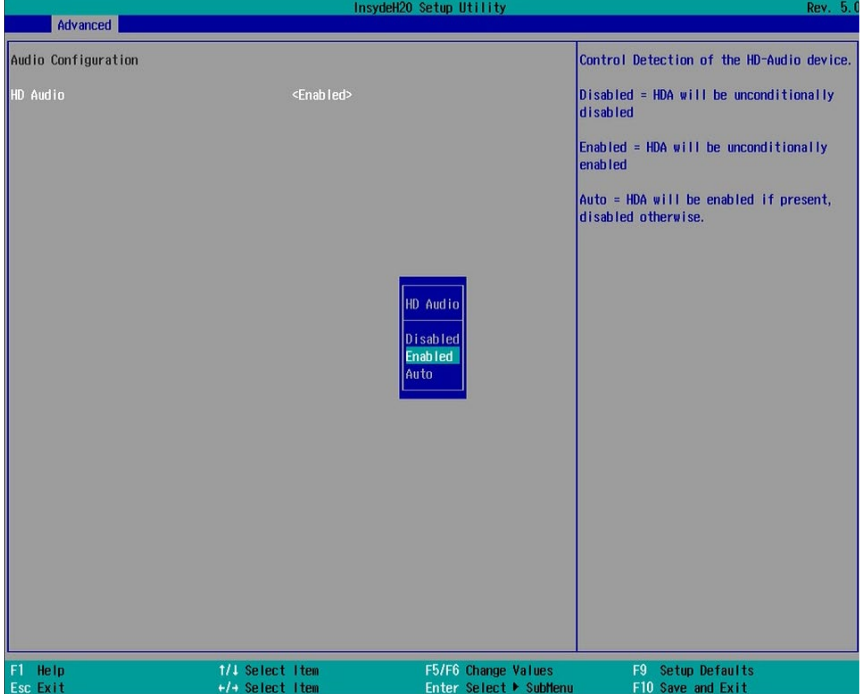

#### **HD Audio**

Control the detection of the high-definition audio devices.

#### **Disabled**

High-definition audio devices will be unconditionally disabled.

#### **Enabled**

High-definition audio devices will be unconditionally enabled.

#### **Auto**

High-definition audio devices will be enabled if present and disabled otherwise.

#### **SATA Configuration**

#### This section configures SATA controllers.

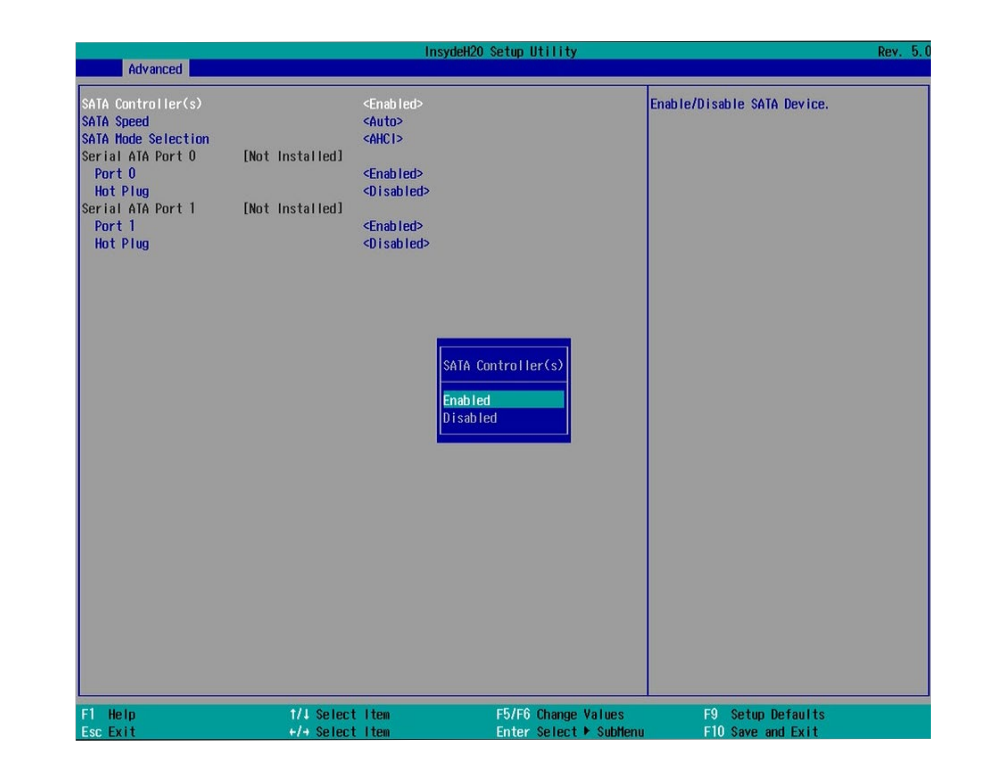

#### **SATA Controller(s)**

Enable or disable Serial ATA controllers.

#### **SATA Speed**

Select Serial ATA device speed from Gen1 (1.5 Gbit/s), Gen2 (3 Gbit/s), Gen 3 (6 Gbit/s) or auto.

#### **USB Configuration**

This section configures the parameters of the USB devices.

#### **SATA Mode Selection**

The mode selection determines how the SATA controller(s) operates.

#### **AHCI Mode**

This option allows the Serial ATA devices to use AHCI (Advanced Host Controller Interface).

#### **Intel RST Premium**

This option allows you to create RAID using Intel® Rapid Storage Technology. It also allows for the SATA controller to use the "Intel® Optane<sup>™</sup> technology" to accelerate system performance and responsiveness. To enable  $\text{Intel}^{\circledcirc}$  Optane<sup>™</sup> technology, the system requires that a PCIe NVMe module and a Windows\* 10 x64 bit (Version 1703/Build 15063) or later versions installed with a more recent version of the Intel® Rapid Storage Technology (Intel<sup>®</sup> RST) driver and application. For more information on Intel® Optane<sup>™</sup> memory, please refer to [Installation Guide for Intel® Optane™ Memory.](https://www.intel.com/content/www/us/en/support/articles/000023989.html)

For more information on RAID Creation, please refer to Chapter 8 and 9.

#### **Serial ATA Port 0 to 1 and Hot Plug**

Enable or disable each Serial ATA port and its hot plug function.

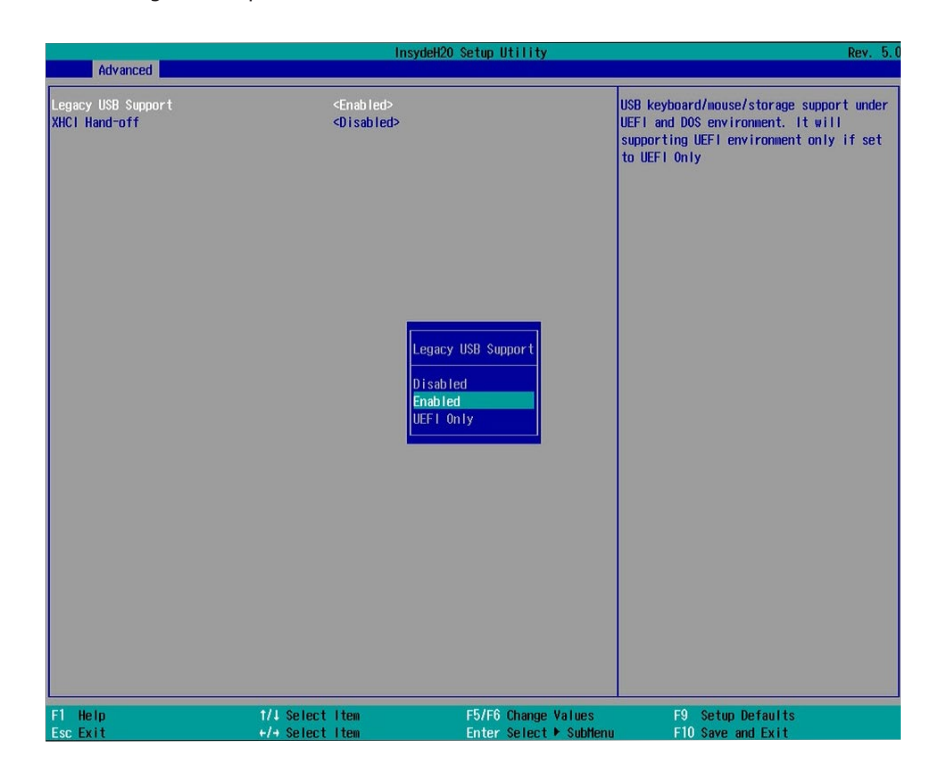

#### **Legacy USB Support**

#### **Disabled**

Disable USB keyboard/mouse/storage support.

#### **Enabled**

Enable USB keyboard/mouse/storage support.

#### **UEFI Only**

Enable USB keyboard/mouse/storage support only under the UEFI environment.

#### **XHCI Hand-off**

Enable this function for operating systems that do not support xHCI Hand-off. The XHCI ownership change will be claimed by the XHCI driver.

#### **PCI Express Configuration**

This section configures the settings of PCI Express root ports.

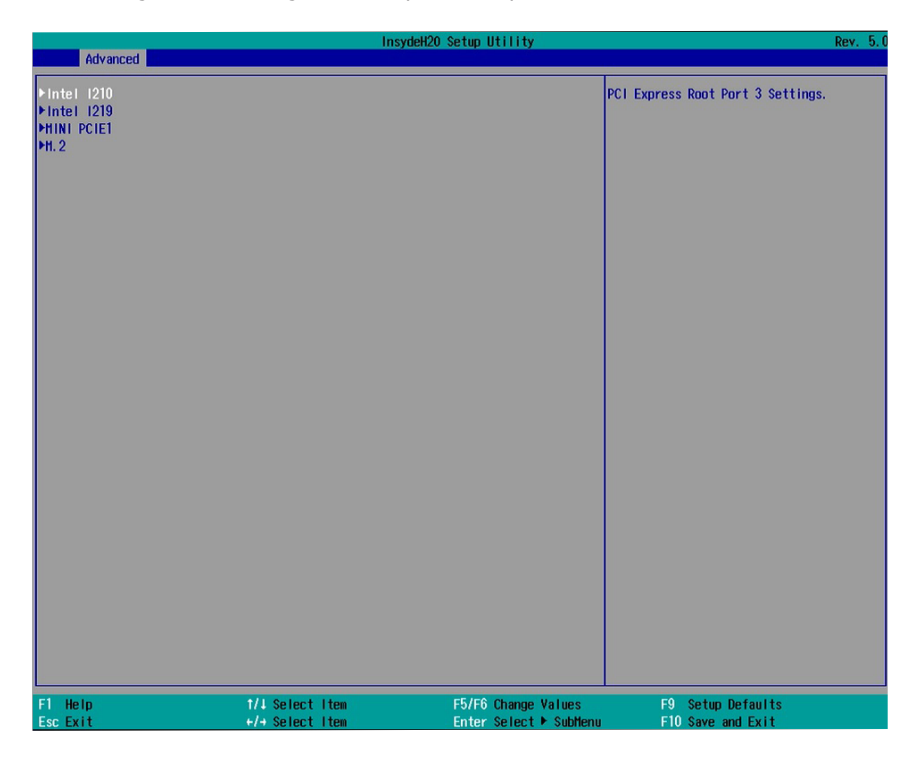

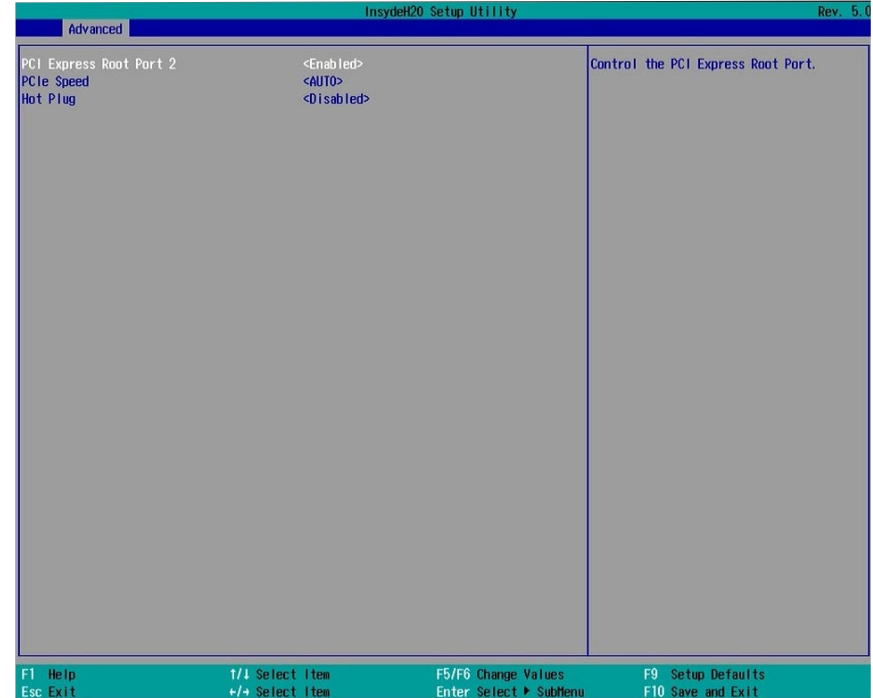

#### **PCI Express Configuration**

Select a device associated with a PCI Express root port and press "Enter" to configure: Intel I210 Intel I219 Mini PCIE1

M.2

For each PCIe root port above, press "Enter" to configure its speed and hot plug.

#### **Enable/Disable**

Enable or disable this PCI Express root port.

#### **PCIe Speed**

Select the speed of the PCI Express root port: Auto, Gen1 (2.5 GT/s), Gen2 (5 GT/s) or Gen3 (8 GT/s). This option is only available for Mini PCIE1 and M.2.

#### **Hot Plug**

Enable or disable the hot plug function of the PCIe root port. This option is only available for Mini PCIE1 and M.2.

### **ME Configuration**

This section configures flashing of the Intel® Management Engine.

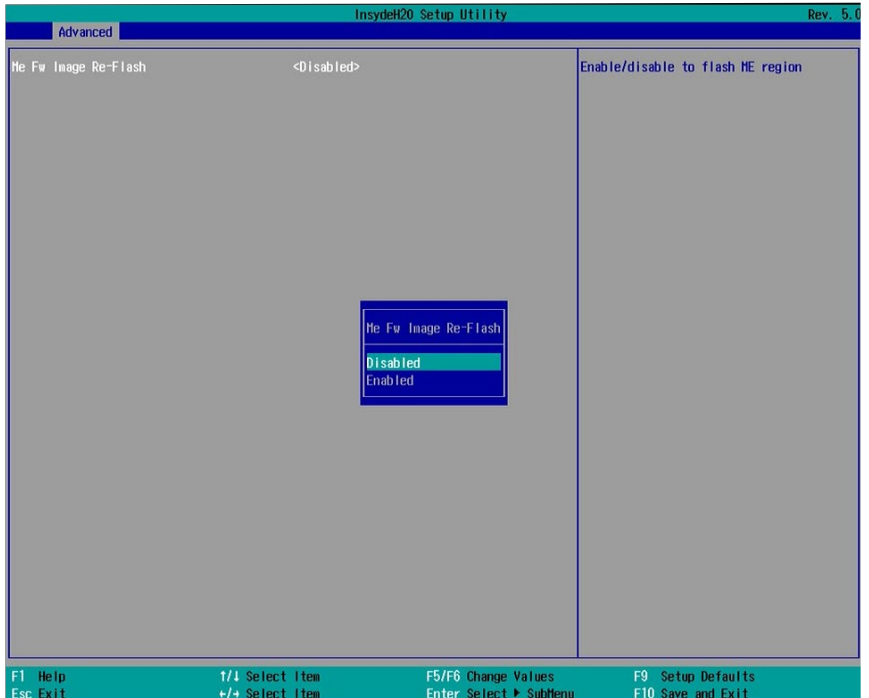

#### **Me Fw Image Re-Flash**

Enable or disable Intel® Management Engine firmware flashing when updating the BIOS.

#### **Active Management Technology Support**

The section allows you to enable or disable the Intel® Active Management Technology (Intel® AMT) BIOS extension. Refer to Chapter 10 - Intel AMT Settings for more information. Note that this function is not available for the Intel® Core™ i3, Intel® Pentium®, Intel® Celeron® processors or the Intel® H110 chipset.

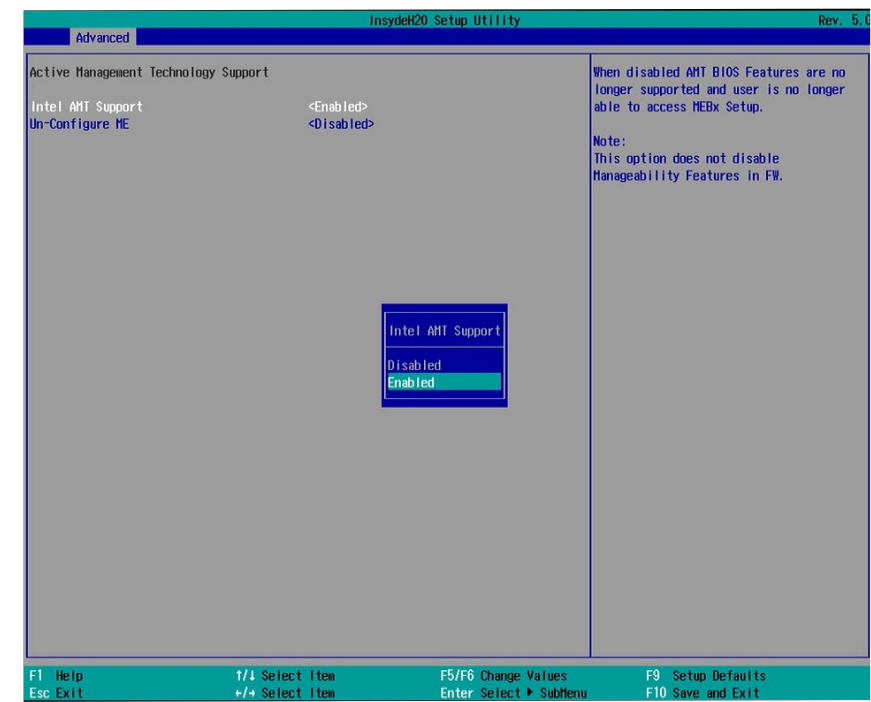

#### **Intel AMT Support**

Enable or disable Intel® Active Management Technology BIOS extension.

#### **Un-Configure ME**

Clears all ME related configurations without requiring a password on the next boot.

### **Debug Configuration**

This section configures the debug function.

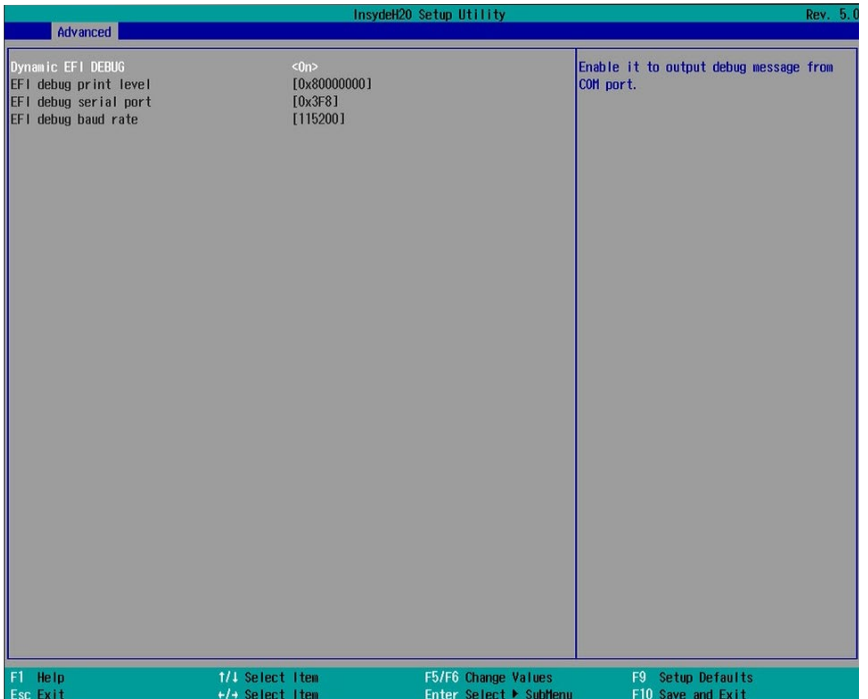

### **Dynamic EFI Debug**

Enable or disable output of the debugging messages through a serial port.

#### **UEFI Device Manager**

This Device Manager menu is used to configure UEFI network settings when the "Network Stack" is enabled in the "Dual" or "UEFI" boot mode or when the PXE Boot to LAN is enabled in the "Legacy" boot mode. Refer to the "Boot" section in this chapter. After this function is selected, the screen will warn you that you are going to exit the BIOS setup utility.

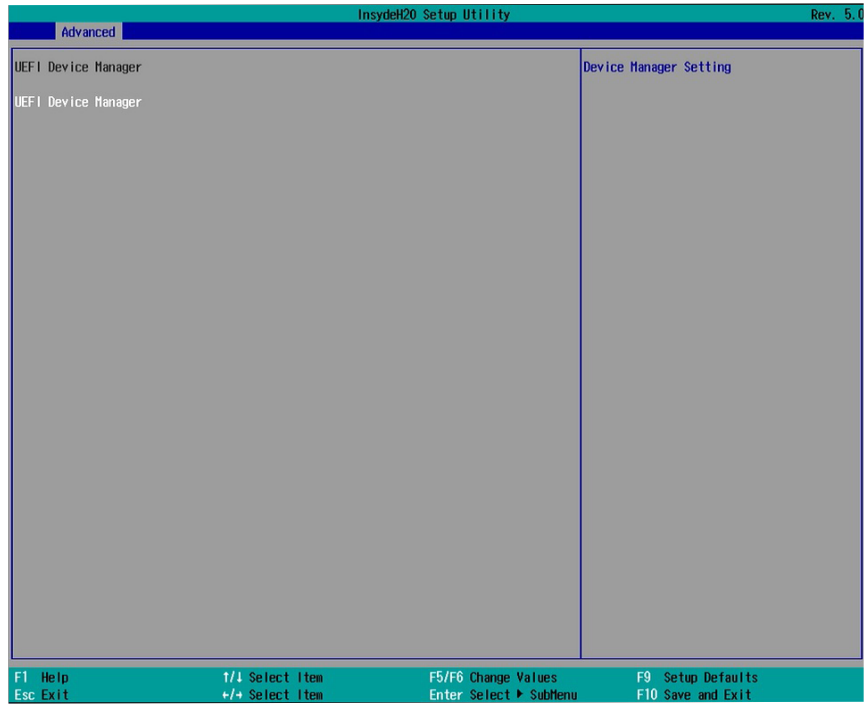

#### **Network Device List**

The "Device Manager" screen is displayed. And if the "Network Stack" or the "PXE Boot to LAN" option is enabled from the "Boot" menu, the "Network Device List" should be shown in the "Device list". Select "Network Device List" to view all of the detected network devices. For each network device, you can select to view and configure its settings. In addition, you can select either the IPv4 or IPv6 network settings for UEFI network configuration.

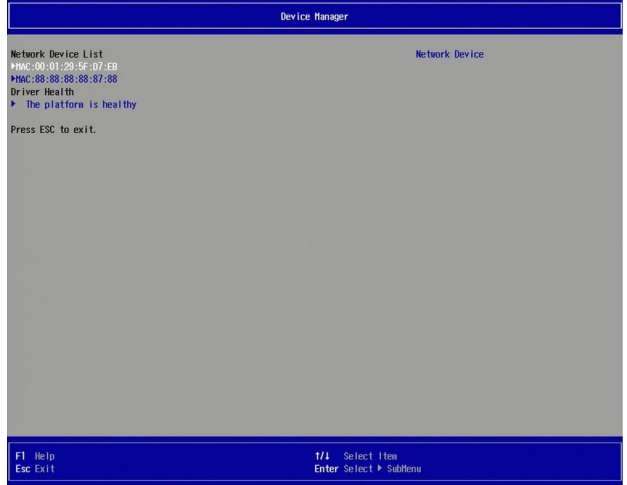

#### **NIC Configuration Menu**

This screen shows hardware information for the Ethernet controllers and configures their operation.

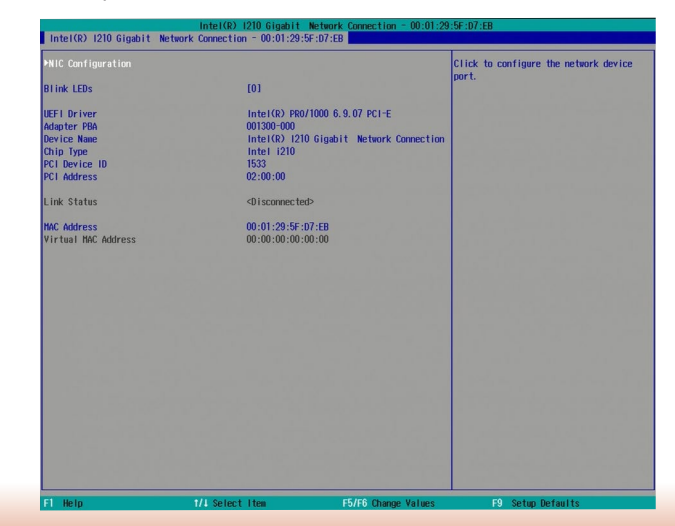

#### **Blink LEDs**

Enter the duration (seconds) for the Ethernet's LED to blink to indicate its presence.

#### **NIC Configuration**

This screen configures the Ethernet controller. Select the link speed from the following options: Auto Negotiated, 10Mbps Half, 10Mbps Full, 100Mbps Half, and 100Mbps Full.

#### **IPv4 Network Configuration**

This screen configures the IP addressing method (DHCP or static IP). For static IP addressing, configure the following:

Local IP address and subnet mask: Enter the IP address for the network device in the IPv4 format:

x . x . x . x (x must be a decimal value between 0 and 255).

Local Gateway: Enter the gateway address in the IPv4 format.

Local DNS (Domain Name System) Servers: Enter DNS (Domain Name System) server IP addresses in the IPv4 format.

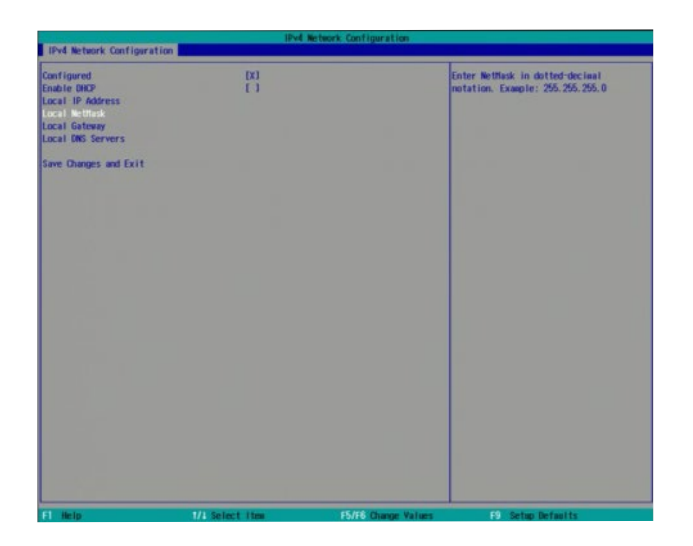

#### **IPv6 Network Configuration**

If you select to use IPv6 network settings, enter the Interface ID (64 bit). Policy: Select either automatic or manual. And select "Advanced Configuration" to configure IPv6 network address manually if the manual option is selected.

New IPv6 address: Enter the IP address for the network device in the IPv6 format:

 $x : x : x : x : x : x : x (x \text{ can be any hexadecimal value between 0 and FFFF). Place a$ space to separate each IP address to enter more than one address.

New Gateway addresses: Enter gateway addresses in the IPv6 format.

New DNS addresses: Enter DNS (Domain Name System) server IP addresses in the IPv6 format.

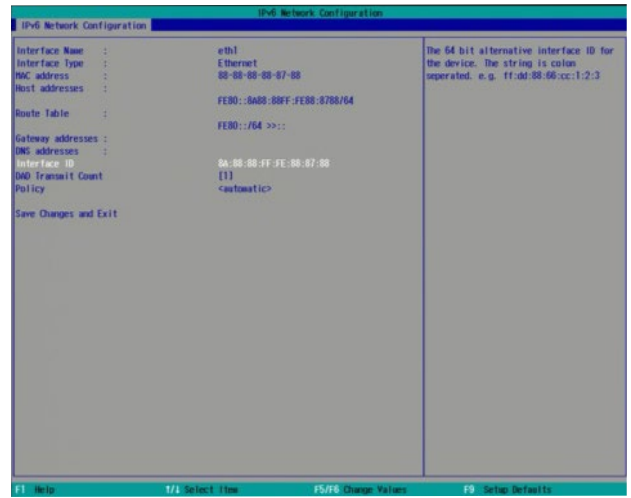

#### **Super IO Configuration**

This section configures the system super I/O chip parameters.

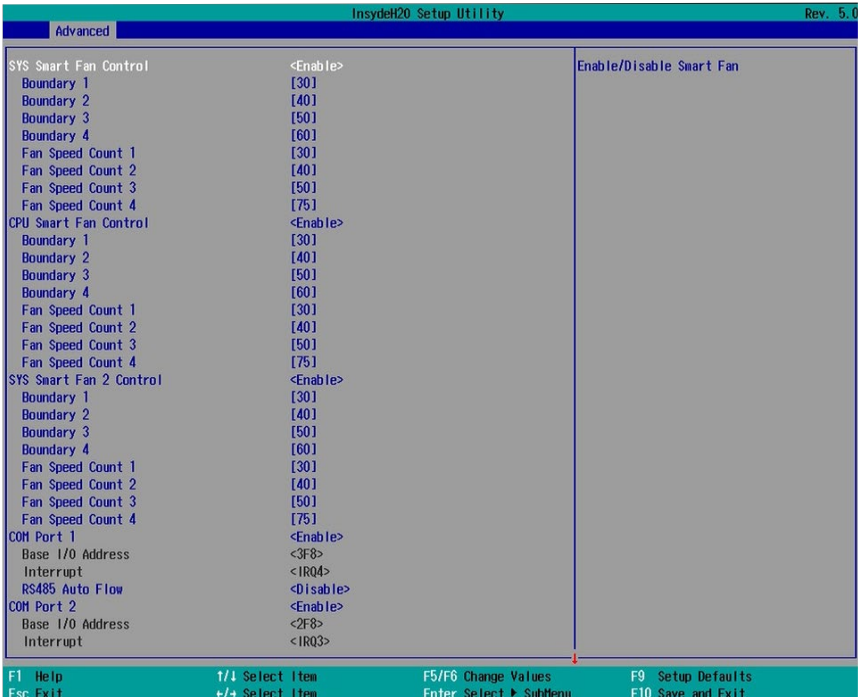

#### **SYS Smart Fan/CPU Smart Fan/SYS Smart Fan 2 Control**

Enable or disable the smart fan control.

Boundary 1 to Boundary 4

Set the boundary temperatures that determine the operation of the fan with different fan speeds accordingly. For example, when the system or the CPU temperature reaches boundary temperature 1, the system or CPU fan should be turned on and operate at the designated speed.

The range of the temperature is from 0 to  $127^{\circ}$ C.

#### **Fan Speed Count 1 to Fan Speed Count 4**

Set the fan speed. The range is from 1 (lowest speed)-100% (full speed).

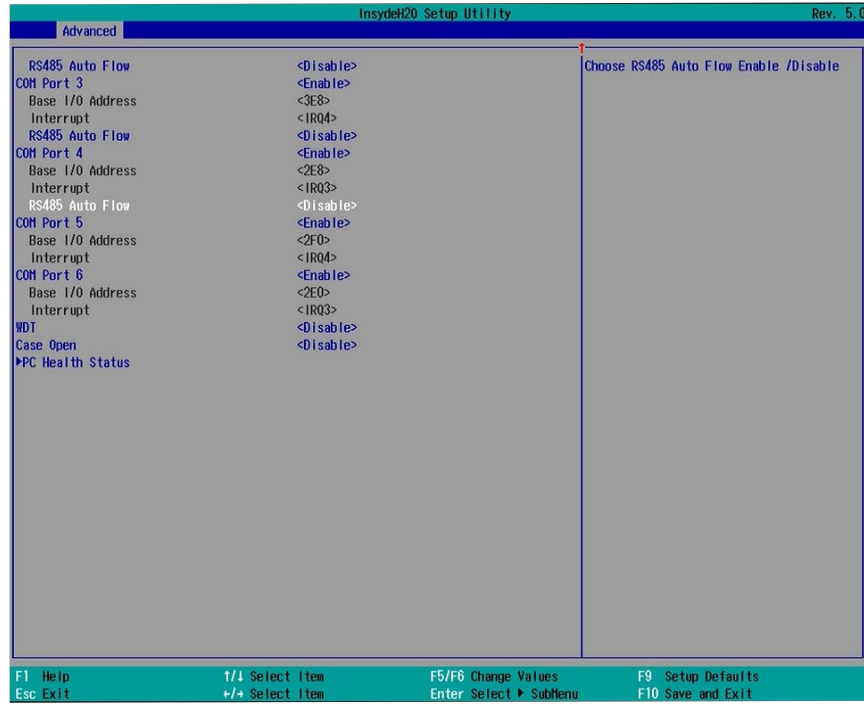

#### **COM Port 1 and COM Port 6**

Enable or disable each serial port.

**Disable** Disable this serial port.

**Enable** Enable this serial port.

It also shows the Base I/O address and the assigned interrupt number.

For COM Port 1 to COM Port 4, you can enable or disable the RS485 auto flow mechanism.

#### **WDT**

Enable or disable the watchdog function. A counter will appear if you select to enable WDT. Input any value between 1 and 255.

#### **Case Open**

Enable or disable the case open function.

### **PC Health Status**

This section displays PC health information such as the voltages and CPU and system temperatures.

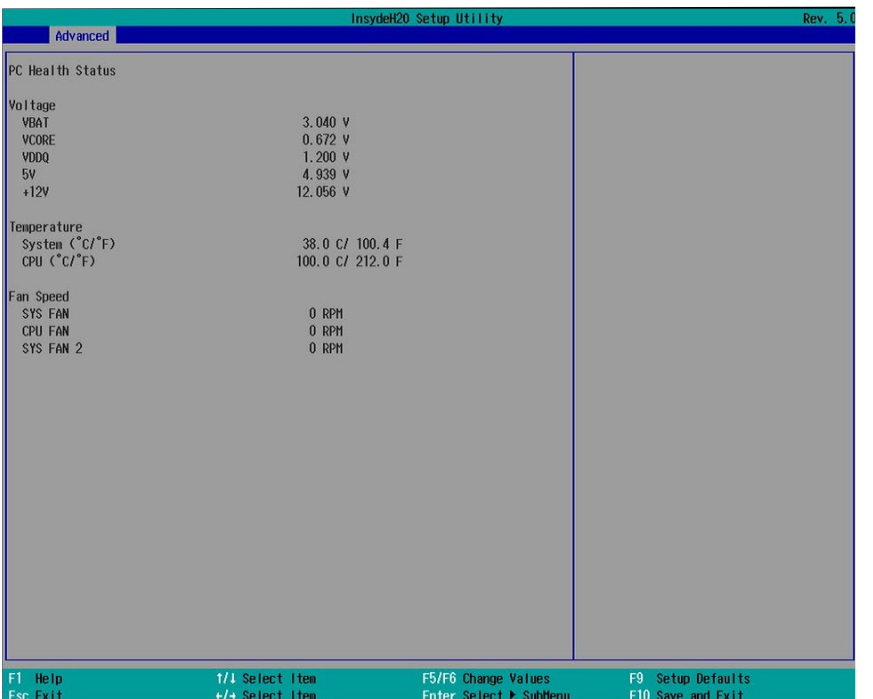

#### **Console Redirection**

Console redirection lets you monitor and control the system from a remote station by re-directing the host screen output through a serial port.

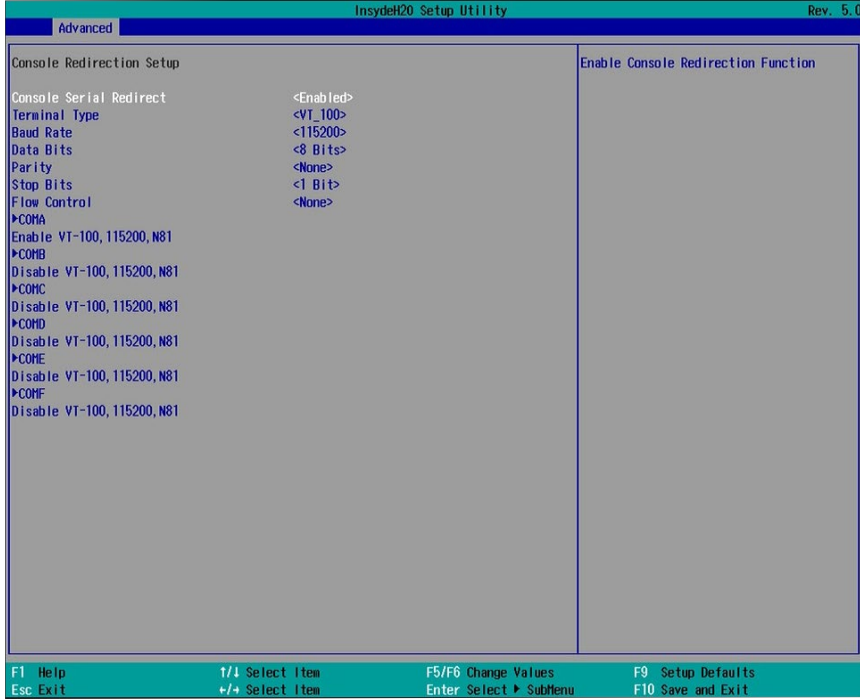

#### **Console Serial Redirect**

Enable or disable the console redirection function. (The default is disabled.) If you select to enable it, please configure the following parameters for serial communication between the system and a remote station:

Terminal type: VT\_100, VT\_100+, VT\_UTF8, or PC\_ANSI. Baud rate: 115200, 57600, 38400, 19200, 9600, 4800, 2400 or 1200.

Data bits: 8 bits or 7 bits.

Parity: None, Even or Odd.

Stop bits: 1 bit or 2 bits.

Flow control: None, RTS/CTS or XON/XOFF

This is the global setting for all of the designated serial ports for the console redirection function.

#### **COMA to COMF**

Enable or disable the serial redirection function for each of the serial ports on the system. And configure the serial communication parameters to be used between the system and a remote station.

#### **UseGlobalSetting**

Choose to use the pre-configured global settings from the previous menu or configure a different setting for each serial port.

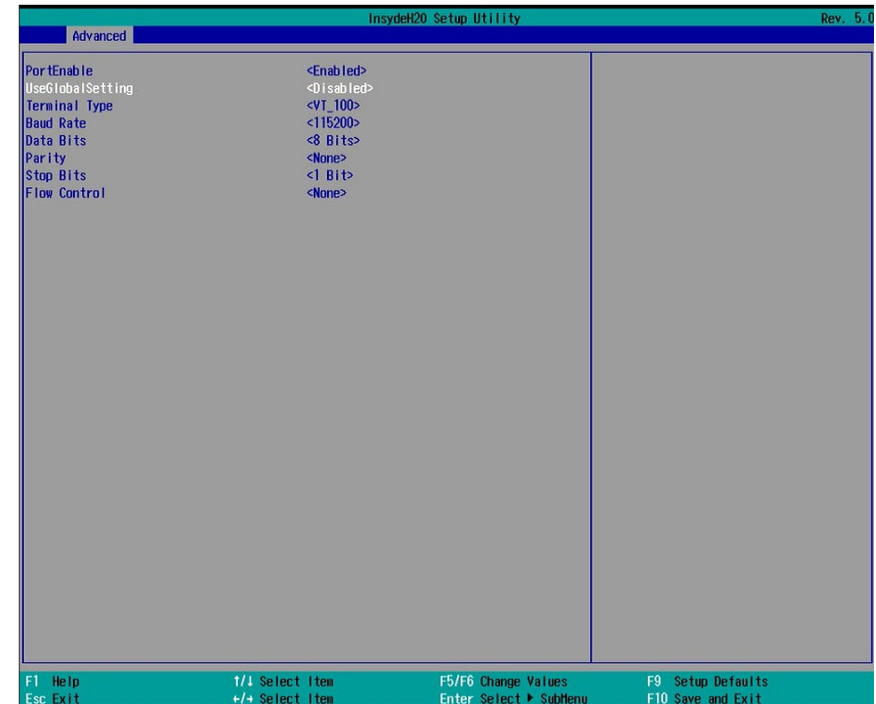

## **Security**

This section configures the security for the BIOS Setup utility and the optional Trusted Platform Module (TPM) function.

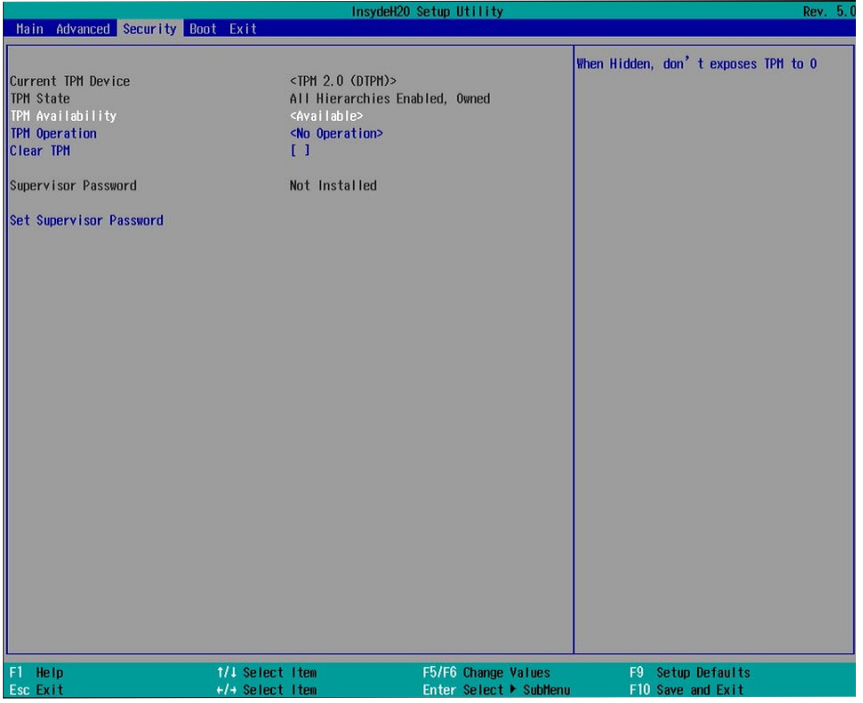

#### **TPM Availability**

Show or hide TPM availability and its configurations.

#### **TPM Operation (optional)**

Enable or disable the TPM function. It displays the following options:

- No Operation: No changes to the current state.
- Disable: Disable and deactivate TPM.
- Enable: Enable and activate TPM.

#### **Clear TPM**

Remove all TPM ownership contents.

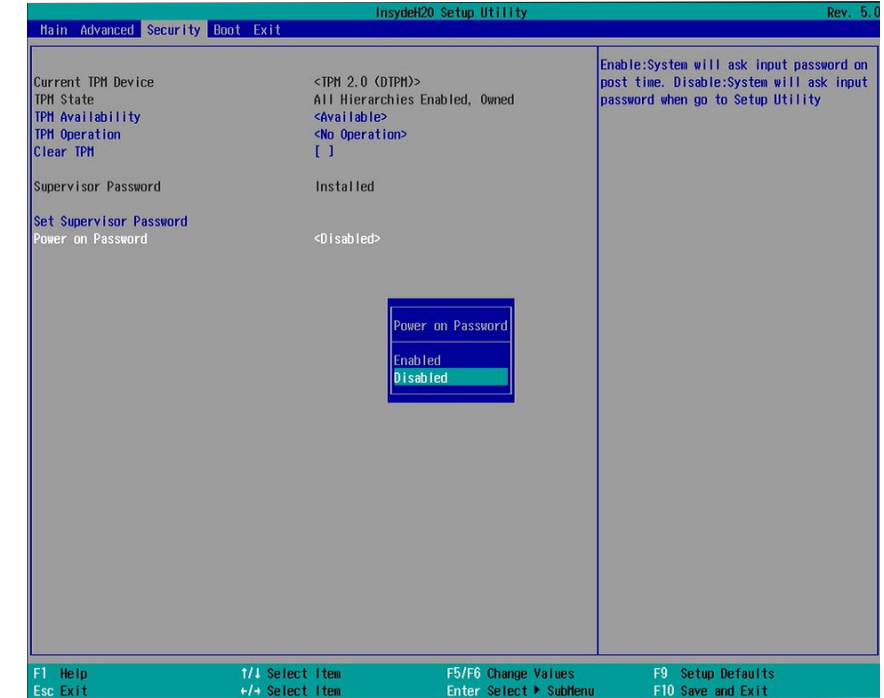

#### **Set Supervisor Password**

Set the administrative password for entering the BIOS utility or upon entering the power-on self-test (POST) process. The length of the password must be greater than 1 character and less than or equal to 10 characters.

#### **Power-on Password**

If you select to set the supervisor password, this option will be shown. Enable or disable prompt for password at boot.

## **Boot**

This section configures boot options.

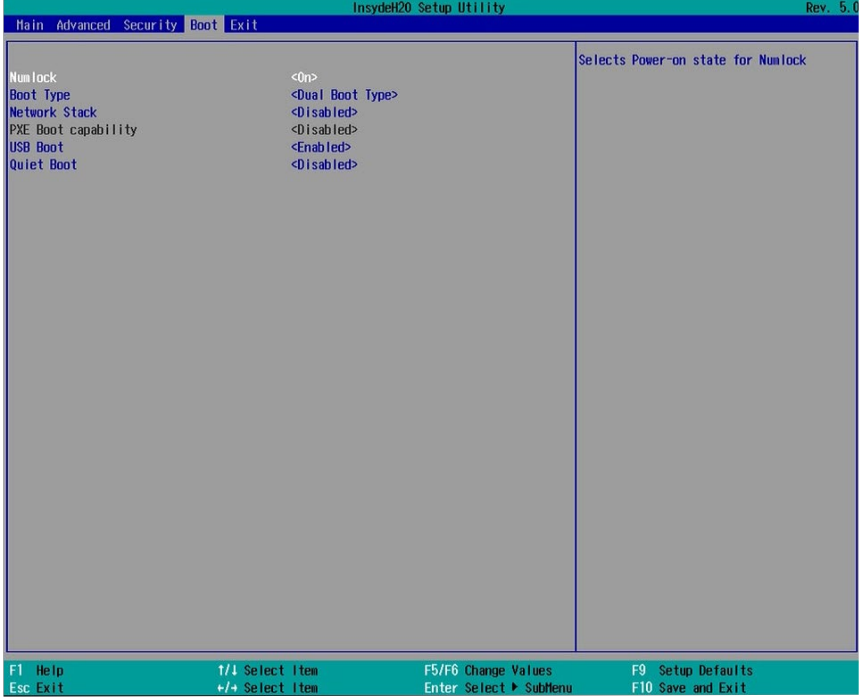

#### **Numlock**

Select the power-on state for the Num Lock key.

#### **Boot Type**

Select the boot type. The options are Dual Boot, Legacy Boot and UEFI Boot Type.

#### **Network Stack**

This option is shown only when the boot type is set to Dual or UEFI. Enable or disable UEFI network stack. It supports the operation of these functions or software: Windows 8 BitLocker Network Unlock, UEFI IPv4/IPv6 PXE and legacy PXE option ROM. If this function is enabled, you can then go to "Advanced">"Device Manager" to configure network settings for network connection under the UEFI environment.

#### **PXE Boot Capability (UEFI mode) /PXE Boot to LAN (Legacy mode)**

Enable or disable Preboot eXecution Environment (PXE) boot to LAN. In the UEFI or Dual boot mode, this function can only be enabled if the Network Stack support is enabled.

#### **USB Boot**

Enable or disable booting to USB boot devices.

#### **Quiet Boot**

51 Enable or disable the quiet boot function to configure the screen's display between POST messages or the OEM logo at bootup. Select Disabled to display the POST messages and select Enabled to display the OEM logo.

#### **Boot Device Priority**

This section configures legacy or EFI boot order or both depending on the "Boot Type" selected.

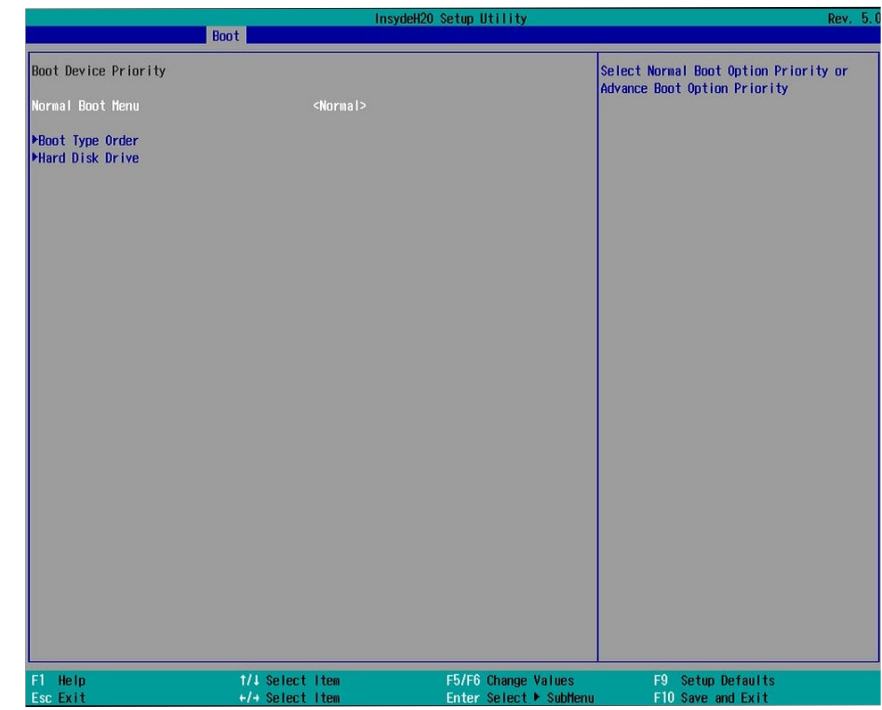

#### **EFI Boot Menu**

Use  $+$  and  $-$  keys to arrange the priority of the boot devices in the list.

#### **Legacy Boot Menu**

#### **Normal**

For this option, determine the boot order for the devices within each category. Use the + and - key to arrange the priority of the boot type devices in the list. The first device in the list has the highest boot priority.

#### **Advance**

For this option, determine the boot order for all bootable devices. Use + and - keys to arrange the priority of the detected boot devices in the list. The first device in the list has the highest boot priority.

## **Exit**

This section configures the parameters for exiting the BIOS setup utility.

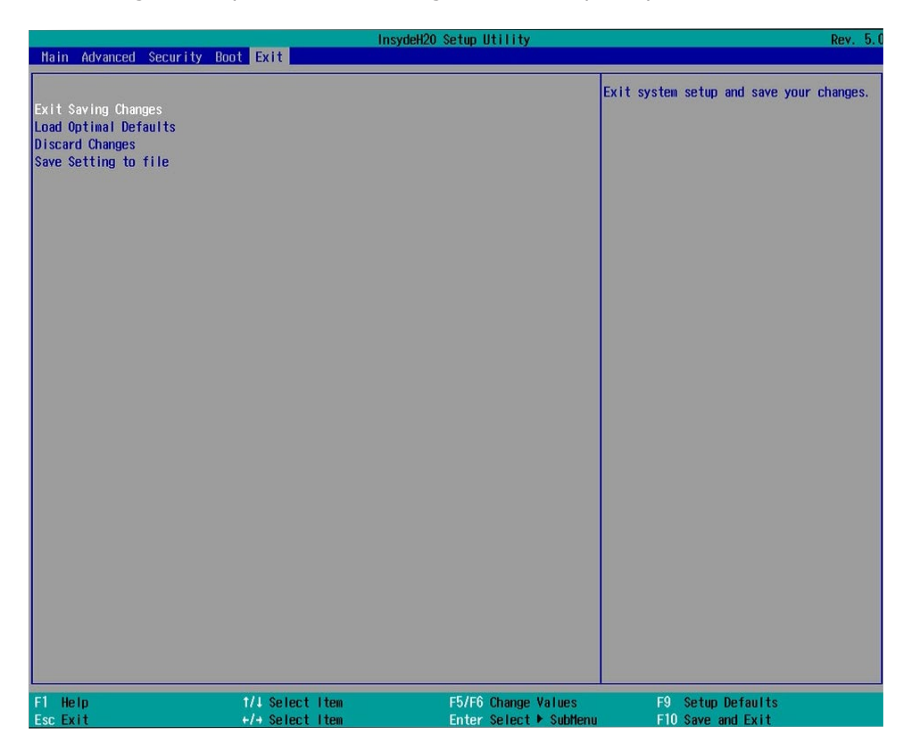

#### **Exit Saving Changes**

Select this field and press <Enter> to exit BIOS setup and save your changes.

#### **Load Optimal Defaults**

Select this field and press <Enter> to load the optimal defaults.

#### **Discard Changes**

Select this field and press <Enter>to exit the BIOS setup without saving your changes.

#### **Save Setting to file**

Select this option to save BIOS configuration settings to a USB drive. The operation will fail if there aren't any USB devices detected on the system. The saved configuration will have the DSF file extension and can be used for restoration.

#### **Restore Setting from file**

Select this option to restore BIOS configuration settings from a USB drive. Note that this option appears only if a USB device is detected on the system.

## **Updating the BIOS**

To update the BIOS, you will need an updated BIOS file and a flash utility. Please contact technical support or your sales representative for the files and specific instructions on how to update BIOS with the flash utility.

When you download the given BIOS file, you may find a BIOS flash utility attached with the BIOS file. This is the utility for performing the BIOS update procedure. For your convenience, we will also provide you with an auto-execution file in the BIOS file downloaded. This autoexecution file will bring you directly to the flash utility menu soon after system boots up and finishes running the boot files in your boot disk.

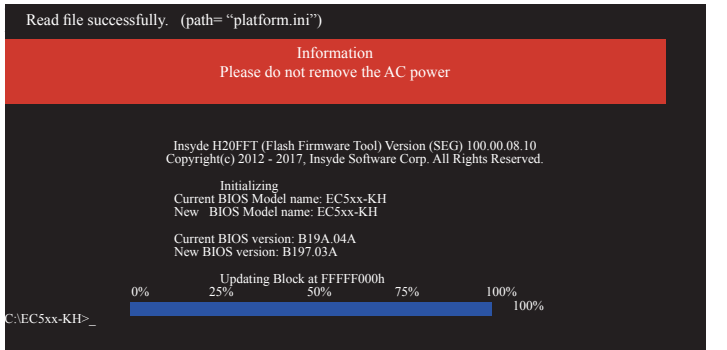

## **Notice: BIOS SPI ROM**

- 1. The Intel® Management Engine has already been integrated into this system board. Due to safety concerns, the BIOS (SPI ROM) chip cannot be removed from this system board and used on another system board of the same model.
- 2. The BIOS (SPI ROM) on this system board must be the original equipment from the factory and cannot be used to replace one which has been utilized on other system boards.
- 3. If you do not follow the methods above, the Intel® Management Engine will not be updated and will cease to be effective.

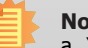

### **Note:**

- a. You can take advantage of flash tools to update the default configuration of the BIOS (SPI ROM) to the latest version anytime.
- b. When the BIOS IC needs to be replaced, you have to populate it properly onto the system board after the EEPROM programmer has been burned and follow the technical person's instructions to confirm that the MAC address should be burned or not.

## **Chapter 8 - Supported Software**

Some devices of the system require drivers from hardware manufactures to operate properly. The system may come with a CD/DVD that contains drivers, utilities and software applications. Insert the CD into a CD-ROM drive. The auto-run screen (Mainboard Utility CD) will appear. If the "Autorun" does not automatically start, please go to the root directory of the CD and double-click "Setup".

If your product package does not include a CD/DVD, you can download the latest drivers from the DFI Download Center:

#### <http://www.dfi.com/DownloadCenter>

Once you are on the Download Center page, select your product or type the model name and click "Search" to find product-related resources such as documentation and drivers.

Drivers are available for the following devices in Windows:

- Intel<sup>®</sup> Chipset Device Software
- Intel<sup>®</sup> Graphics Driver
- Intel<sup>®</sup> LAN Driver
- Intel<sup>®</sup> ME Driver
- Intel® Rapid Storage Technology Driver
- Audio Driver
- Intel<sup>®</sup> Serial IO Driver

3. Go through the readme document for system requirements and installation tips, and then click "Next". Please wait while the installation is in progress.

### **Intel Chipset Device Software**

The Intel® Chipset Device Software is used for updating Windows® INF files so that the Intel chipset can be recognized and configured properly in the system.

To install the utility, follow these steps:

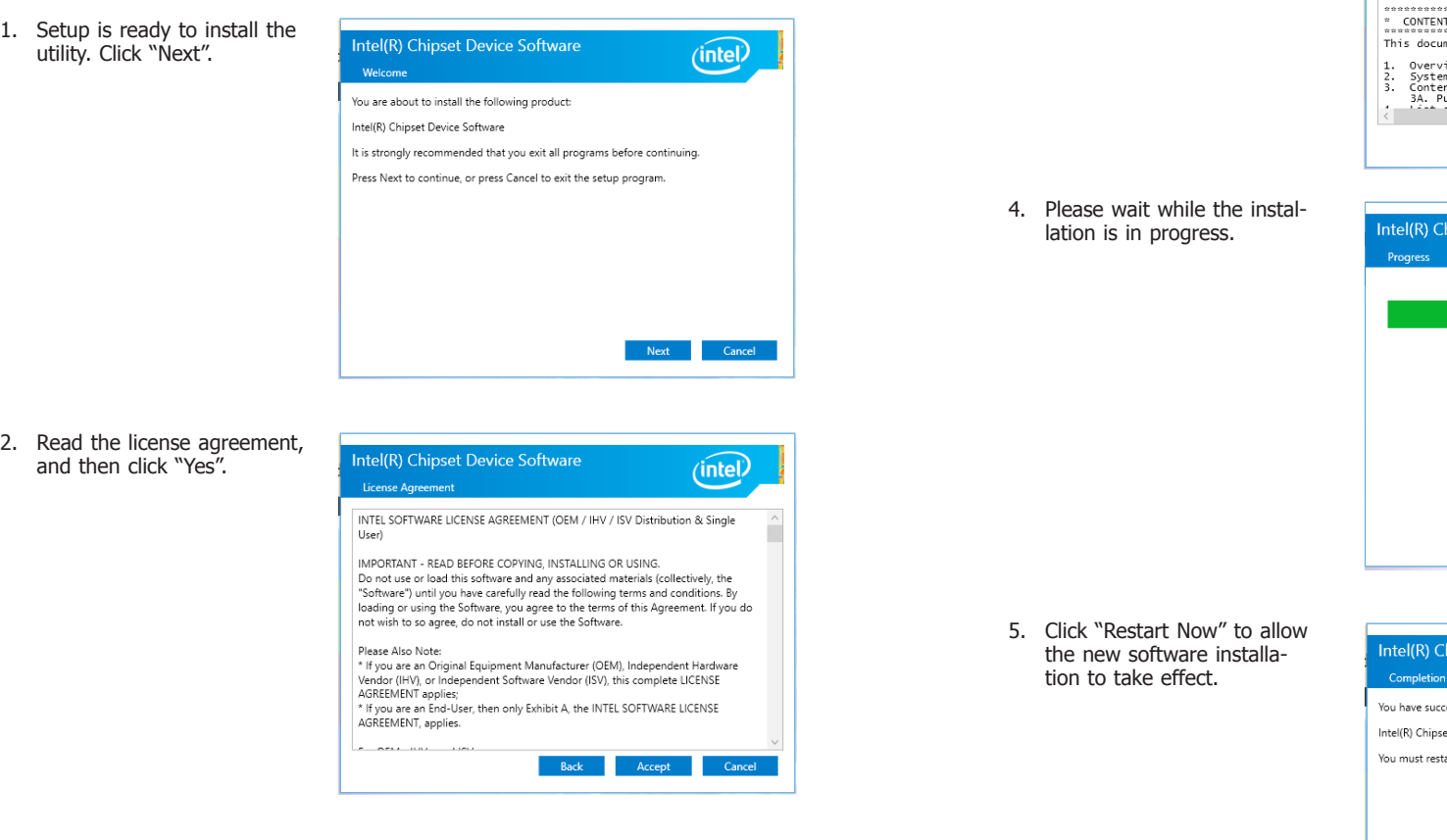

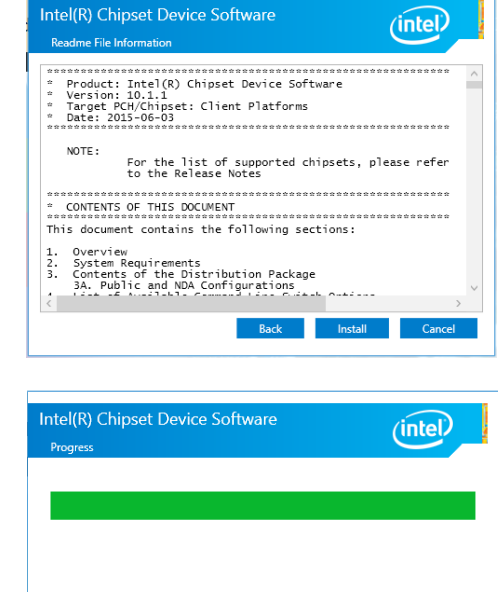

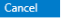

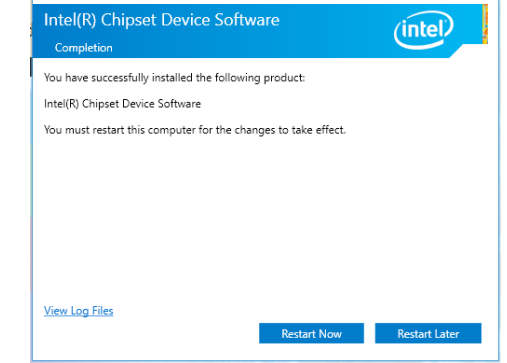

## **Intel Graphics Driver**

To install this driver, follow these steps:

1. Setup is now ready to install the graphics driver. Click "Next".

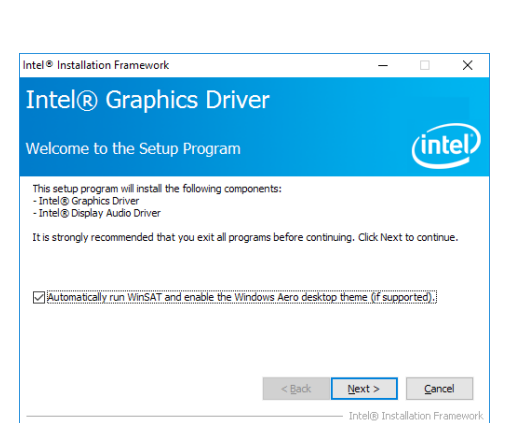

By default, the "Automatically run WinSAT and enable the Windows Aero desktop theme" is enabled. When this is enabled and after the system reboots, the screen will turn blank for 1 to 2 minutes (while WinSAT is running) before the Windows 7/ Windows 8.1/ Windows 10 desktop appears. The "blank screen" period is the time Windows is testing the graphics performance.

We recommend that you skip this process by disabling this function and then click "Next".

2. Read the license agreement, and then click "Yes".

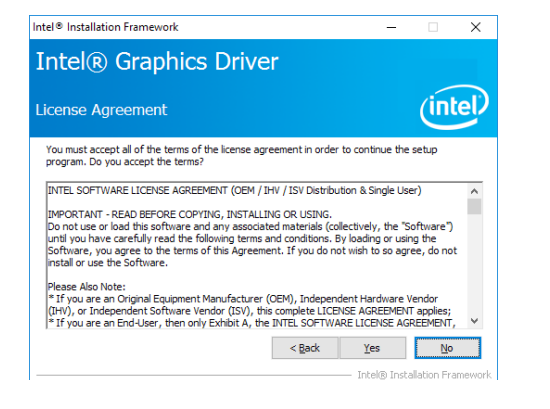

3. Go through the readme document for system requirements and installation tips, and then click "Next".

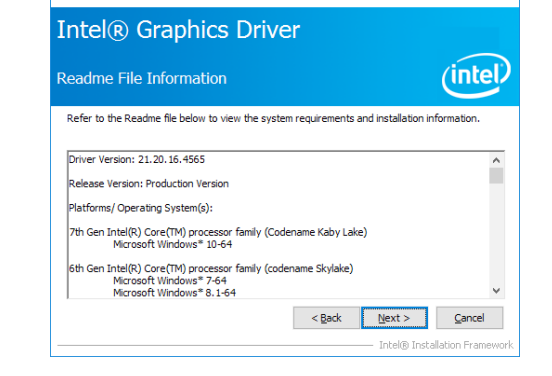

 $\overline{\mathbf{x}}$ 

Intel® Installation Framework

4. Setup is now installing the driver. Click "Next" to continue.

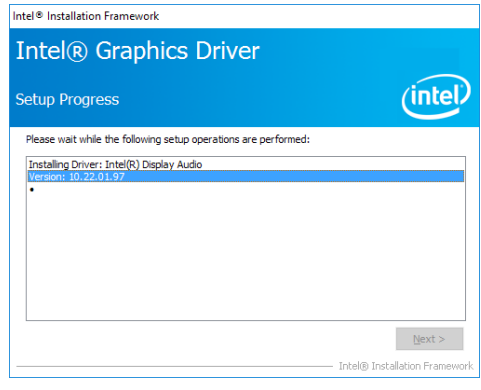

- 5. Click "Yes, I want to restart this computer now", and then click "Finish".
- Restarting the system will allow the new software installation to take effect.

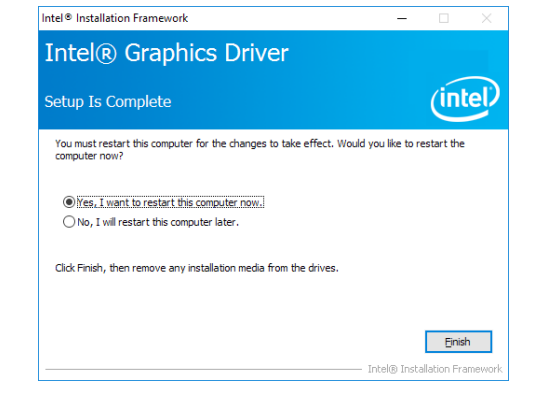

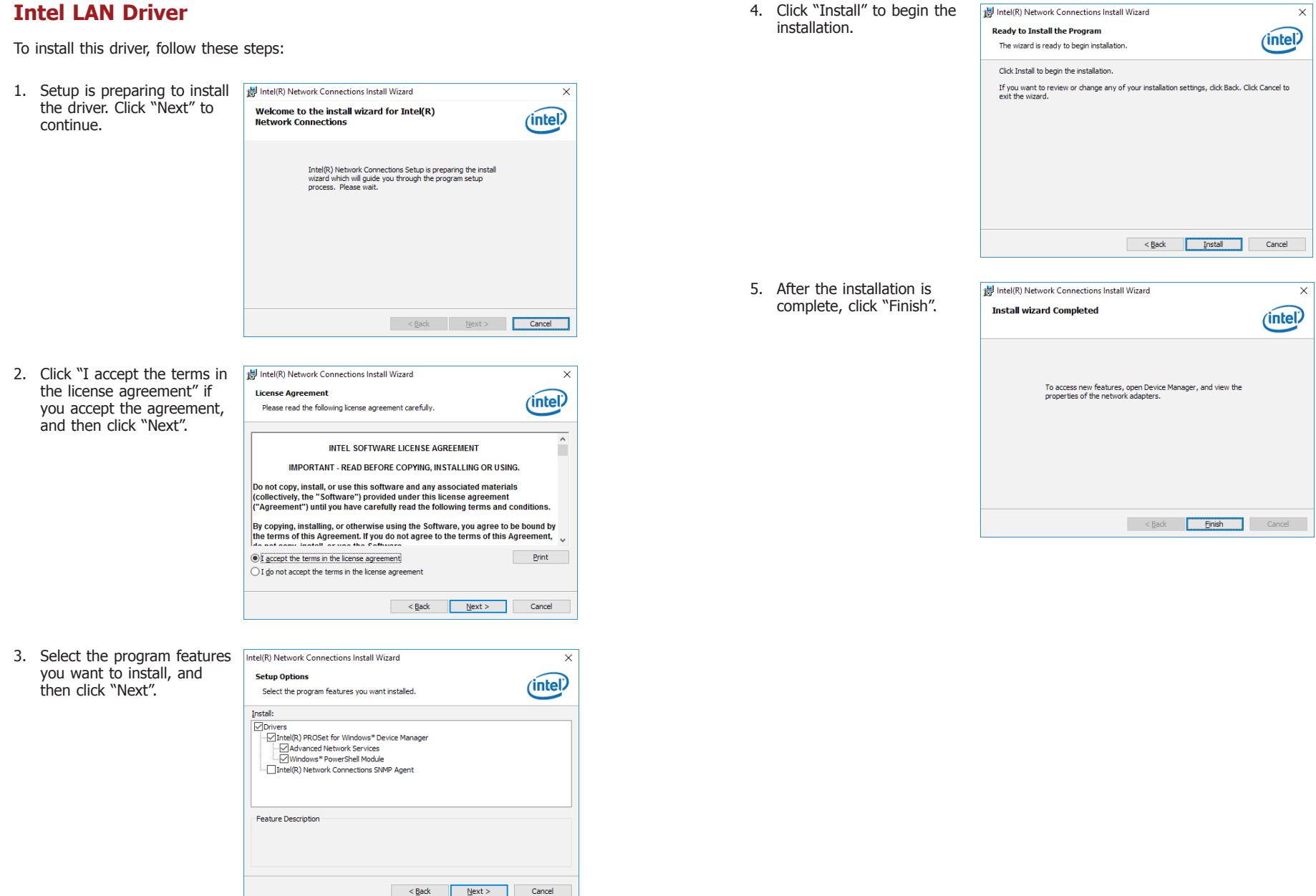

### **Intel ME Driver**

To install the Intel® Management Engine (Intel® ME) Driver, follow these steps:

- 1. You are about to install the driver. Click "Next" to continue.
- Setup Intel® Management Engine Components  $(intel)$ Welcome You are about to update the following product: Intel® Management Engine Components It is strongly recommended that you exit all programs before continuing.<br>Click Next to continue, or click Cancel to exit the setup program. Intel Corporation  $\leq$  Back  $\sqrt{\frac{N}{N}}$   $\leq$   $\frac{N}{N}$   $\leq$   $\leq$   $\leq$   $\leq$   $\leq$   $\leq$   $\leq$   $\leq$   $\leq$   $\leq$   $\leq$   $\leq$   $\leq$   $\leq$   $\leq$   $\leq$   $\leq$   $\leq$   $\leq$   $\leq$   $\leq$   $\leq$   $\leq$   $\leq$   $\leq$   $\leq$   $\leq$   $\leq$   $\leq$   $\leq$   $\$
- 2. Read the license agreement, and then click "Next".

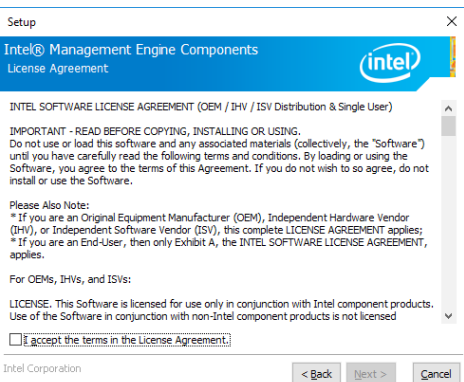

3. Setup is currently installing  $\sqrt{5}$ the driver. After the installation is complete, click "Next."

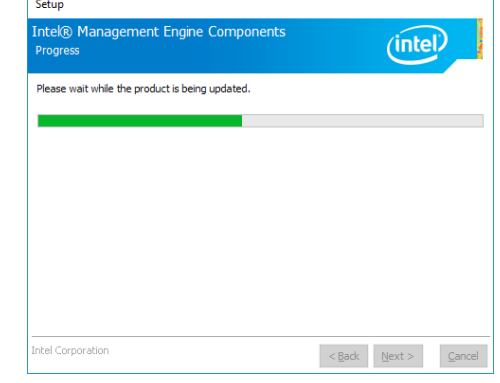

4. After the installation is complete, click "Finish".

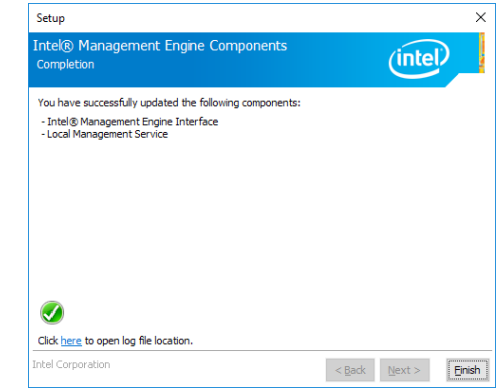

## **Audio Driver**

To install this driver, follow these steps:

- 1. Setup is now ready to install the audio driver. Click "Next".
- 2. Follow the steps of the on-screen instructions; click "Next" each time you finish a step.

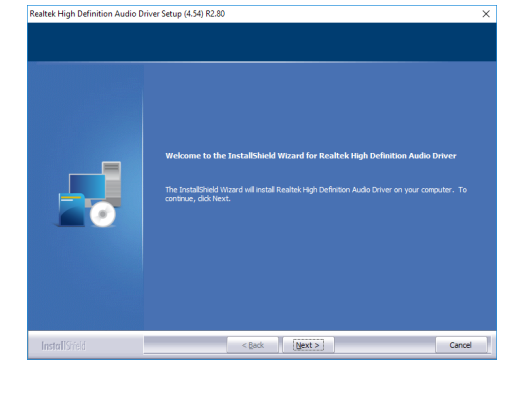

3. Click "Yes, I want to restart my computer now", and then click "Finish".

Restart the system to allow the new software installation to take effect.

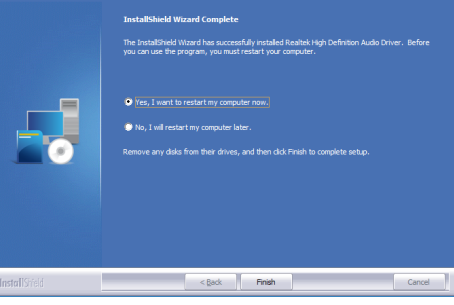

Realtek High Definition Audio Driver Setup (4.54) R2.80

## **Intel Serial IO Driver**

To install this driver, follow these steps:

1. Setup is ready to install the driver. Click "Next" to continue.

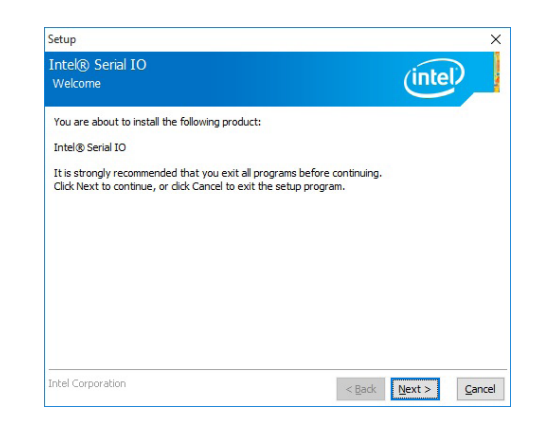

2. Read the license agreement carefully.

 Click "I accept the terms in the License Agreement" if you agree with the terms in the agreement and then click "Next".

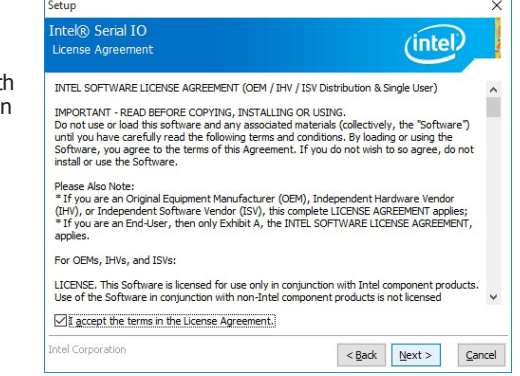

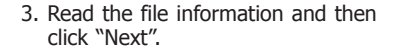

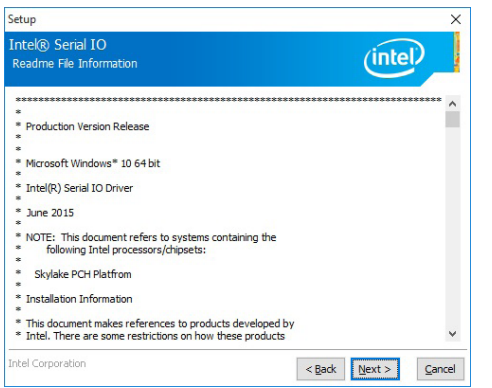

#### 5. Setup is now installing the driver.

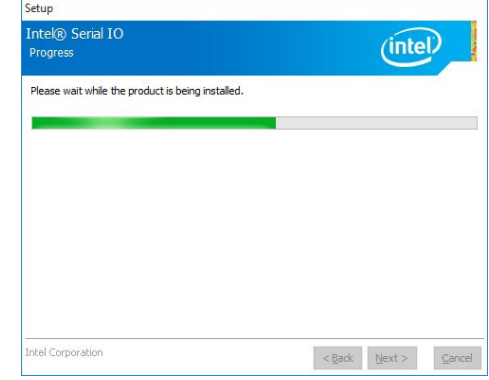

4. Setup is ready to install the driver. Click "Next" to begin the installation.

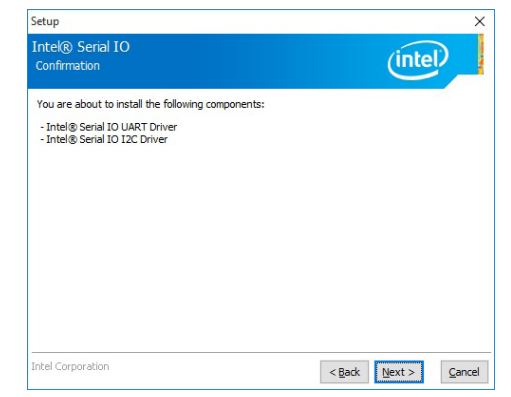

### 6. Click "Finish" to exit the setup.

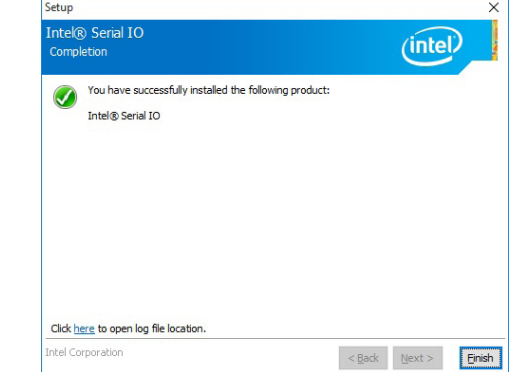

## **Intel® Rapid Storage Technology Driver**

The Intel Rapid Storage Technology is a utility that allows you to monitor the current status of the SATA drives. It enables enhanced performance and power management for the storage subsystem. You can also install and set up Intel® Optane™ memory with the Intel® Rapid Storage Technology application.

## **Chapter 9 - RAID**

The system board allows RAID configuration with levels of RAID 0 and RAID 1.

## **RAID Levels**

### **RAID 0 (Striped Disk Array without Fault Tolerance)**

RAID 0 uses two new identical hard disk drives to read and write data in parallel, interleaved stacks. Data is divided into stripes and each stripe is written alternately between two disk drives. This improves the I/O performance of the drives at different channel; however it is not fault tolerant. A failed disk will result in data loss in the disk array.

### **RAID 1 (Mirrored Disk Array with Fault Tolerance)**

RAID 1 copies and maintains an identical image of the data from one drive to the other drive. If a drive fails to function, the disk array management software directs all applications to the other drive since it contains a complete copy of the drive's data. This enhances data protection and increases fault tolerance to the entire system. Use two new drives or an existing drive and a new drive but the size of the new drive must be the same or larger than the existing drive.

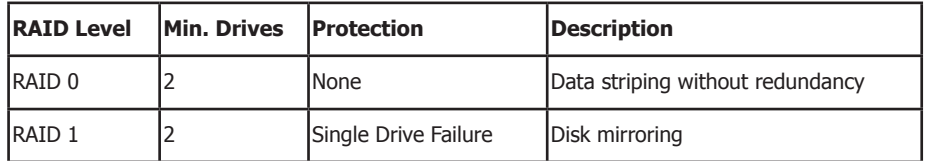

## **Settings**

To enable the RAID function, the following settings are required.

- 1. Connect the Serial ATA drives.
- 2. Enable RAID in the BIOS.
- 3. Create a RAID volume.
- 4. Install the Intel Rapid Storage Technology Utility.

### **Step 1: Connect the Serial ATA Drives**

Refer to Chapter 3 for details on connecting Serial ATA drives.

#### **Important:**

- 1. Make sure you have installed the Serial ATA drives and connected the data cables otherwise you won't be able to enter the RAID BIOS utility.
- 2. Treat the cables with extreme caution especially while creating RAID. A damaged cable will ruin the entire installation process and operating system. The system will not boot and you will lost all data in the hard drives. Please give special attention to this warning because there is no way of recovering back the data.

### **Step 2: Enable RAID in the BIOS**

- 1. Power on the system then press <Del> to enter the main menu of the BIOS.
- 2. Go to "Advanced" menu, and select the "SATA Configuration" menu.
- 3. Change the "SATA Mode Selection" to "Intel RST Premium" mode.
- 4. Save the changes in the "Exit" menu.
- 5. Reboot the system.

### **Step 3: Create a RAID Volume**

- 1. When the Intel® RST option ROM status screen displays during POST, press <Ctrl> and <I> simultaneously to enter the option ROM user interface.
- 2. Select 1: Create RAID Volume and press <Enter>.
- 3. Use the up or down arrow keys to select the RAID level and press <Enter>.
- 4. Use the up or down arrow keys to select the strip size and press <Enter>.
- 5. Press <Enter> to select the physical disks.
- 6. Use the up or down arrow keys to scroll through the list of hard drives and press <Space> to select the drive.
- 7. Press <Enter>.
- 8. Select the volume size and press <Enter>. You must select less than one hundred percent of the available volume space to leave space for the second volume.
- 9. Press <Enter> to create the volume.
- 10. At the prompt, press <Y> to confirm volume creation.
- 11. Select 4: Exit and press <Enter>.
- 12. Press <Y> to confirm exit.

**Note:**

These steps are cited from the Intel® Support site, "Set Up a System with Intel® Matrix RAID Technology" (Article ID: 000005789).

### **Step 3-1: Create a RAID Volume if the boot type is UEFI**

If the boot type is set to UEFI, RAID volume creation will be different. Please use the following steps to create RAID volumes. To set the boot type, enter the BIOS utility and go to "Boot" >"Boot type".

1. In the BIOS, go to the "Advanced" > "UEFI Device Manager".

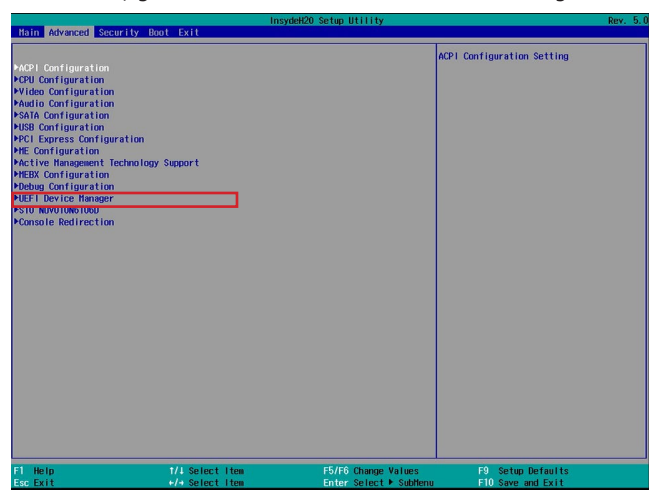

- 2. Select UEFI Device Manager. The system will prompt you that it is going to exit the BIOS utility. Select "OK" to continue.
- 3. The "Intel® Rapid Storage Technology" menu appears. Enter this menu.

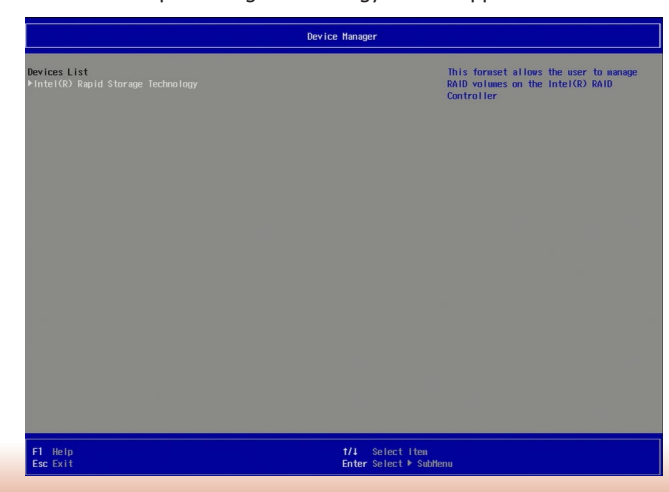

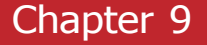

- 4. The screen displays all available drives. Select "Create RAID volume" to create a RAID volume".
- 5. Use the up or down arrow keys to select the RAID level and press <Enter>.
- 6. Use the up or down arrow keys to scroll through the list of hard drives and press <Enter> and select "x" to select the drive for the RAID group.
- 7. Use the up or down arrow keys to select the strip size and press <Enter>.
- 8. Enter the capacity for the volume and press <Enter>.
- 9. Select "Create Volume" to start creating the volume.

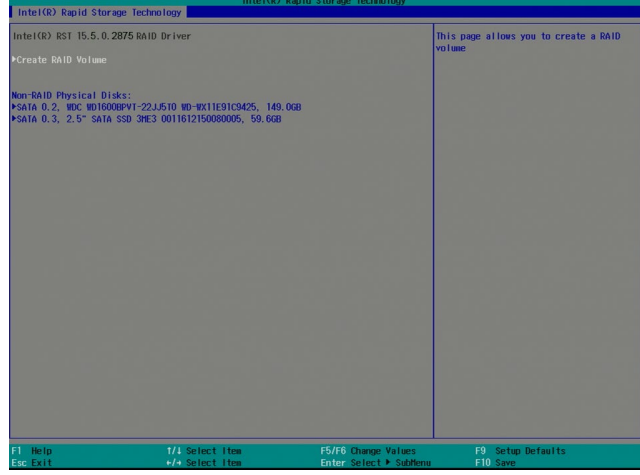

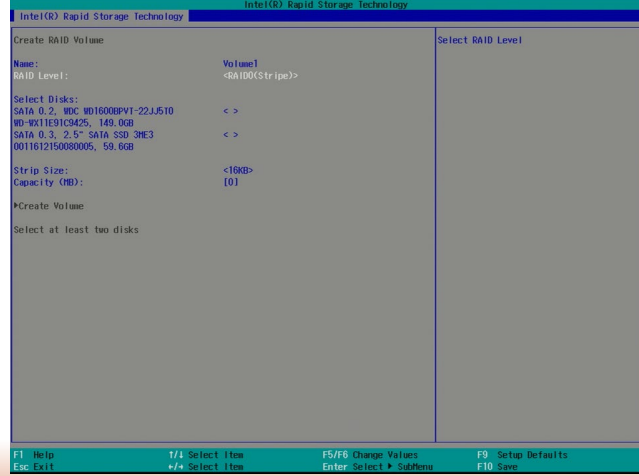

### **Step 4: Install the Intel Rapid Storage Technology Utility**

The Intel Rapid Storage Technology Utility can be installed from within Windows. It allows RAID volume management (create, delete, migrate) from within the operating system. It will also display useful SATA device and RAID volume information. The user interface, tray icon service and monitor service allow you to monitor the current status of the RAID volume and/ or SATA drives. Furthermore, it enables enhanced performance and power management for the storage subsystem.

- 1. Insert the provided DVD into an optical drive.
- 2. Click "Intel Rapid Storage Driver" on the main menu.
- 3. Setup is ready to install the utility. Click "Next" to continue.

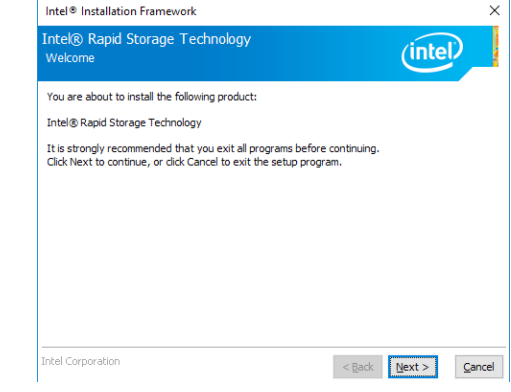

4. Read the license agreement and click "I accept the terms in the License Agreement" if you accept the agreement. Then, click "Next".

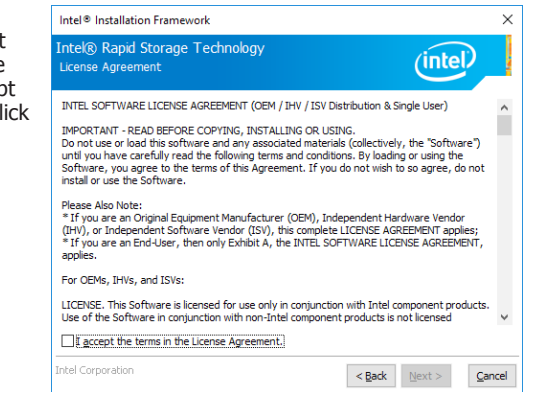

5. Go through the readme document to view system requirements and installation information, then click "Next".

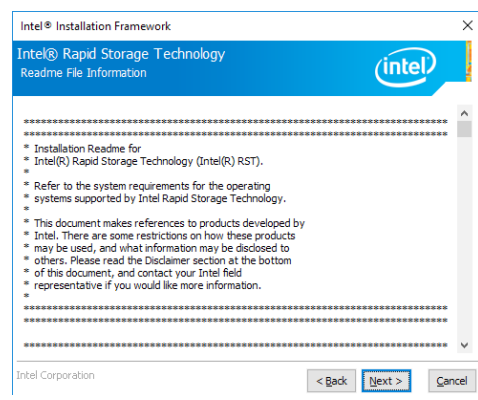

6. Click "Next" to install to the default folder or click "change" to choose another destination folder.

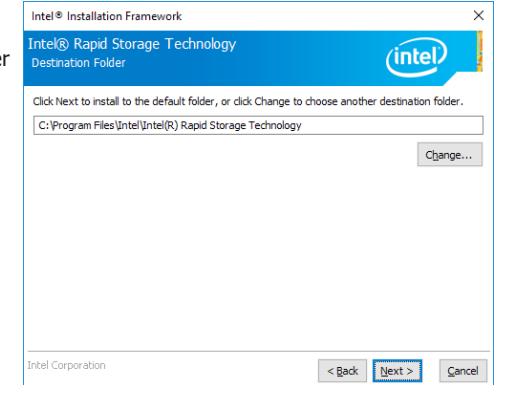

7. Confirm the installation and **Intel® Installation Framework** click "Next".

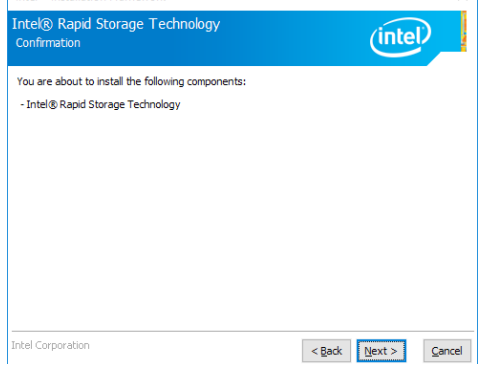

 $\overline{\mathbf{x}}$ 

8. Click "Yes, I want to restart this computer now" to complete the installation and click "Finish".

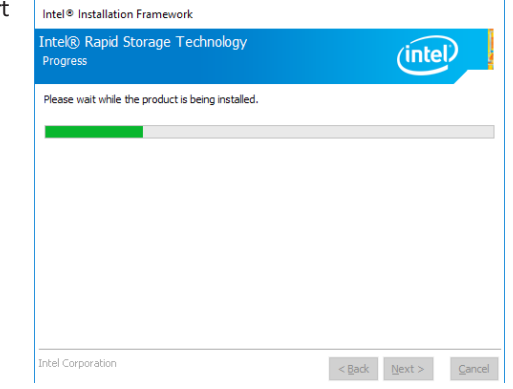

## **Chapter 10 - Intel AMT Settings**

## **Overview**

Intel Active Management Technology (Intel® AMT) combines hardware and software solutions to provide maximum system defense and protection to networked systems.

The hardware and software information are stored in non-volatile memory. With its built-in manageability and latest security applications, Intel® AMT provides the following functions.

### **• Discover**

Allows remote access and management of networked systems even while PCs are powered off; significantly reducing desk-side visits.

### **• Repair**

Remotely repair systems after OS failures. Alerting and event logging help detect problems quickly to reduce downtime.

#### **• Protect**

Intel AMT's System Defense capability remotely updates all systems with the latest security software. It protects the network from threats at the source by proactively blocking incoming threats, reactively containing infected clients before they impact the network, and proactively alerting when critical software agents are removed.

## **Enable Intel® AMT in the Insyde BIOS**

- 1. Power on the system then press <Del> to enter the main menu of the BIOS setup utility.
- 2. In the "Advanced" menu, select "Active Management Technology Support".

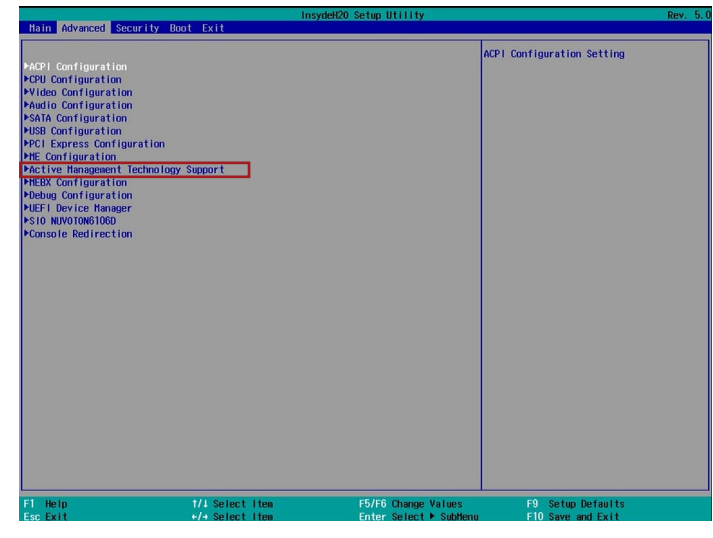

3. In the "Active Management Technology Support" menu, select "Enabled" for "Intel AMT Support".

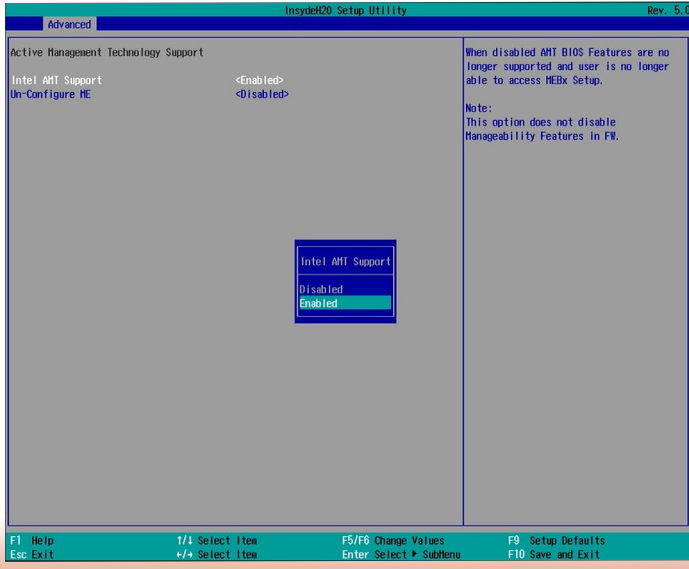

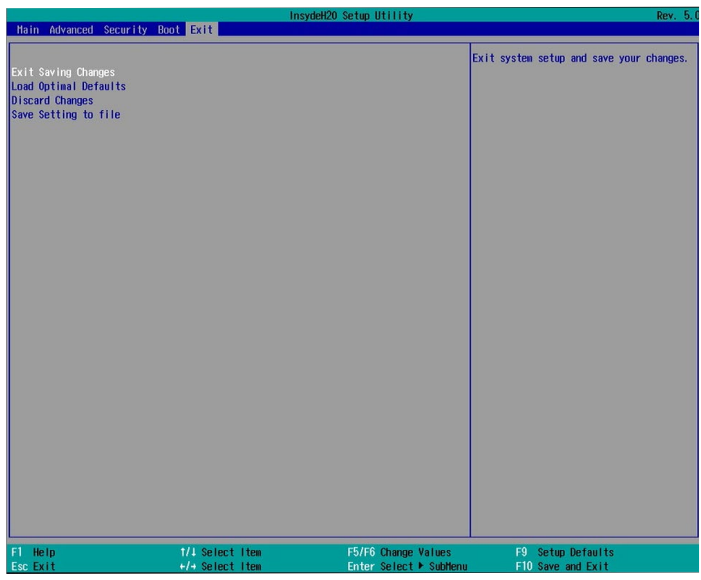

# 4. In the "Exit" menu, select "Exit Saving Changes" and then select "OK". **Set up Intel® AMT using the Intel® Management Engine BIOS Extension (MEBX)**

- 1. After the system reboots, press <Del> to enter the BIOS menu again.
- 2. In the "Advanced" menu, select "MEBX Configuration" to enter the Manageability Engine BIOS Extension (MEBx) Setup.
- 3. When the system reboots, you will be prompted for a password. The default password is "admin". Enter the default password in the space provided under Intel(R) ME Password, then press "Enter".

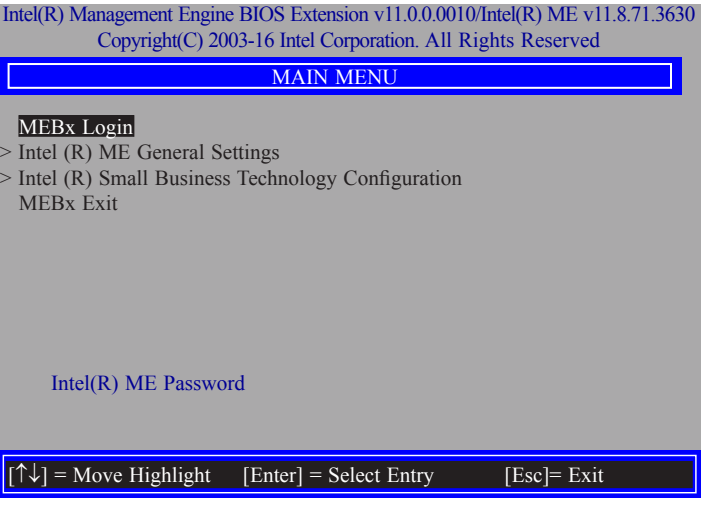

63

- 4. Enter a password in the space provided under "Intel(R) ME Password" and then press "Enter". The password must include:
	- 8-32 characters
	- Strong 7-bit ASCII characters excluding **: ,** and **"** characters
	- At least one digit character  $(0, 1, ...9)$
	- At least one 7-bit ASCII non alpha-numeric character, above 0x20, (e.g. !, \$, ;)
	- Both lower case and upper case characters

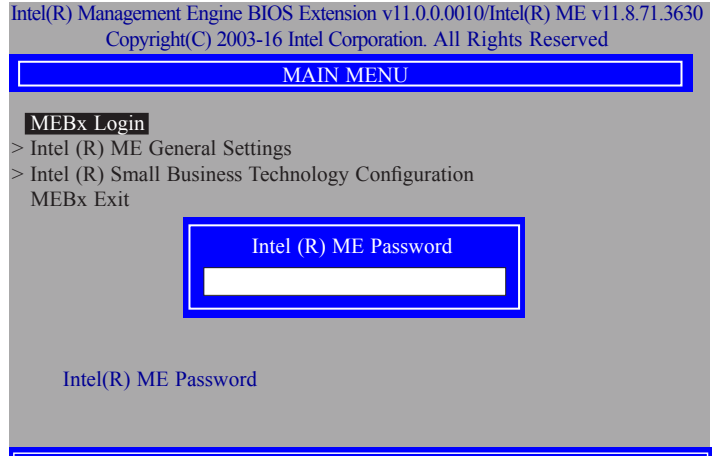

 $|\uparrow \downarrow|$  = Move Highlight [Enter] = Select Entry [Esc]= Exit

5. You will be asked to verify the password. Enter the same new password in the space provided under "Verify Password" and then press "Enter".

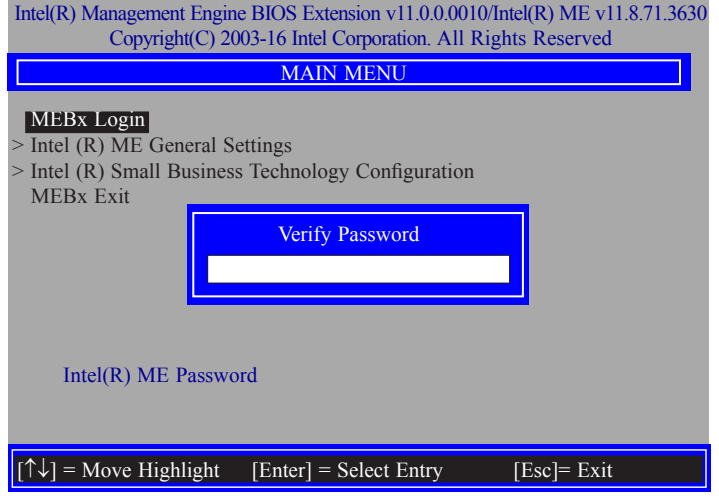

6. Select "Intel(R) ME General Settings" and then press "Enter".

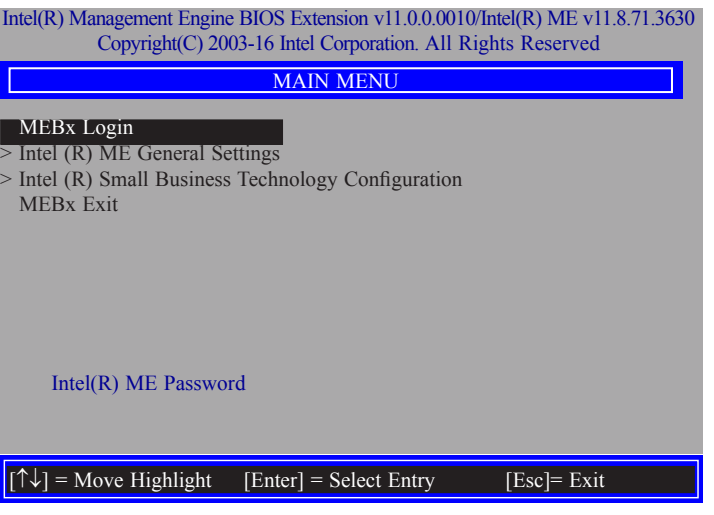

7. Select "Change Intel(R) ME Password" and then press "Enter".

You will be prompted for a password. The default password is "admin". Enter the default password in the space provided under "Intel(R) ME New Password" and then press "Enter".

- 8-32 characters
- Strong 7-bit ASCII characters excluding **: ,** and **"** characters
- At least one digit character  $(0, 1, ...9)$
- At least one 7-bit ASCII non alpha-numeric character, above 0x20, (e.g. !, \$, ;)
- Both lower case and upper case characters

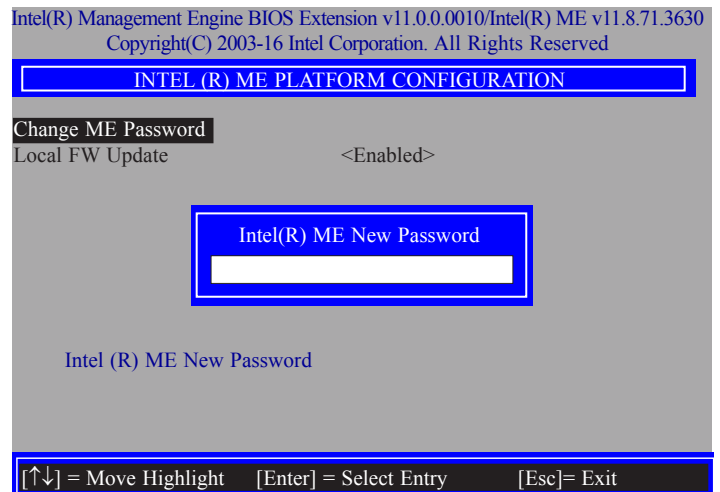

8. Select "Local FW Update" and then press "Enter". Select "Enabled" or "Disabled" or **"**Password Protected" and then press "Enter".

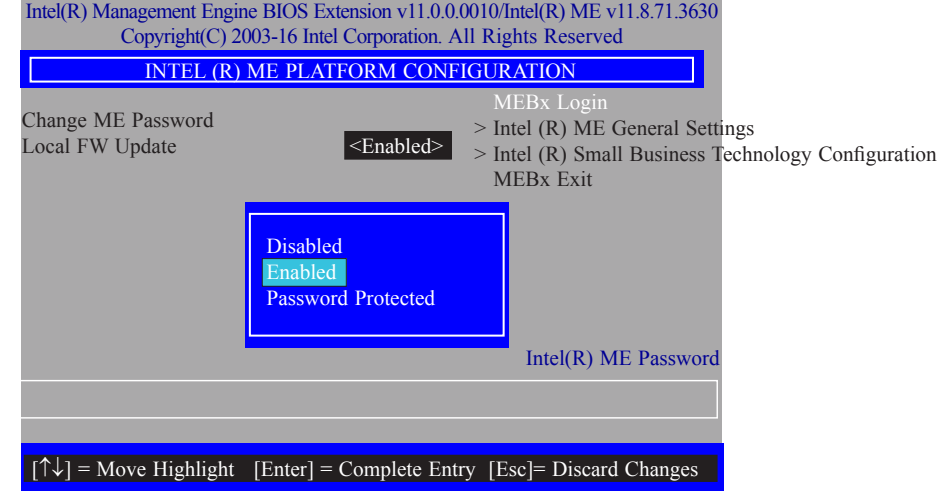

9. Select Previous Menu until you return to the "Main Menu". Select "Intel(R) Small Business Technology Configuration" and then press "Enter".

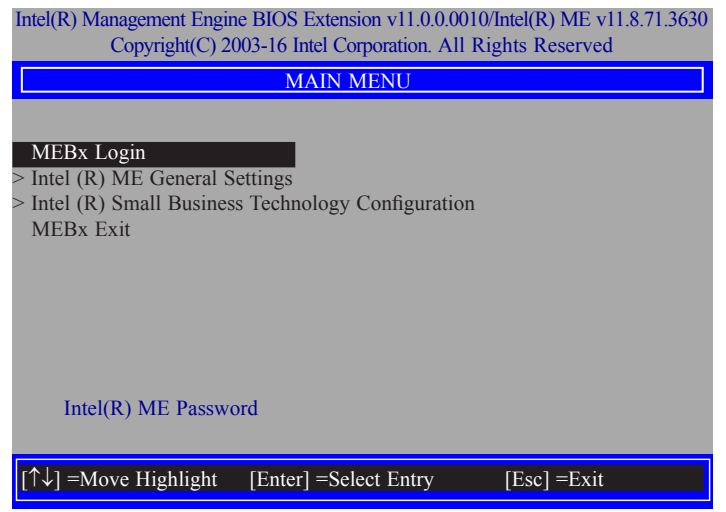

10. In the "Intel(R) Small Business Technology Configuration" menu, select "Manageability Feature Selection" and then press "Enter". Select "Enabled" or "Disabled" and then press "Enter".

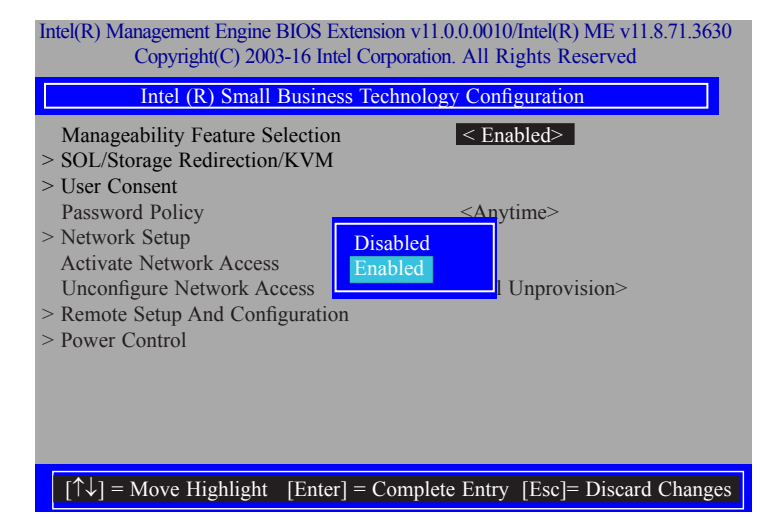

11. In the "Intel(R) Small Business Technology Configuration" menu, select "SOL/Storage Redirection/KVM" and then press "Enter".

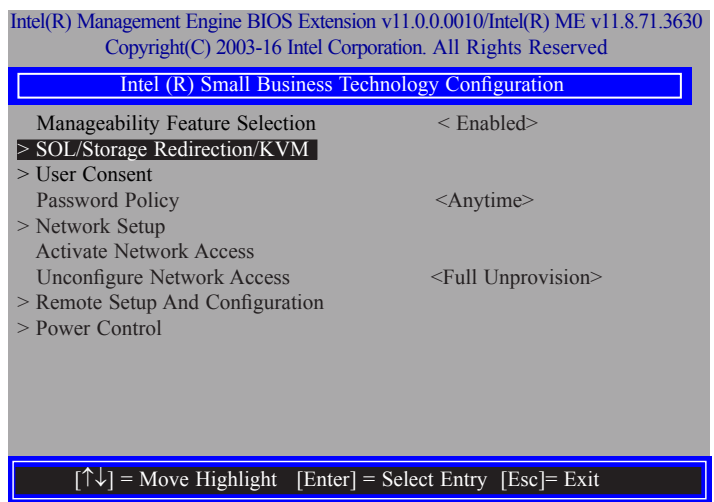

12. In the "SOL/Storage Redirection/KVM" menu**,** select "Username and Password" and then press "Enter". Select "Enabled" or "Disabled" and then press "Enter".

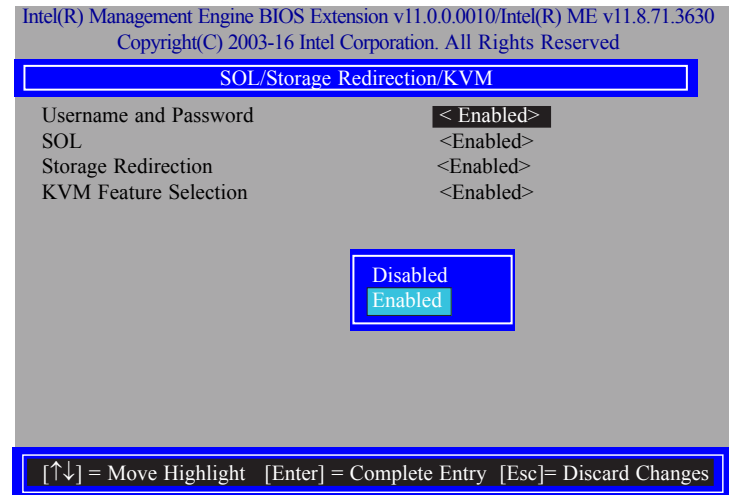

13. In the "SOL/Storage Redirection/KVM" menu**,** select "SOL" and then press "Enter". Select "Enabled" or "Disabled" and then press "Enter".

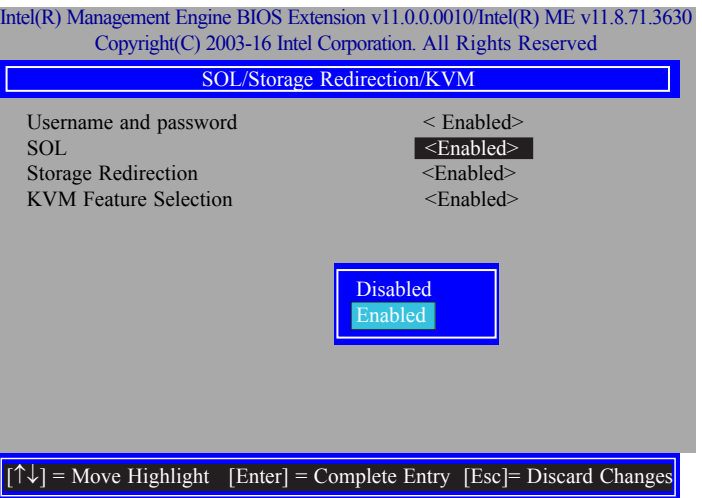

14. In the "SOL/Storage Redirection/KVM" menu**,** select "Storage Redirection" and then press "Enter". Select "Enabled" or "Disabled" and then press "Enter".

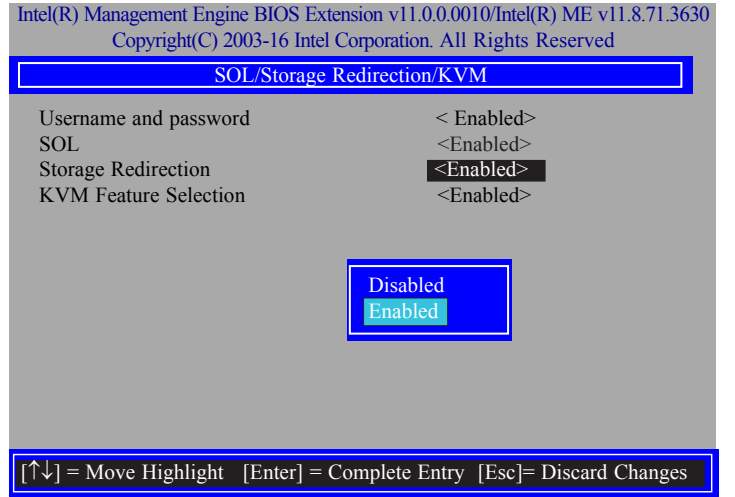

15. In the "SOL/Storage Redirection/KVM" menu**,** select "KVM Feature Selection" and then press "Enter". Select "Enabled" or "Disabled" and then press "Enter".

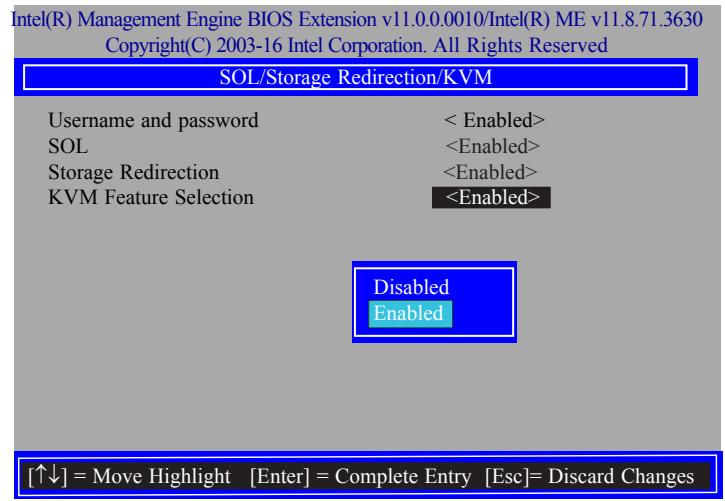

16. Select Previous Menu until you return to the "Intel(R) Small Business Technology Configuration" menu. Select "User Consent" and then press "Enter".

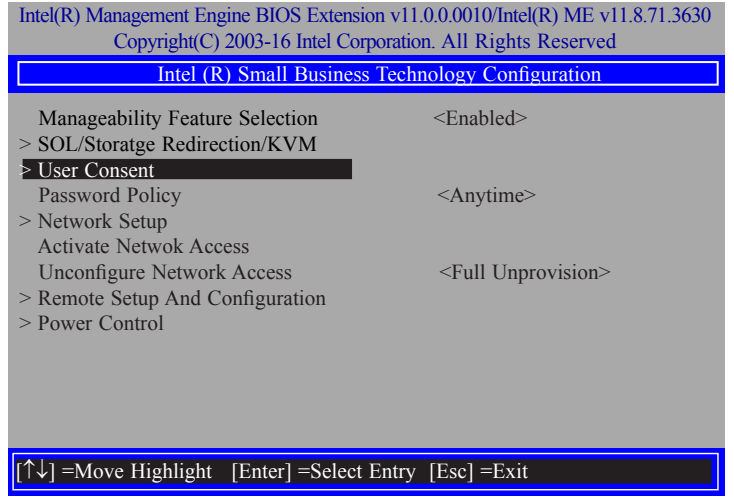

17. In the "User Consent" menu**,** select "User Opt-in" and then press "Enter". Select "None", "KVM" or **"**ALL" and then press "Enter".

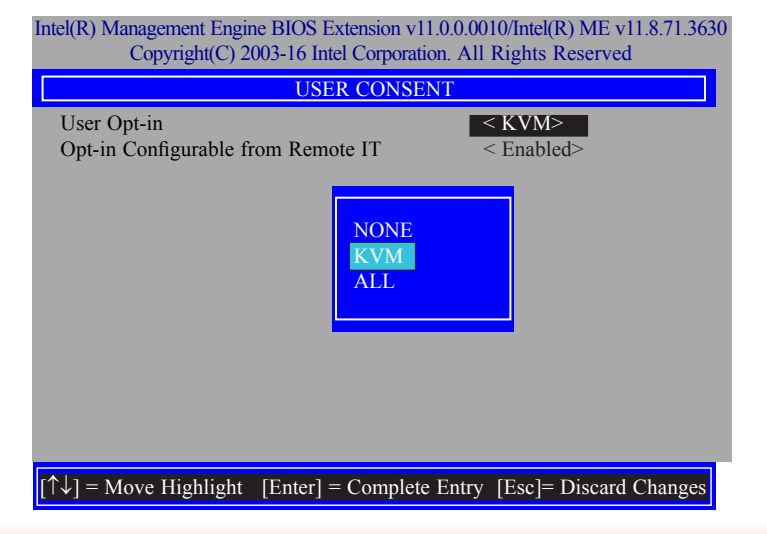

18. In the "User Consent" menu**,** select "Opt-in Configurable from Remote IT" and then press "Enter". Select "Enabled" or "Disabled" and then press "Enter".

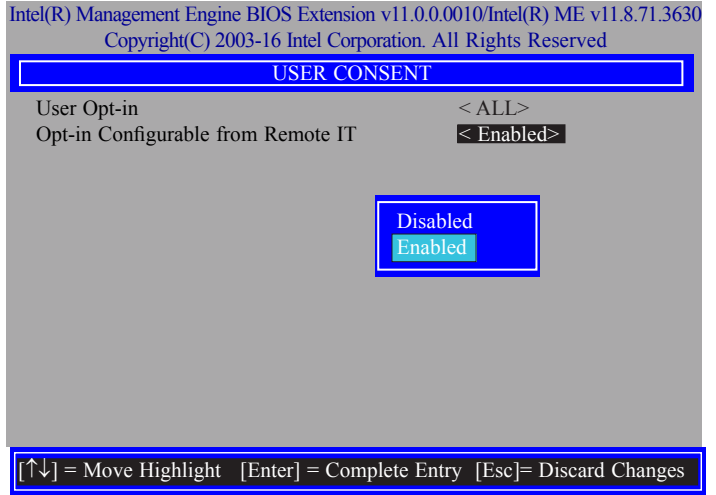

19. Select Previous Menu until you return to the "Intel(R) Small Business Technology Configuration" menu. Select "Password Policy" and then press "Enter".

You may choose to use a password only during setup and configuration or to use a password anytime the system is being accessed.

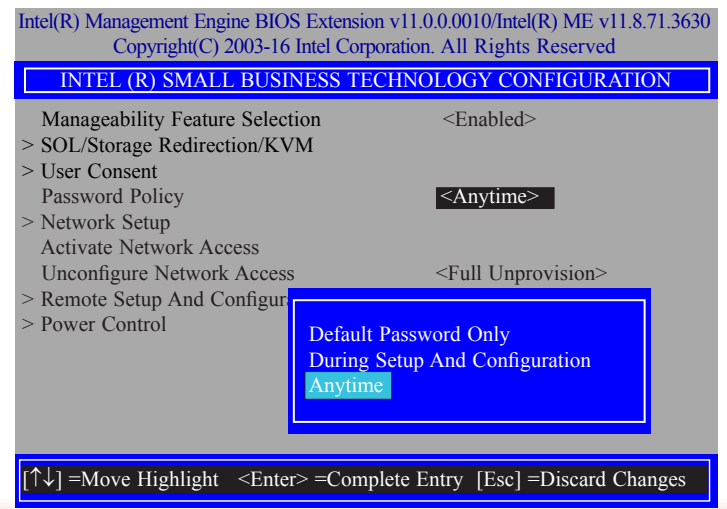

20. In the "Intel(R) Small Business Technology Configuration" menu**,** select "Network Setup" and then press "Enter".

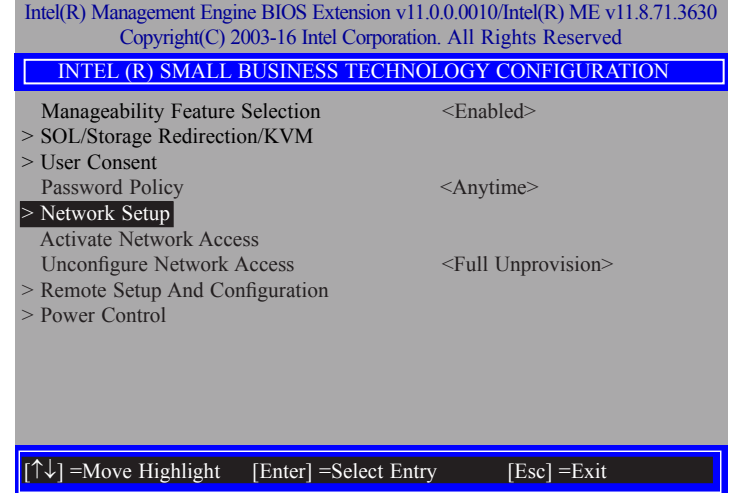

21. In the "Intel(R) ME Network Setup" menu, select "Intel(R) ME Network Name Settings" and then press "Enter".

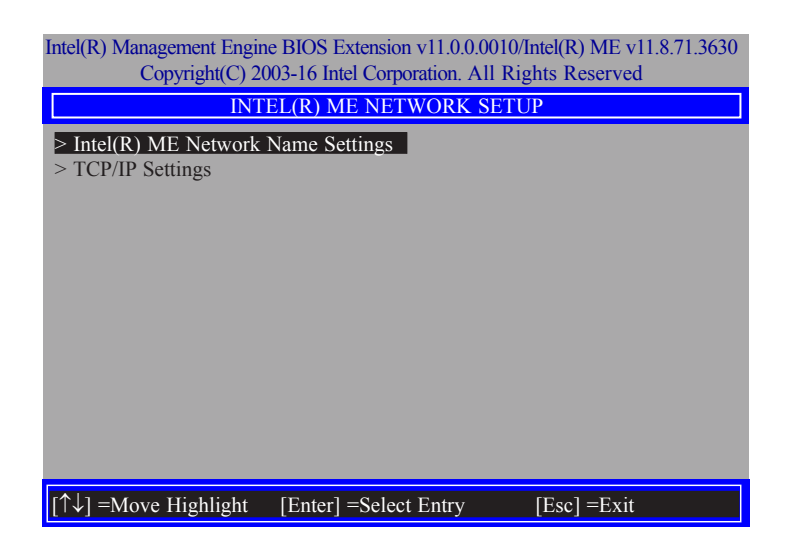

22. In the "Intel(R) ME Network Name Settings" menu, select "Host Name" and then press "Enter". Enter the computer's host name and then press "Enter".

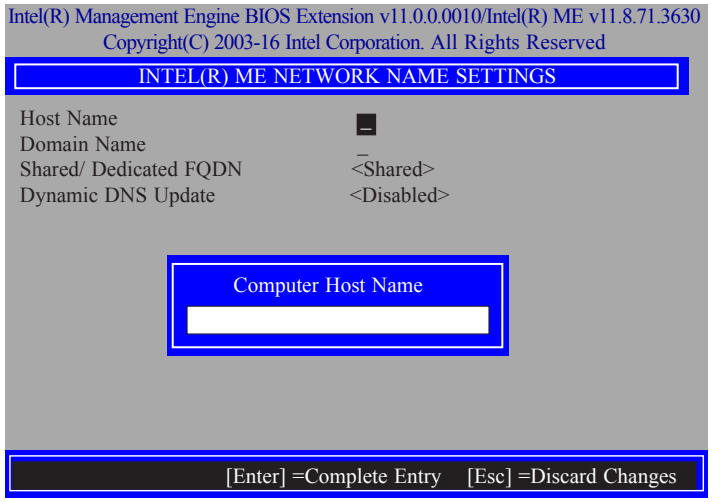

23. Select "Domain Name" and then press "Enter". Enter the computer's domain name and then press "Enter".

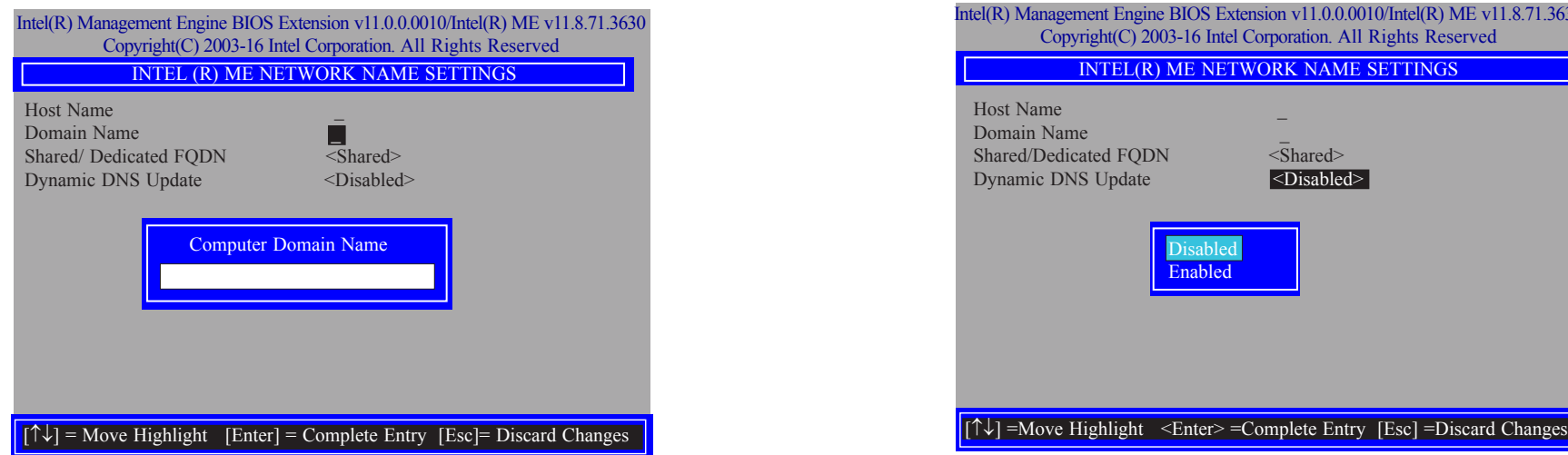

24. Select "Shared/Dedicated FQDN" and then press "Enter". Select "Shared" or "Dedicated" and then press "Enter".

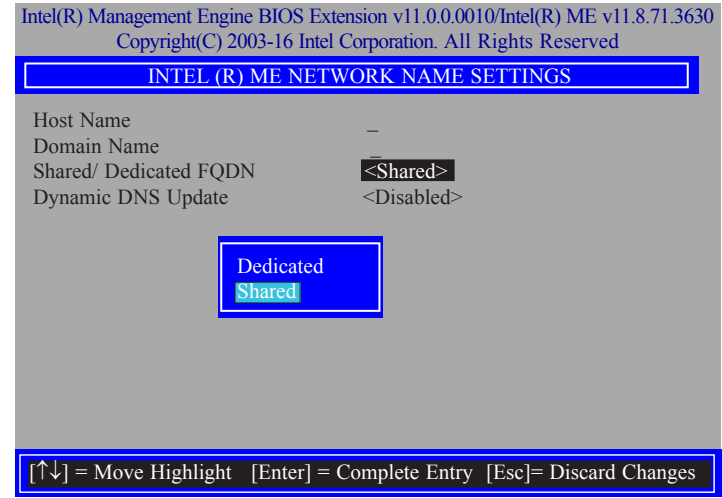

25. Select "Dynamic DNS Update" and then press "Enter". Select "Enabled" or "Disabled" and then press "Enter".

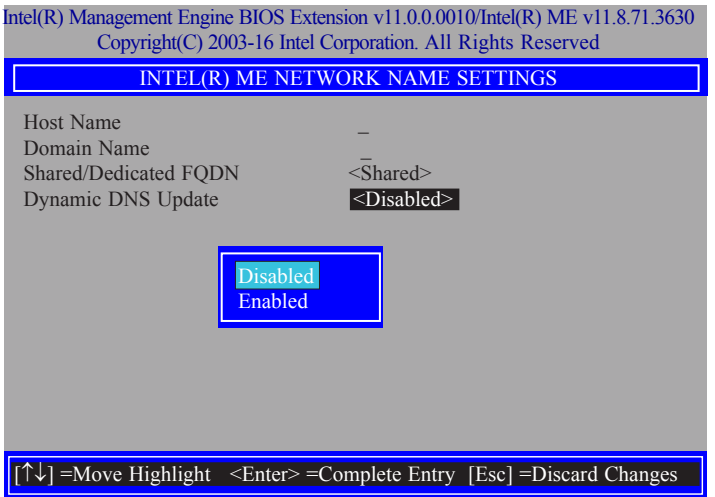

26. Select Previous Menu until you return to the "Intel(R) ME Network Setup" menu. Select "TCP/IP Settings" and then press "Enter".

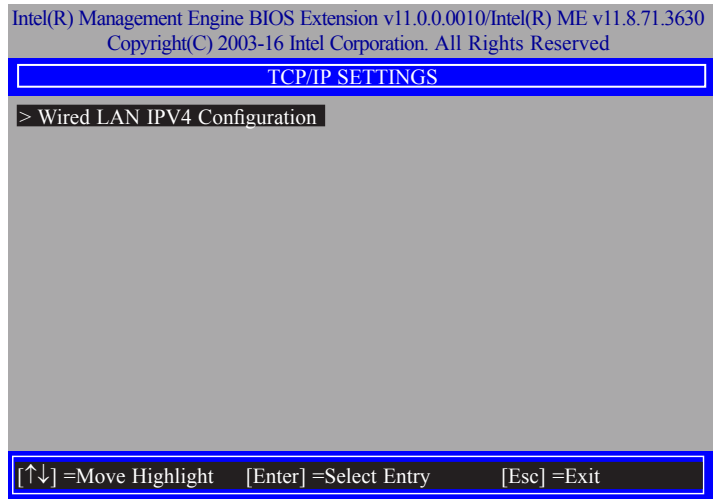

27. In the "TCP/IP Settings" menu, select "Wired LAN IPV4 Configuration" and then press "Enter".

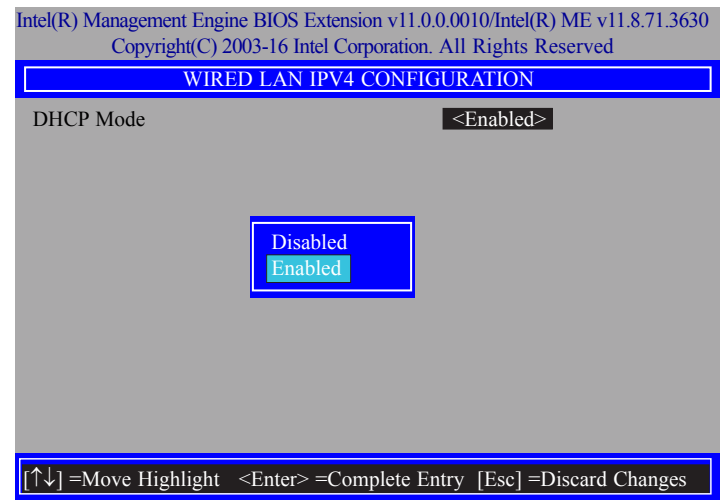

28. In the "Intel(R) Small Business Technology Configuration" menu, select "Activate Network Access" and then select "Yes/No" and press "Enter".

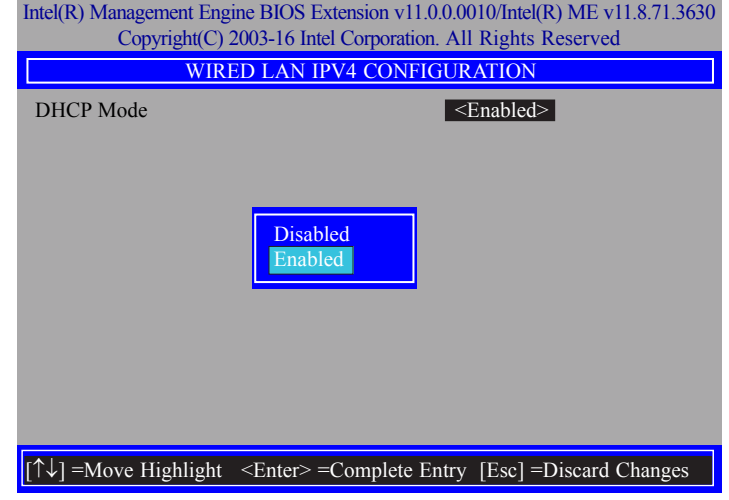

29. In the "Intel(R) Small Business Technology Configuration" menu, select "Unconfigure Network Access" and then press "Enter".

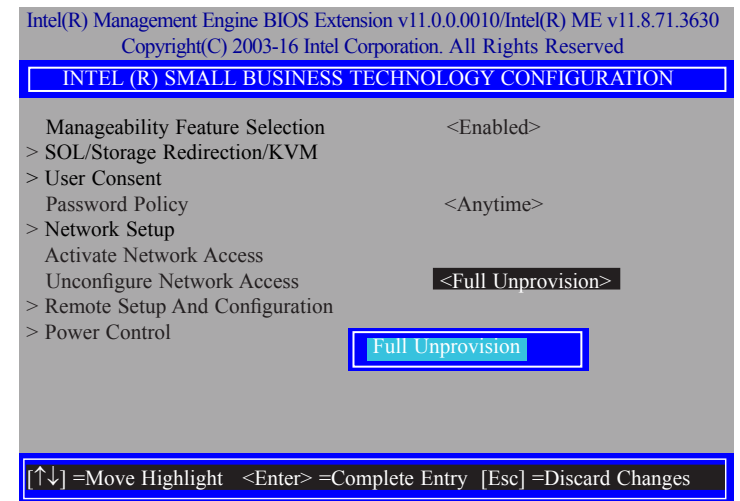
## Chapter 10

30. In the "Intel(R) Small Business Technology Configuration" menu, select "Remote Setup And Configuration" and then press "Enter".

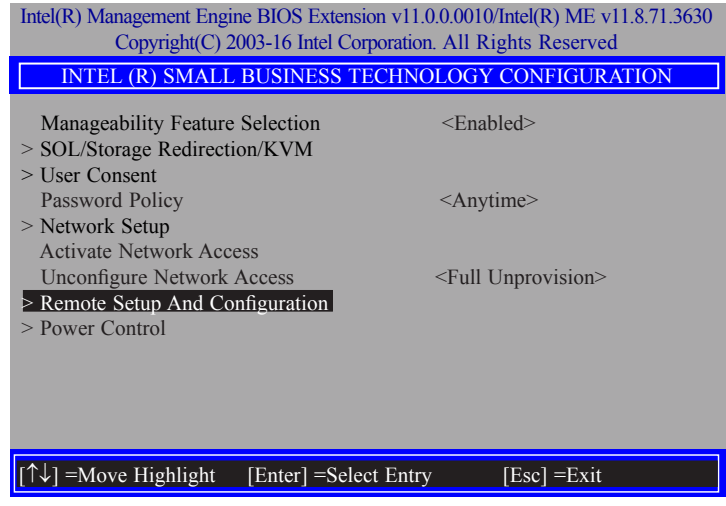

31. In the "Intel(R) Remote Setup And Configuration" menu**,** select "Current Provisioning Mode" and then press "Enter".

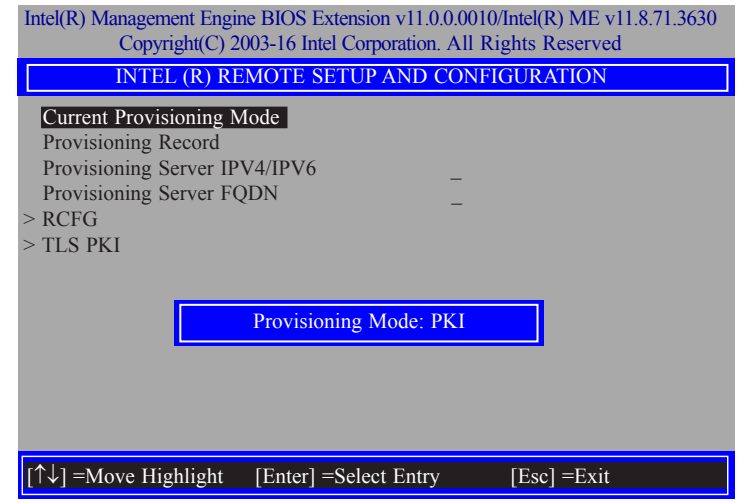

32. In the "Intel(R) Remote Setup And Configuration" menu**,** select "Provisioning Record" and then press "Enter".

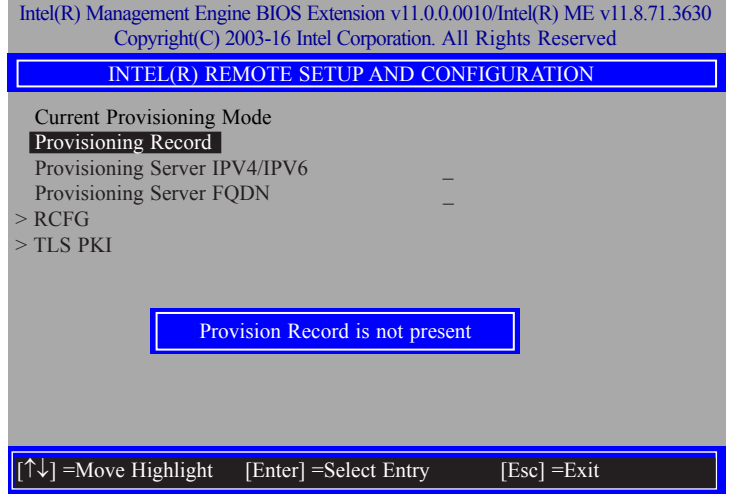

33. In the "Intel(R) Remote Setup And Configuration" menu**,** select "Provisioning server IPV4/ IPV6"**,** enter "Provisioning server address" and then press "Enter".

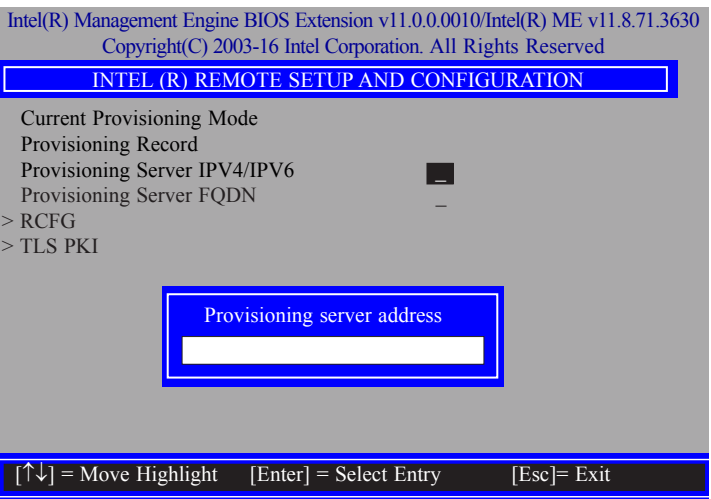

34. In the "Intel(R) Remote Setup And Configuration" menu**,** select "Provisioning server FQDN"**,** enter the FQDN of Provisioning server, and then press "Enter".

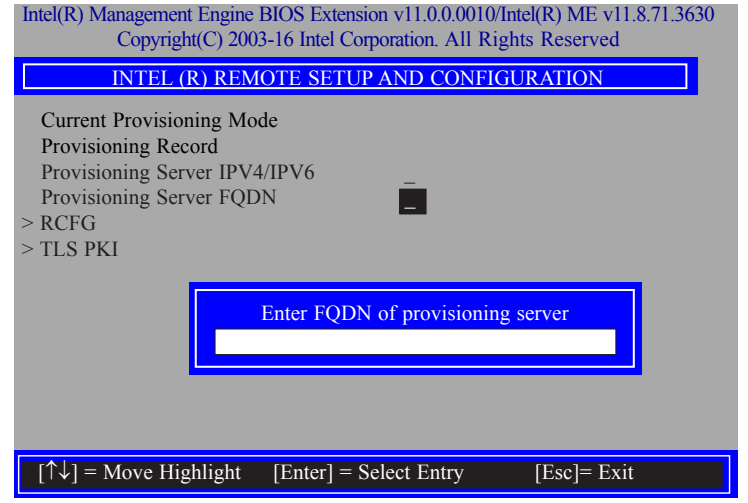

35. In the "Intel(R) Remote Setup And Configuration" menu**,** select "RCFG" and press "Enter", and then select "Start Configuration Y/N" and press "enter".

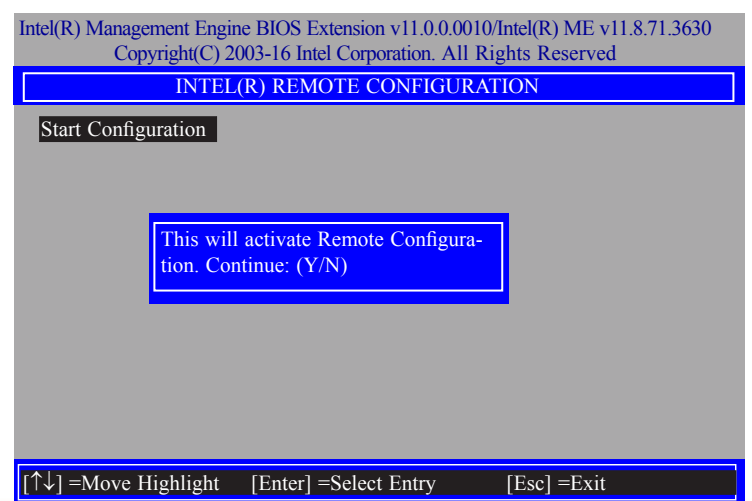

36. In the "Intel(R) Remote Setup And Configuration" menu**,** select "TLS PKI" and then press "Enter".

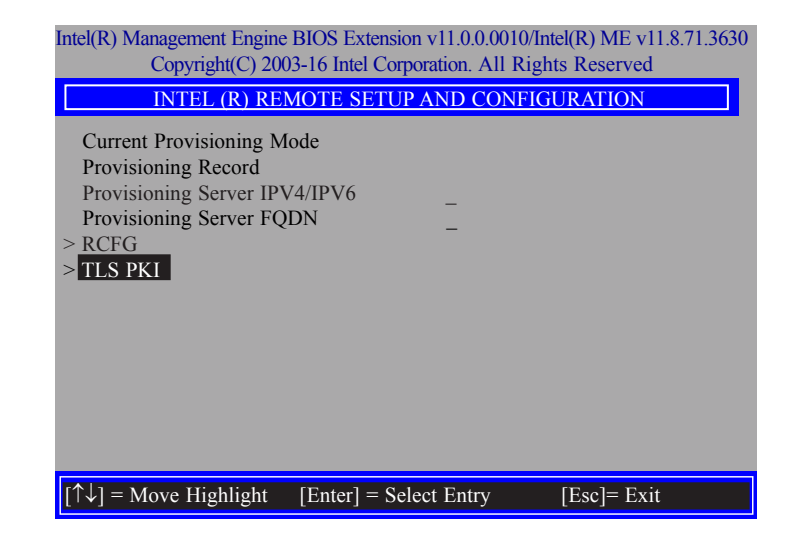

37. In the "Intel(R) Remote Configuration" menu**,** select "Remote Configuration\*\*" and press "Enter", and then select "Enabled" or "Disabled" and press "Enter".

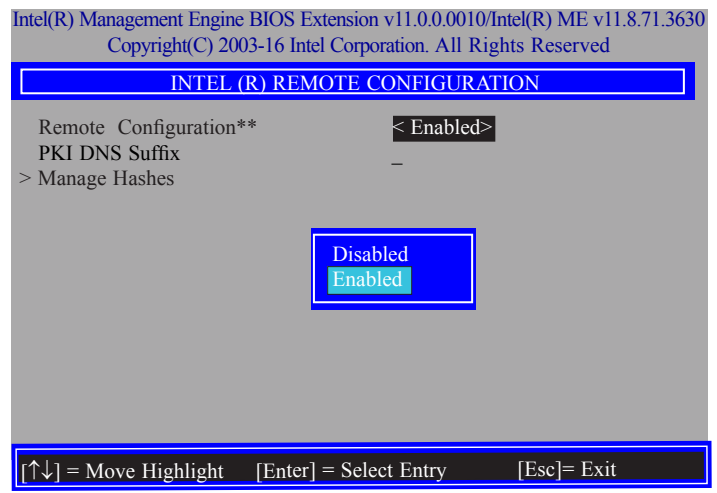

38. Select "PKI DNS Suffix"**,** enter the "PKI DNS Suffix", and then press "Enter".

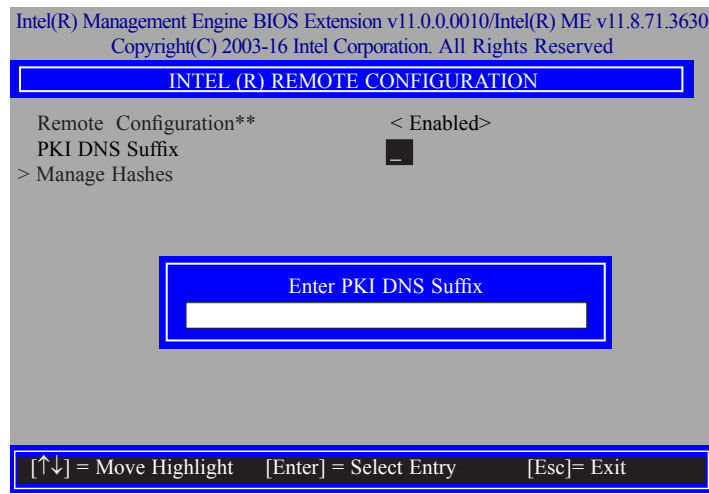

39. Select "Manage Hashes", and then press "Enter".

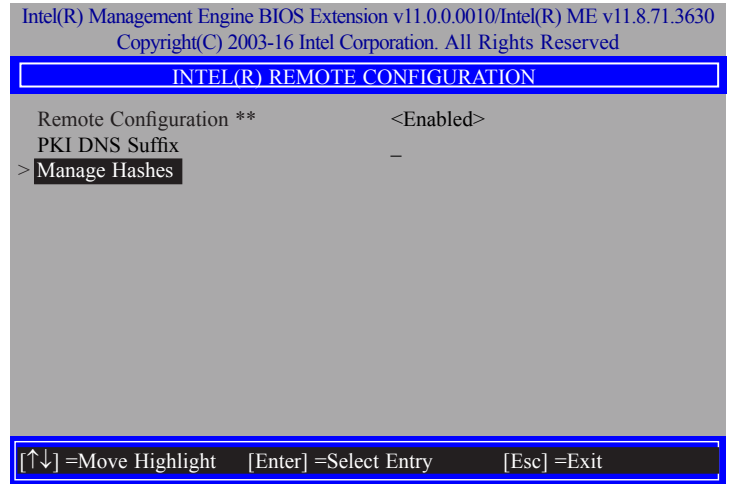

40. In the "Intel(R) Remote Configuration" menu, select the hash name then press Insert to enter custom hash certificate name, press Delete to delete a hash, press Enter to view hash information, or press + to activate or deactivate hash.

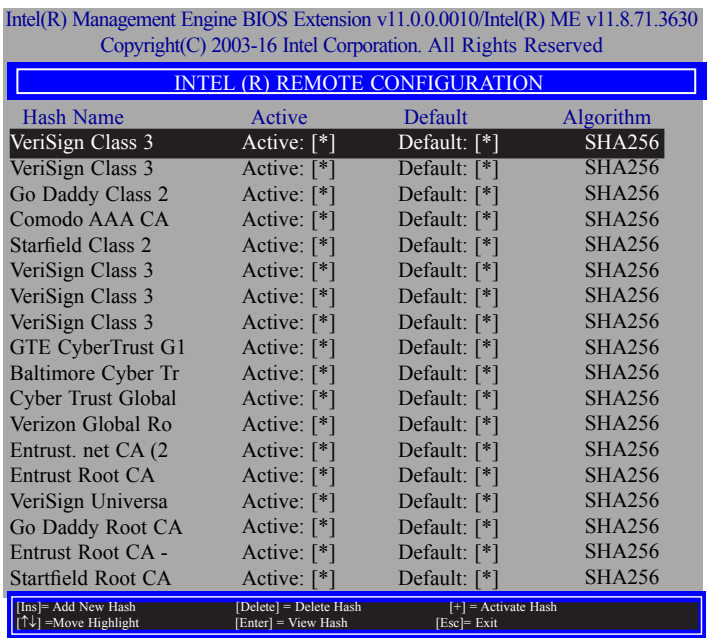

41. In the "Intel(R) Small Business Technology Configuration" menu**,** select "Power Control", and then press Enter.

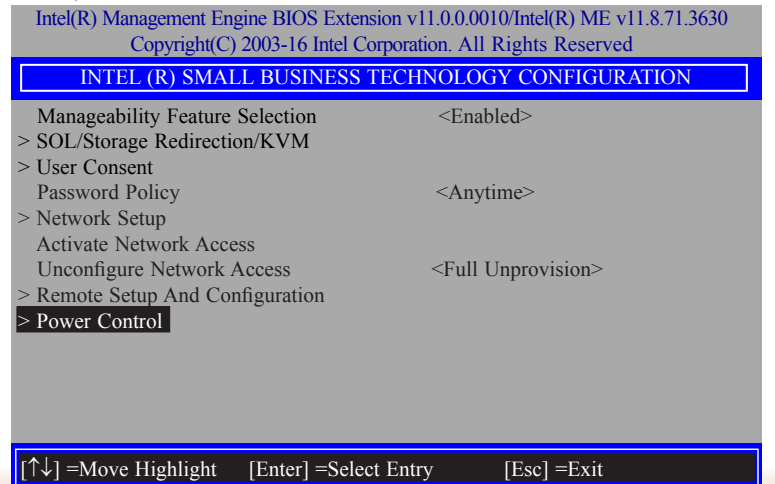

## $Chapter$   $10$

42. In the "Intel(R) AMT Power Control" menu**,** select "Intel(R) AMT ON in Host Sleep States" then press Enter. Select an option then press "Enter".

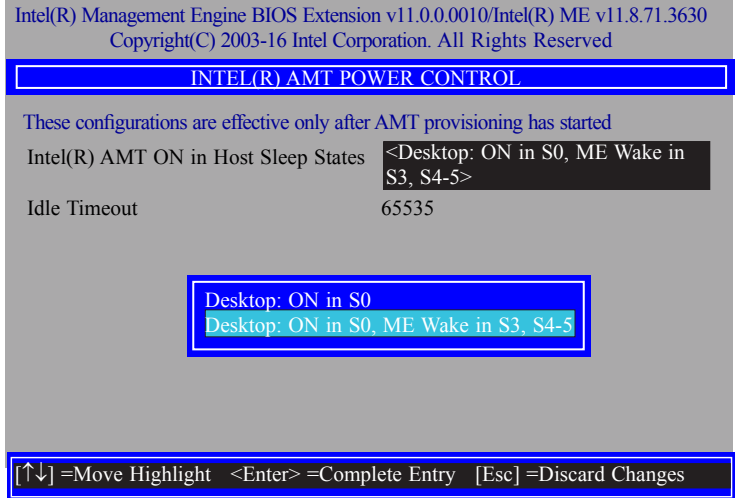

43. In the "Intel(R) AMT Power Control" menu, select "Idle Timeout" and then press "Enter". Enter the timeout value (1-65535).

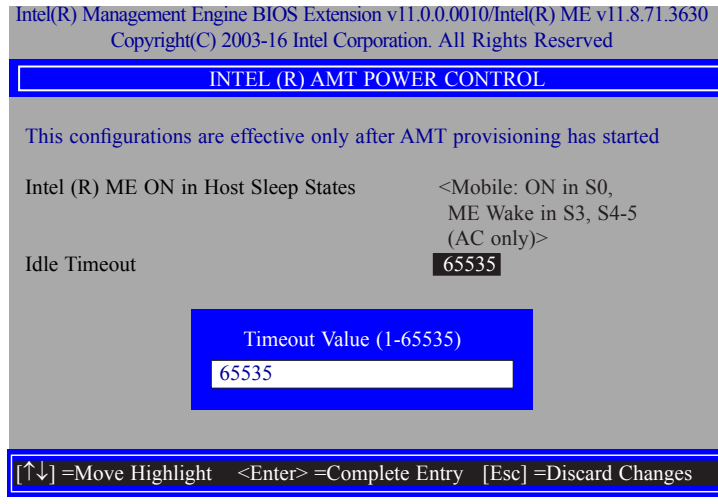

44. Press "Esc" until you return to the "Main Menu". Select "MEBx Exit" then press "Enter". Press "Y" then press "Enter".

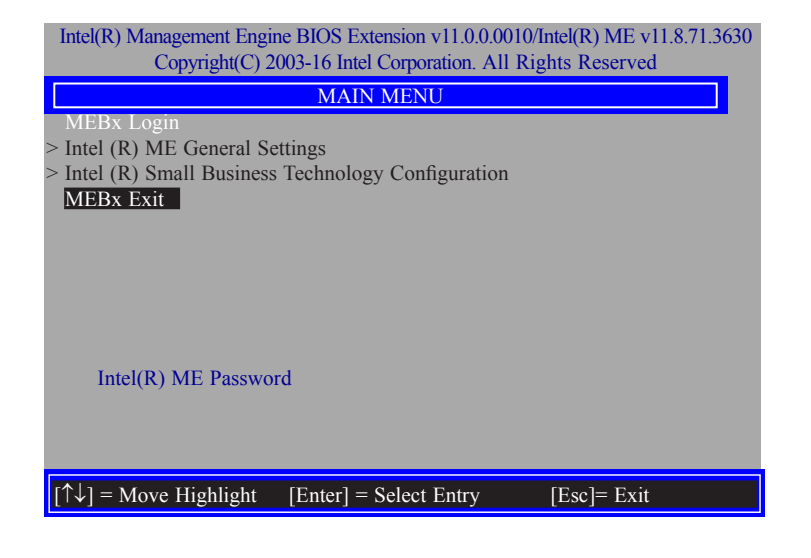